# 铱迅安全超融合一体机

## 管理员手册

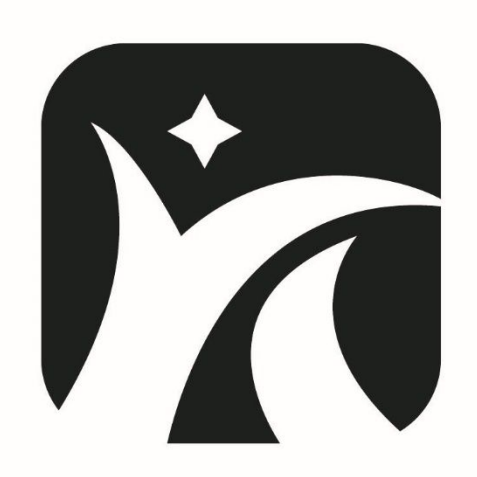

## 南京铱迅信息技术股份有限公司

Nanjing YXLink Information Technology Co.,Ltd.

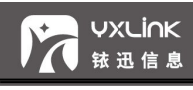

## 注意

- 未经南京铱迅信息技术股份有限公司 (Nanjing YXLink Information Technology Co.,Ltd.,简称:铱迅信息) 的事先书 面许可,对本产品附属的相关手册之所有内容,不得以任何方式 进行翻版、传播、转录或存储在可检索系统内,或者翻译成其他 语言。
- 本手册没有任何形式的担保、立场表达或其他暗示。若有任何因 本手册或其所提到之产品信息,所引起直接或间接的数据流失、 利益损失或事业终止,铱迅信息不承担任何责任。
- 铱迅信息保留可随时更改手册内所记载之硬件及软件规格的权 利,而无须事先通知。
- 本手册描述的"铱迅安全超融合一体机"之功能, 并非所有型号 都支持,对于每个型号拥有的功能模块,请咨询供货商或联系铱 迅客服人员。
- 本公司已竭尽全力来确保手册内载信息的准确性和完善性。如果 您发现任何错误或遗漏,请向铱迅信息反映。对此,我们深表感 **谢。**

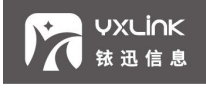

## 商标信息

铱迅信息、铱迅信息的标志、铱迅安全超融合一体机的标志为南京铱 迅信息技术股份有限公司的商标或注册商标。本手册或随铱迅信息产 品所附的其他文件中所提及的所有其他商标名称,分别为其相关所有 者所持有的商标或注册商标。

#### 版本历史

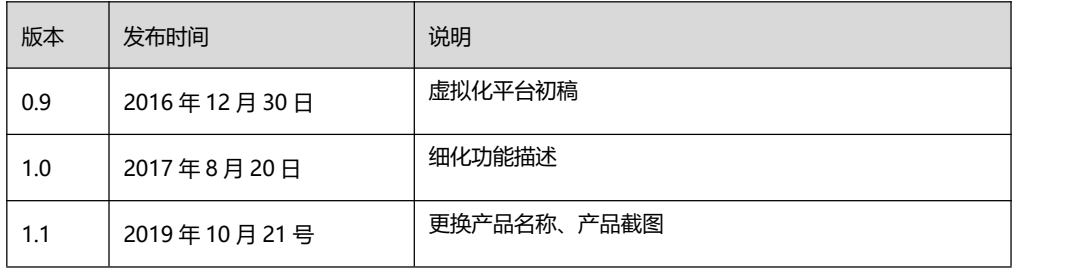

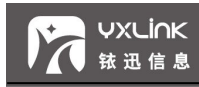

#### 目录

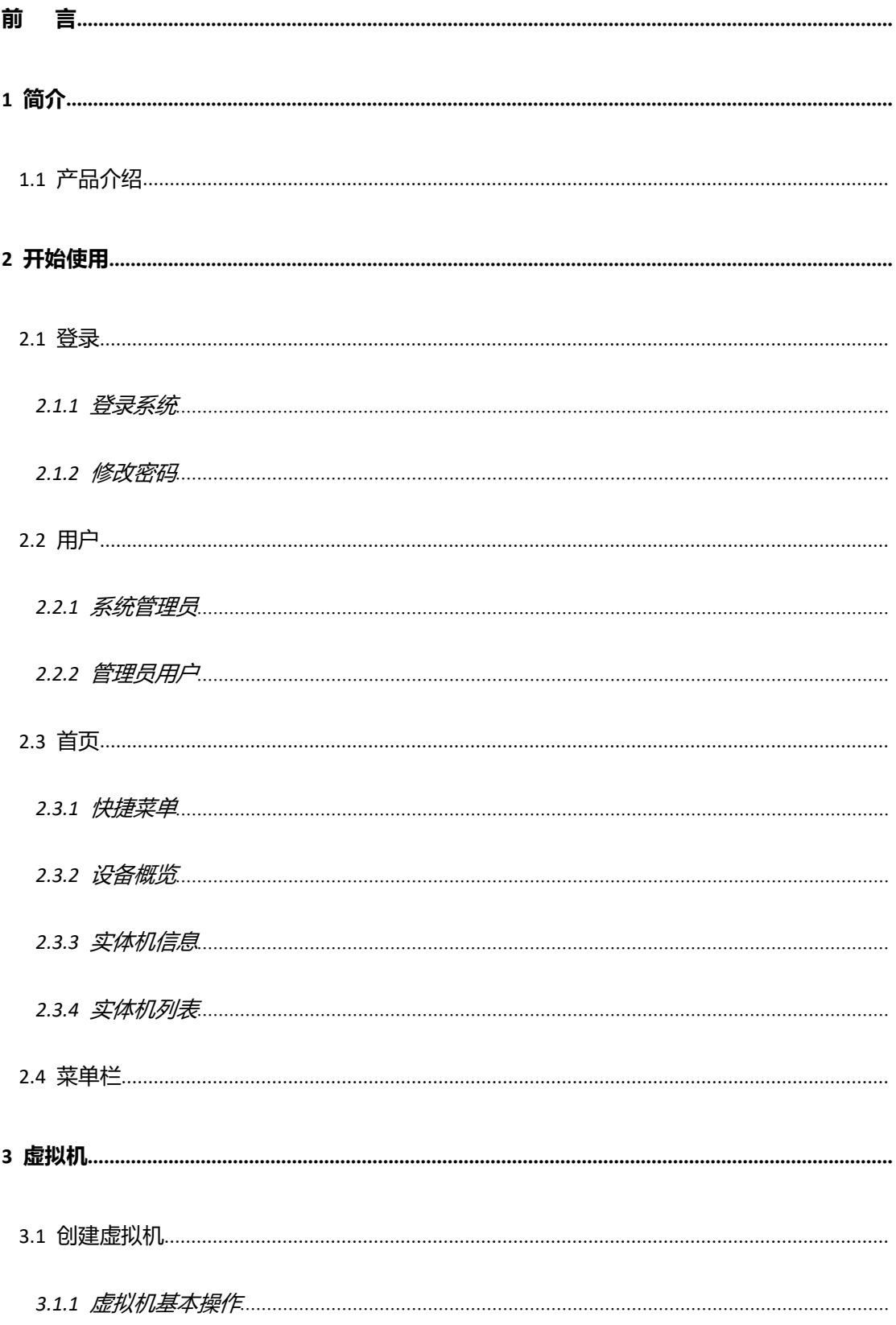

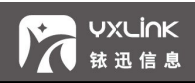

## 铱迅安全超融合一体机

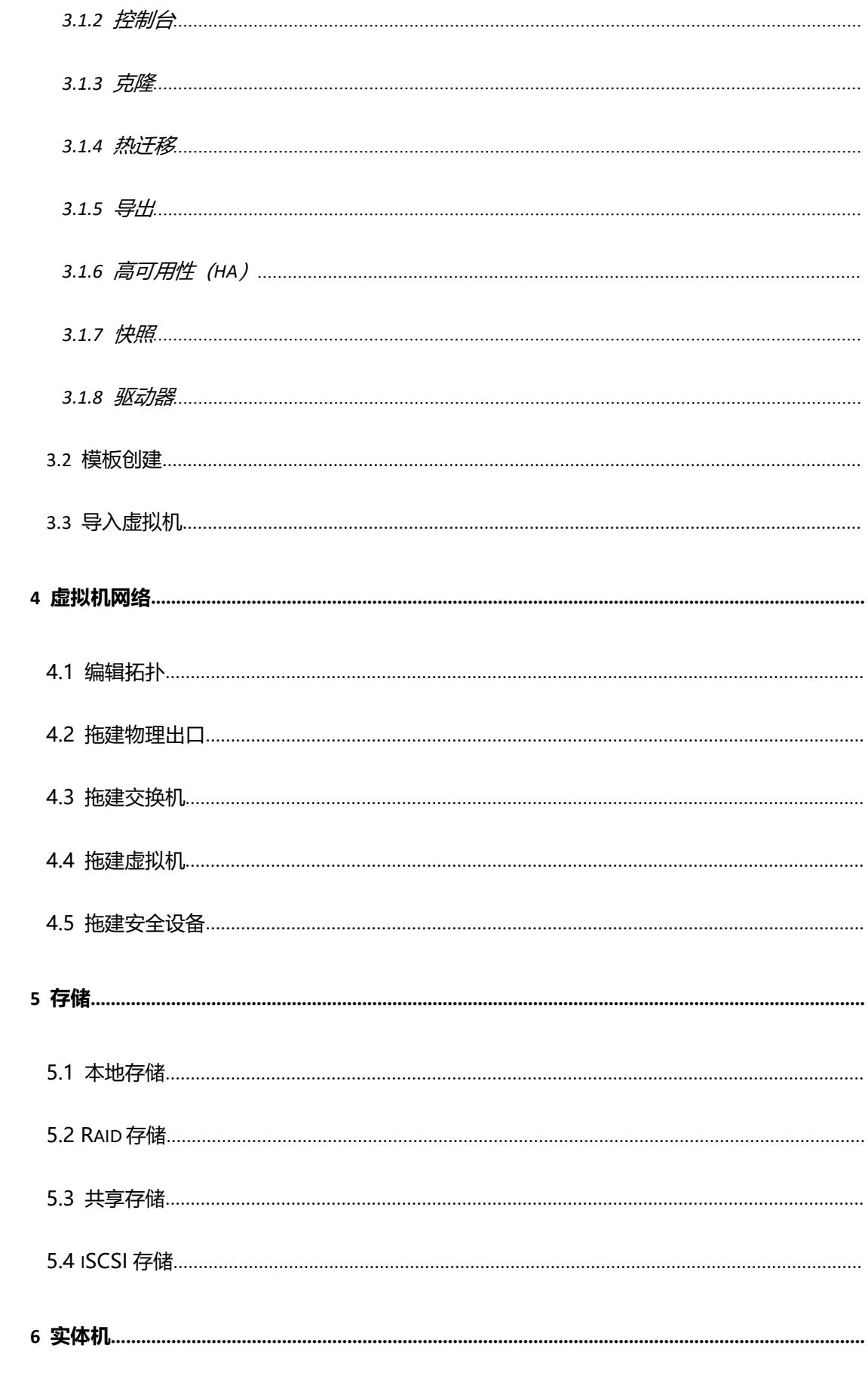

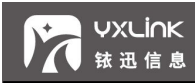

## 铱迅安全超融合一体机

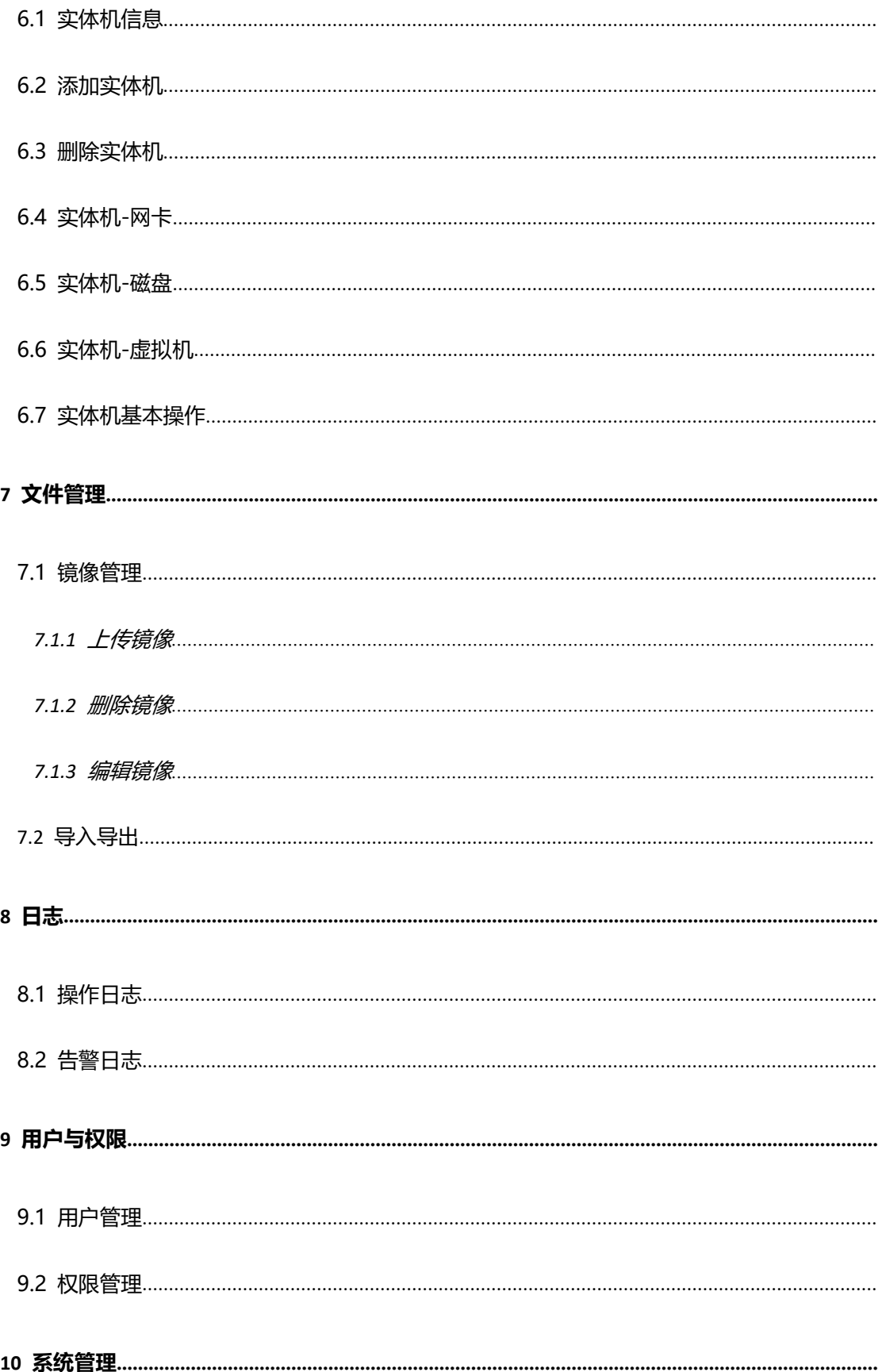

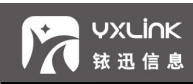

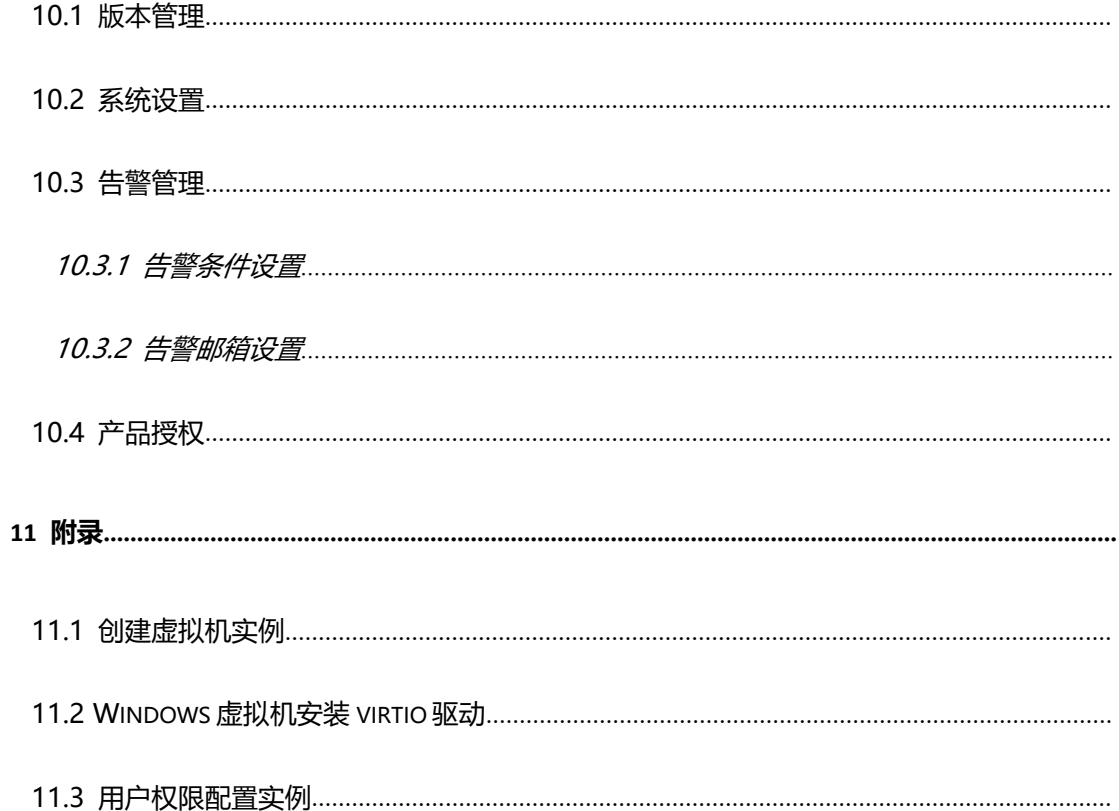

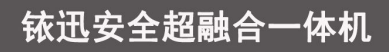

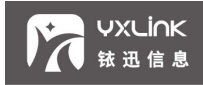

<span id="page-7-0"></span>**前 言**

#### 文档范围

本文将覆盖铱迅安全超融合一体机管理界面的所有功能特点,并详细介绍该平台的具体使用方法。

#### 期望读者

期望了解本产品主要技术特性和使用方法的超级管理员。本文假设您对下面的知识有一定的了解:

#### 系统管理

● Windows 或 Linux 操作系统

#### 内容简介

- 1. 简介: 介绍铱迅安全超融合一体机的产品功能
- 2. 快速使用指南:介绍设备的基本使用方法
- 3. 开始使用: 介绍铱迅虚拟化管理页面的内容组织和使用指南
- 4. 状态:介绍铱迅虚拟化管理界面中的设备基本信息的查看
- 5. 虚拟机管理:介绍铱迅虚拟化管理界面中的虚拟机的基本操作
- 6. 虚拟网络管理:介绍铱迅虚拟化管理界面中的虚拟网络功能
- 7. 实体机管理:介绍迅虚拟化管理页面的主机管理功能和本地存储管理
- 8. 系统配置:介绍铱迅虚拟化管理界面中的系统操作

#### 获得帮助

获取网络安全相关资料可以访问铱迅信息网站:http://www.yxlink.com

如需获取更详尽的铱迅信息网络安全专业服务信息、商务信息,您可通过如下方式和我们取得联系:

地址:江苏省南京市雨花台区宁双路 18 号沁恒科技园 D 幢 4 层

邮编:210012

服务热线:400-097-5557

电话:025-83235396,025-83235296,025-58722055

传真:025-83235396,025-83235296 转 601 (每周一至周五 8:30-18:00)

网站:http://www.yxlink.com

Email: info@yxlink.com

#### 格式与名词约定

设备、产品、平台——除非特指,本手册中均表示铱迅安全超融合一体机

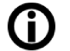

 $\bigoplus$  \_\_ 使用技巧、建议和引用信息等

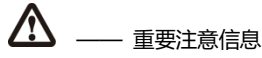

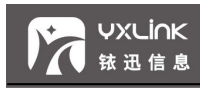

### <span id="page-8-0"></span>**1** 简介

1.1 产品介绍

铱迅安全超融合一体机(简称:YXLink SVP,英文:YXLink Security Virtualization Platform), 是指计算元件在虚拟的基础上而不是真实的基础上运行, 是一个为了简化管 理,优化资源的解决方案。通过铱迅虚拟化技术把一台计算机虚拟为多台逻辑计算机,在一 台计算机上同时运行多个逻辑计算机,每个逻辑计算机可运行不同的[操作系统,](https://www.baidu.com/s?wd=%E6%93%8D%E4%BD%9C%E7%B3%BB%E7%BB%9F&tn=44039180_cpr&fenlei=mv6quAkxTZn0IZRqIHckPjm4nH00T1YkuHDkuhDzmWfzP19bPHms0ZwV5Hcvrjm3rH6sPfKWUMw85HfYnjn4nH6sgvPsT6KdThsqpZwYTjCEQLGCpyw9Uz4Bmy-bIi4WUvYETgN-TLwGUv3EnHbzn1b1rH6krjn3PHmsPjR3)并且应用程 序都可以[在相互独立](https://www.baidu.com/s?wd=%E7%9B%B8%E4%BA%92%E7%8B%AC%E7%AB%8B&tn=44039180_cpr&fenlei=mv6quAkxTZn0IZRqIHckPjm4nH00T1YkuHDkuhDzmWfzP19bPHms0ZwV5Hcvrjm3rH6sPfKWUMw85HfYnjn4nH6sgvPsT6KdThsqpZwYTjCEQLGCpyw9Uz4Bmy-bIi4WUvYETgN-TLwGUv3EnHbzn1b1rH6krjn3PHmsPjR3)的空间内运行而互不影响,从而显著提高计算机的工作效率。

通过铱迅安全超融合一体机可以实现一台服务器跑多个[操作系统,](https://www.baidu.com/s?wd=%E6%93%8D%E4%BD%9C%E7%B3%BB%E7%BB%9F&tn=44039180_cpr&fenlei=mv6quAkxTZn0IZRqIHckPjm4nH00T1YkuHDkuhDzmWfzP19bPHms0ZwV5Hcvrjm3rH6sPfKWUMw85HfYnjn4nH6sgvPsT6KdThsqpZwYTjCEQLGCpyw9Uz4Bmy-bIi4WUvYETgN-TLwGUv3EnHbzn1b1rH6krjn3PHmsPjR3)一机多用,更有效更 合理地使用服务器的资源。铱迅虚拟化最大的优势是成本的降低,电力成本、运维成本、人 员成本都会显著降低,另外高可靠性和灵活性得到显著提高,更安全可靠,新业务的部署更 快。主要目的是对 IT 基础设施进行简化。它可以简化对资源以及对资源管理的访问。

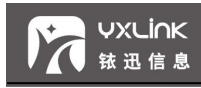

### <span id="page-9-1"></span><span id="page-9-0"></span>**2 开始使用**

#### 2.1 登录

2.1.1 登录系统

在浏览器中输入您已经配置好的本设备 DMI(ETH0)接口的访问地址(如:

https://192.168.1.10) 后按回车 (Enter) 键, 浏览器可能会提示 "您的连接不是私密连接",

如图。

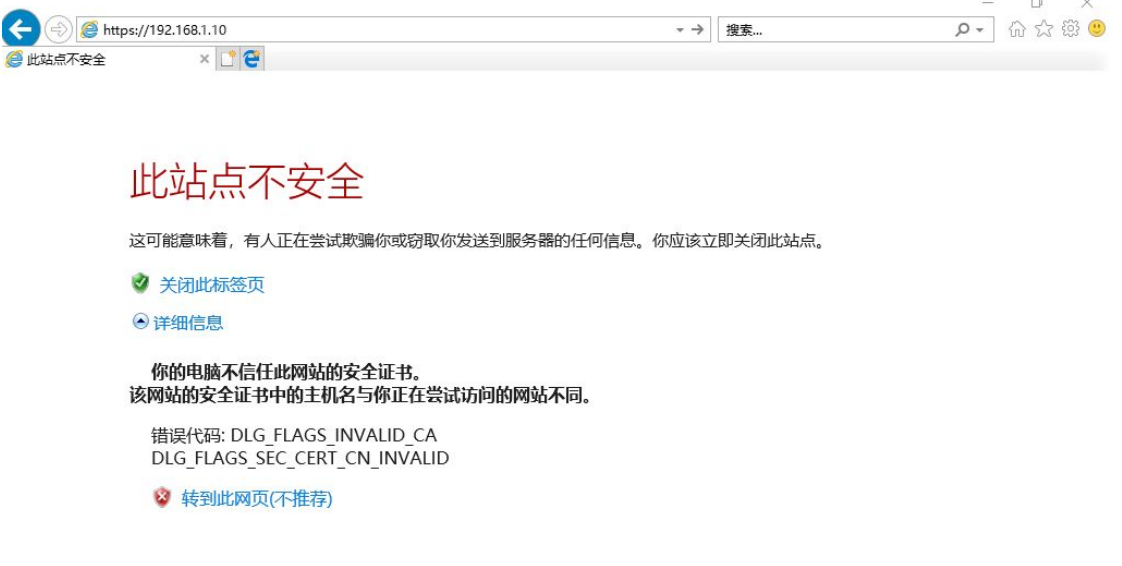

点击"高级",选择继续前往 192.168.1.10 (不安全),然后显示系统登录界面。

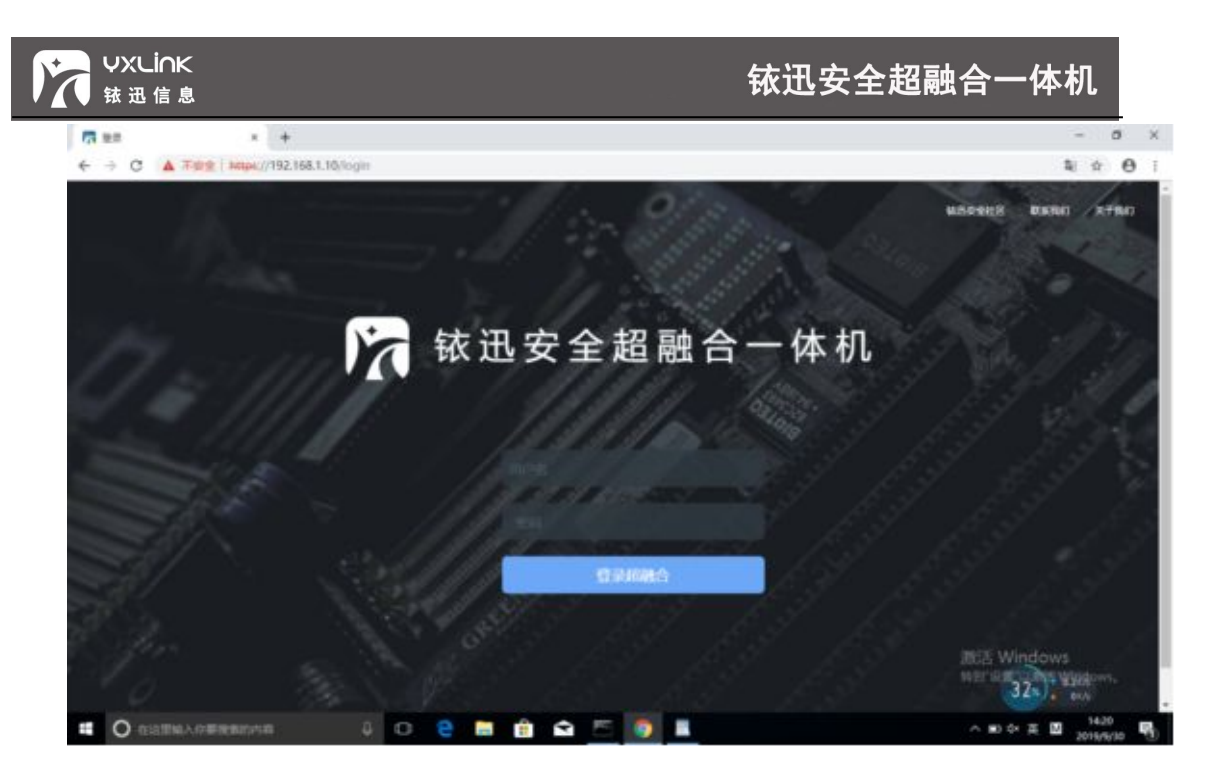

输入正确的用户名和密码,点击【登录超融合】按钮即可登录到本设备"配置向导"页面

进行操作,具体步骤如下:

A、进入"欢迎使用"页面,如图。

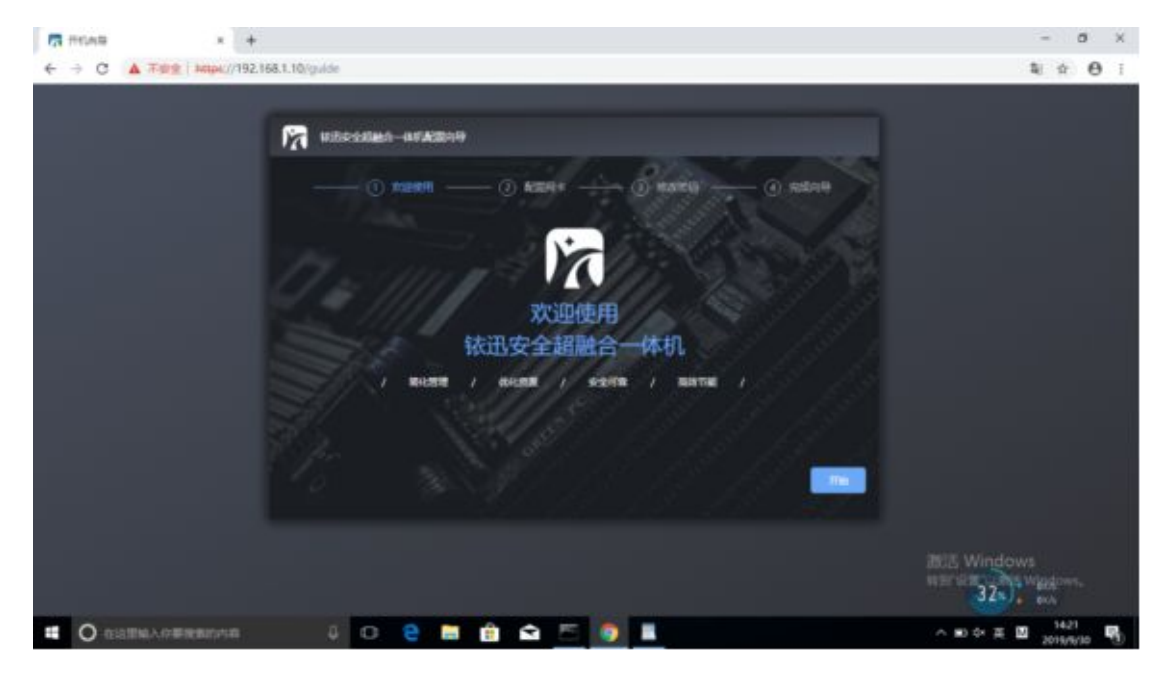

B、点击【开始】,进入"配置网卡"页面进行操作,配置可以访问的网络环境。如图。

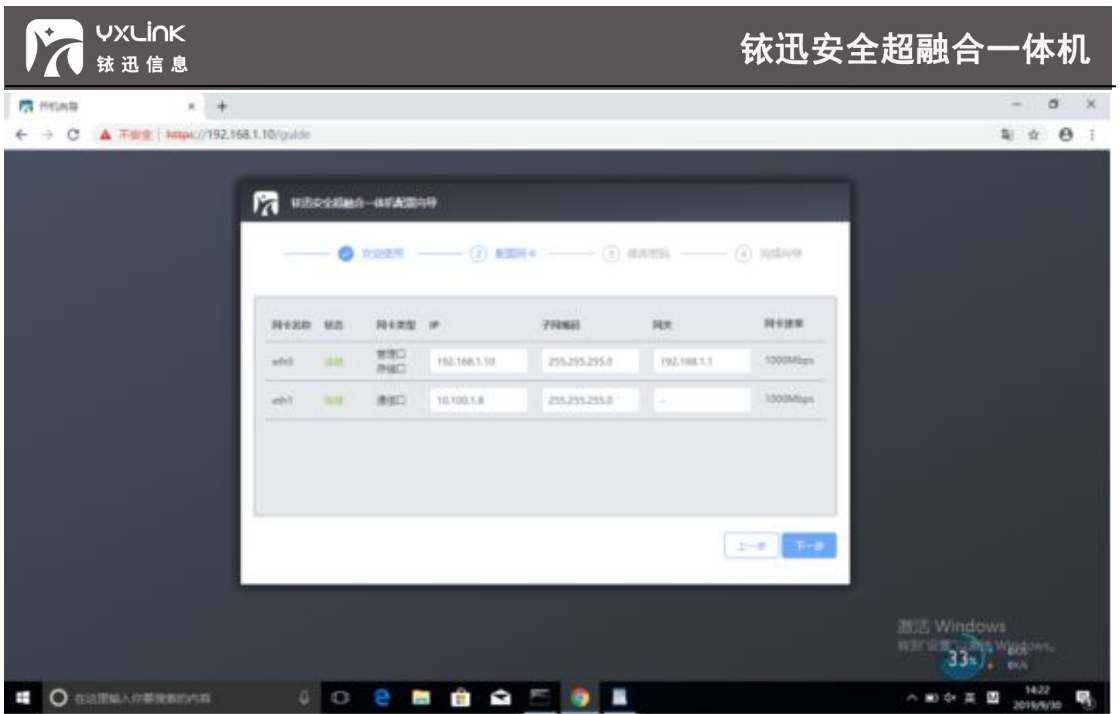

C、配置完成后,点击【下一步】,进入"修改密码"页面。如图。

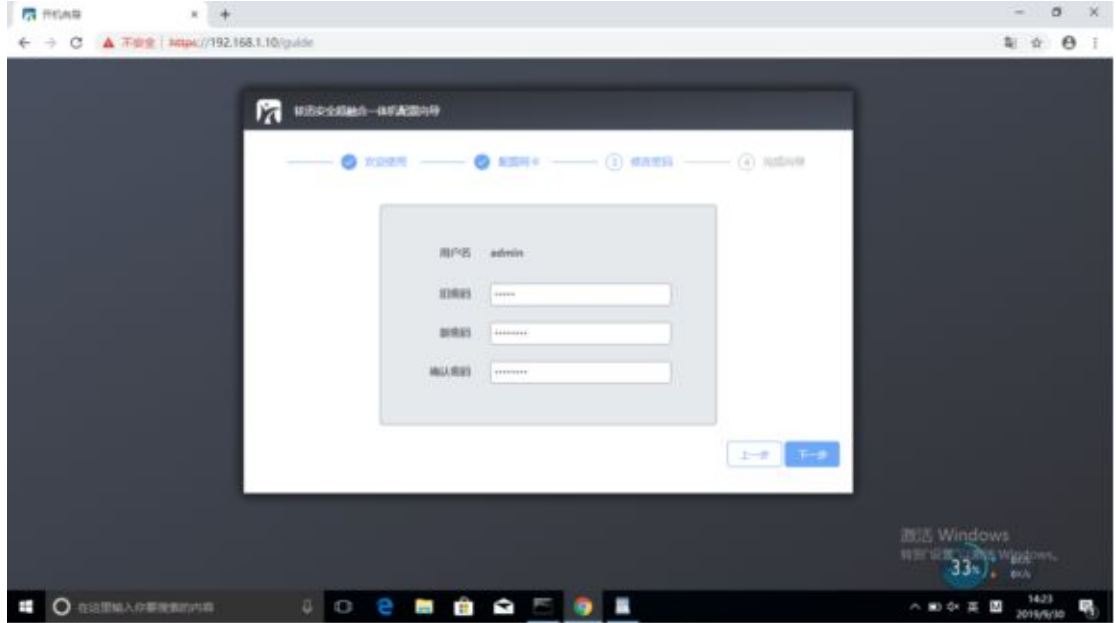

D、密码修改成功,点击【下一步】,进"完成向导"页面。如图。

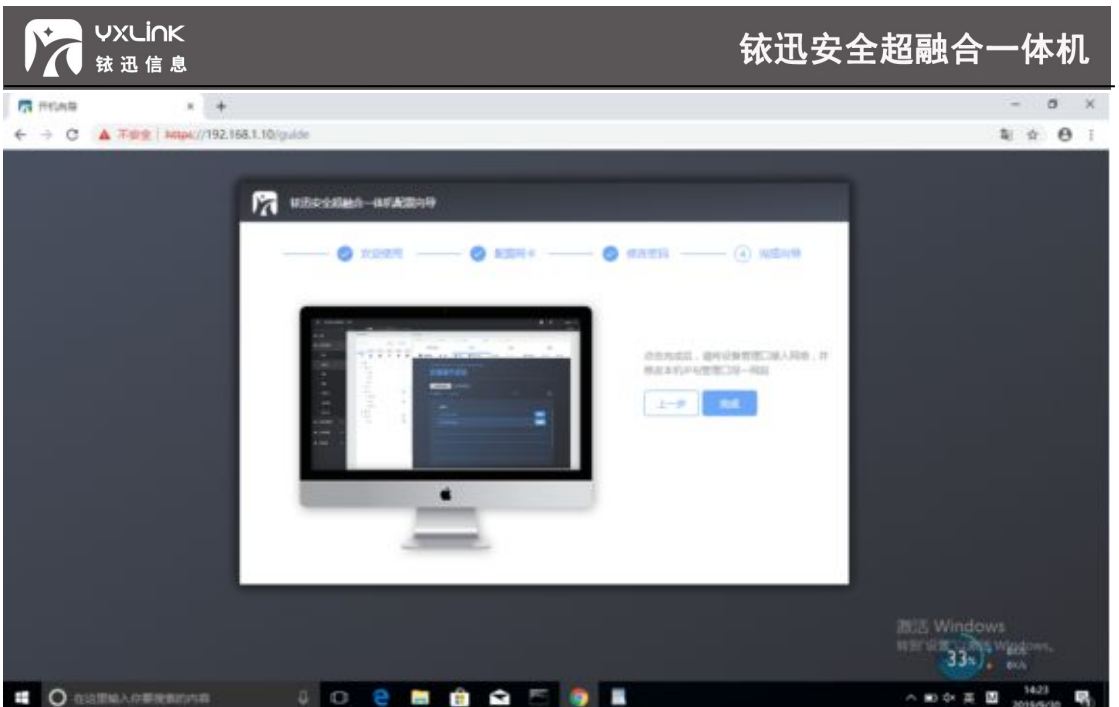

#### E、点击【完成】,页面跳转到如下图。

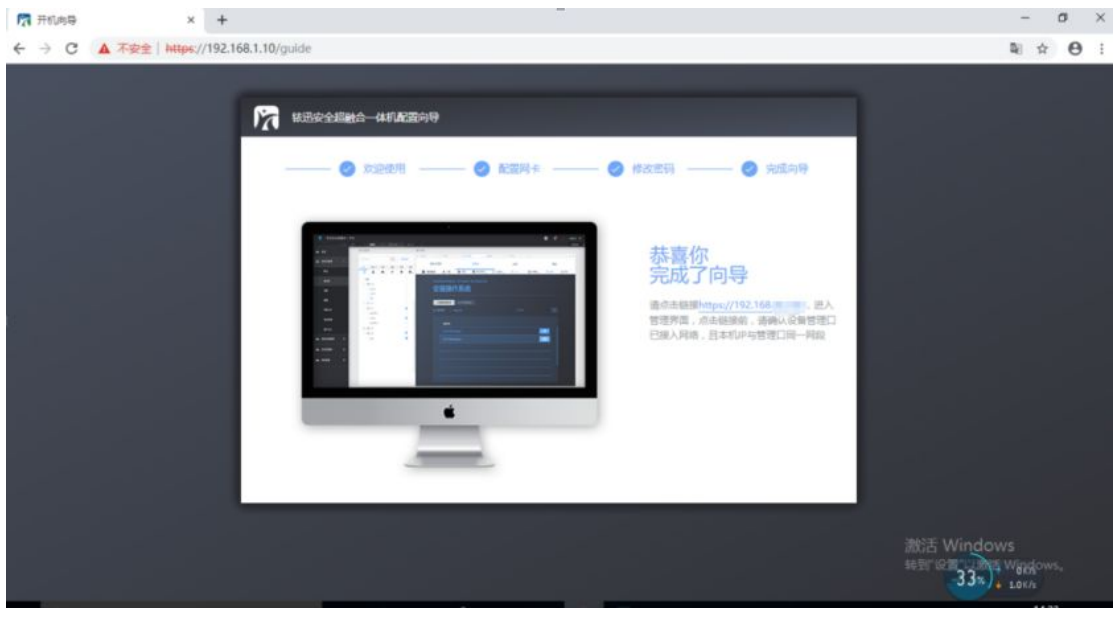

F、点击链接"https://xxx.xxx.xx.xx",成功进入"铱迅超融合一体机"登录页面,如图。

<span id="page-13-0"></span>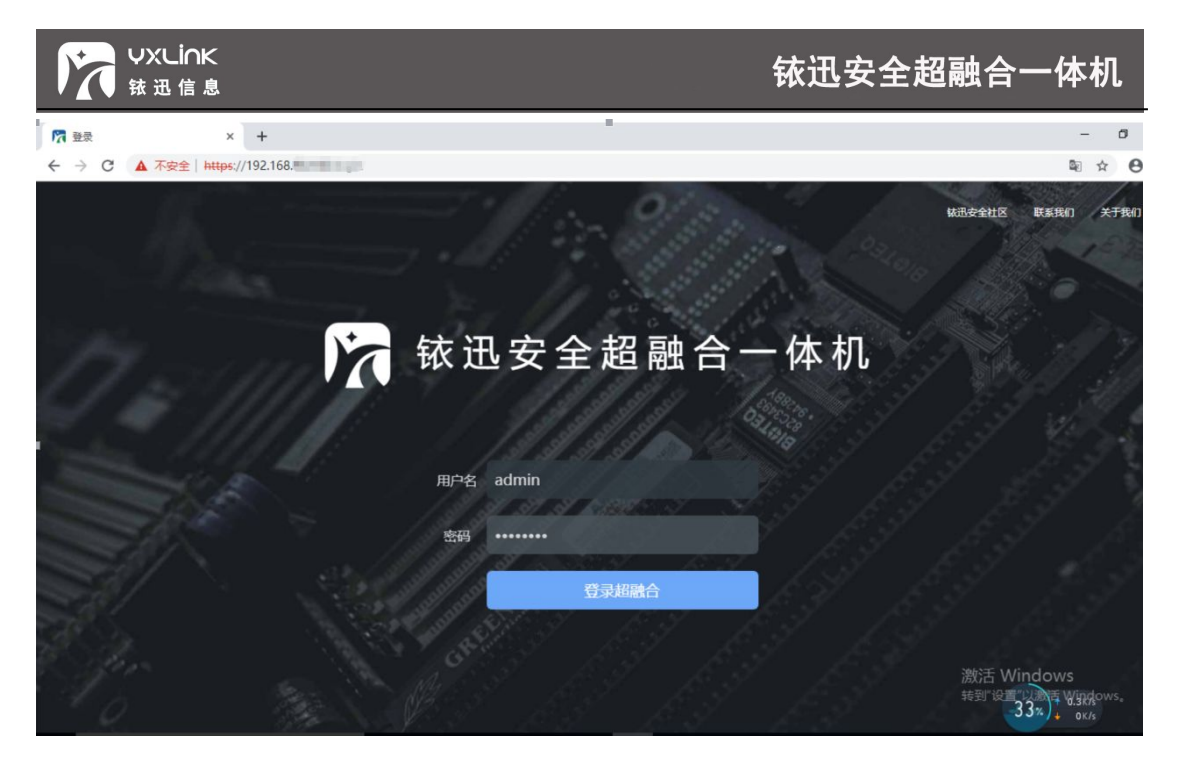

G、输入正确的用户名与密码。进入系统针对配置进行操作,如图:

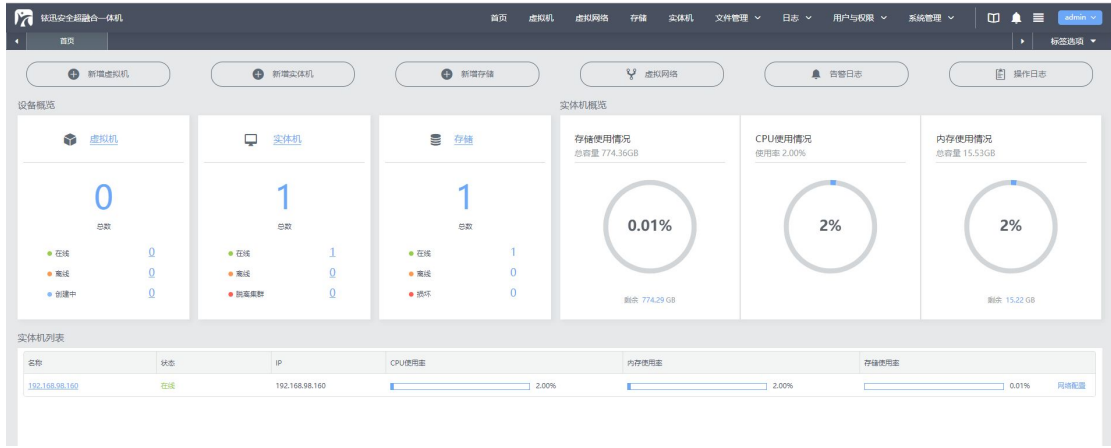

**提示:**

**为了获得最佳的页面浏览效果,建议您使用 Firefox、Google Chrome、Internet Explorer 10 及以上版本的浏览器,推荐显示分辨率 1024×768 以上。**

#### 2.1.2 修改密码

超级管理员登录"铱迅安全超融合一体机"后,点击右边菜单栏【admin】→【修改密

码】。密码长度应该大于或等于设定的长度,且至少包含数字、大小写字母等字符。

©2020 铱迅信息 密级:公开

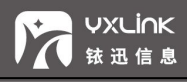

- <span id="page-14-1"></span><span id="page-14-0"></span>● 超级管理员可以修改所有超级管理员和普通用户的密码;
- 每个用户都可以修改自己的密码。点击右上角"用户名"→【修改密码】,系统弹出该 用户的密码修改对话框,如图所示。

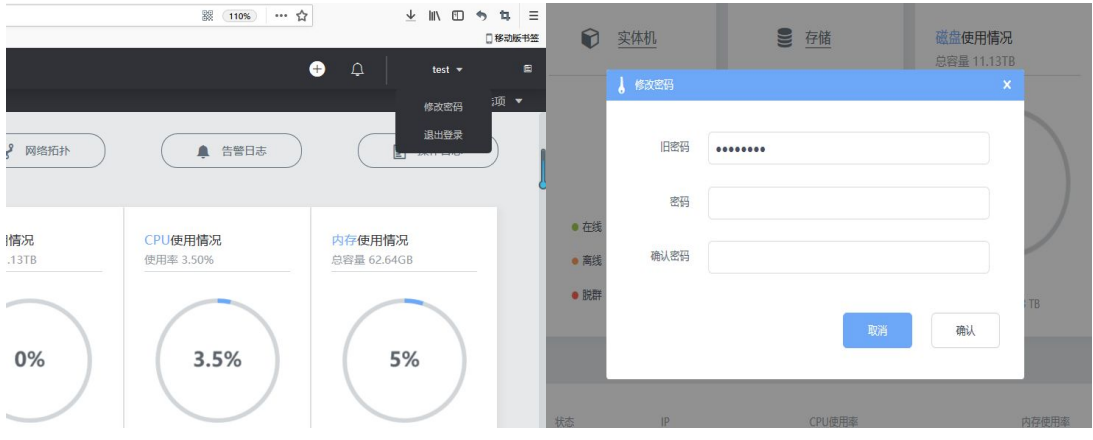

## **注意:**

1、出于安全的考虑,强烈建议您在初次使用时修改超级管理员密码。

2.2 用户

2.2.1 系统管理员

系统管理员又称超级管理员为系统内置账号,有且仅有一个,可创建多个普通管理员的 账号。内置的超级管理员账户 admin 不可进行修改和删除。

系统管理员拥有所有权限,其登陆后主界面如图所示:

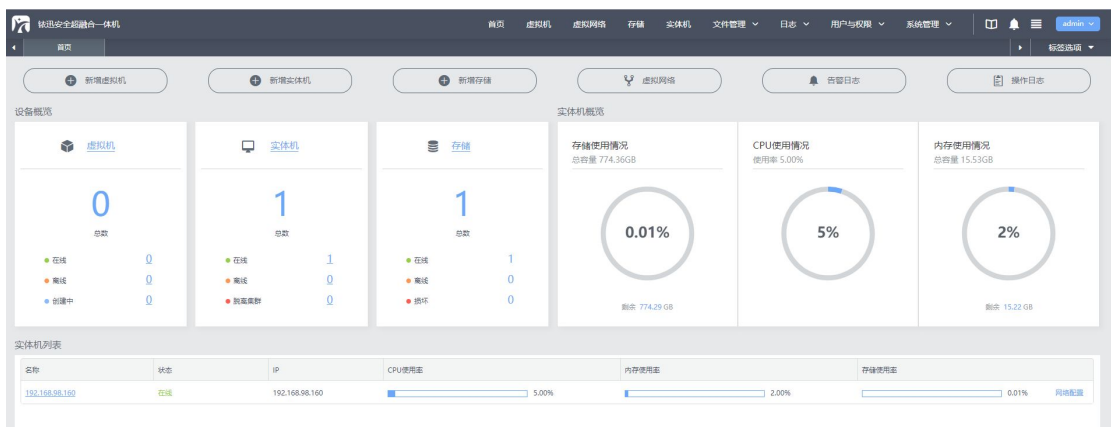

©2020 铱迅信息 密级:公开

<span id="page-15-1"></span><span id="page-15-0"></span>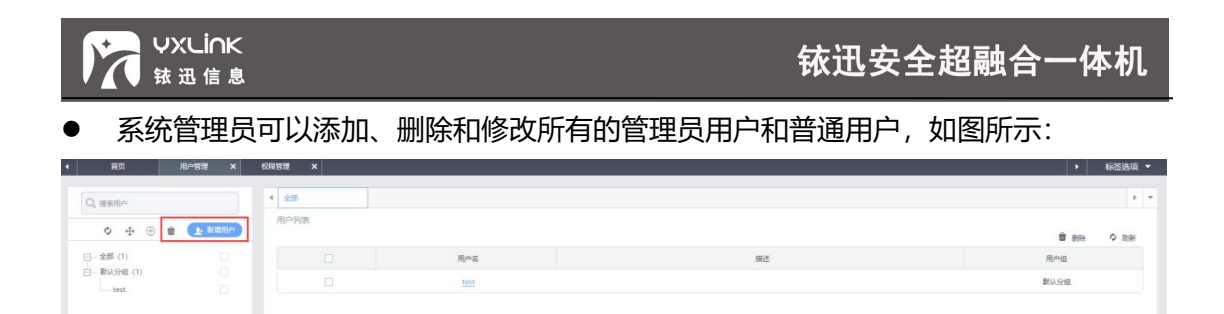

#### 2.2.2 管理员用户

管理员用户由系统管理员创建,拥有所有的系统权限和资源权限。其登陆后主页如图所

示:

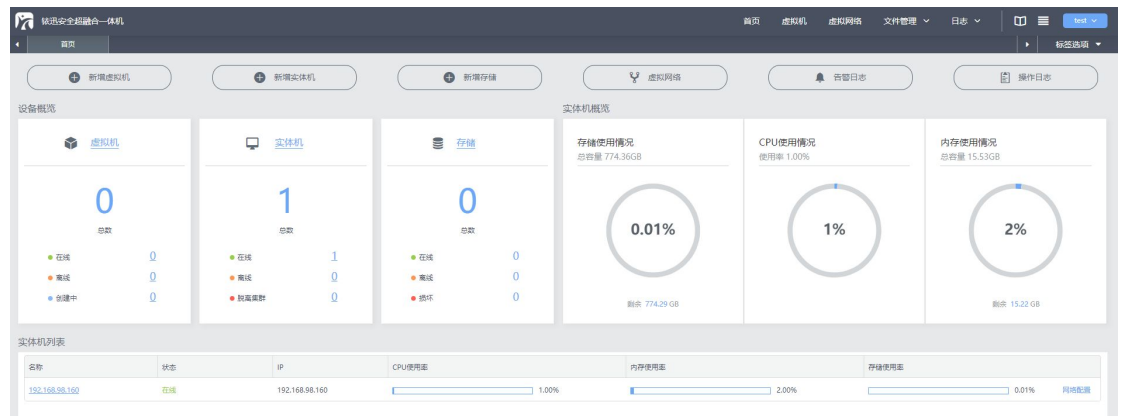

普通用户和管理员用户没有本质上的差别,区别仅在于所拥有的权限和资源不同。关于系统 权限、资源的问题将在后续章节中介绍。

2.3 首页

2.3.1 快捷菜单

如图所示,位于主页的最上方有一行由 6 个按钮组成的快捷菜单,单机按钮可快速进 行创建虚拟机、添加实体机、添加存储操作,或查看网络拓扑、告警日志、操作日志信息。

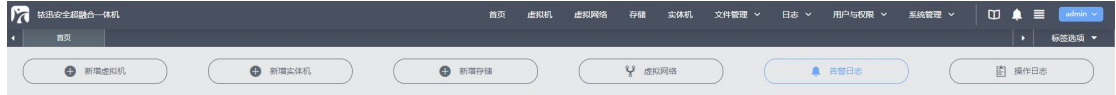

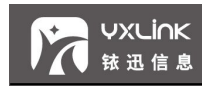

#### <span id="page-16-0"></span>2.3.2 设备概览

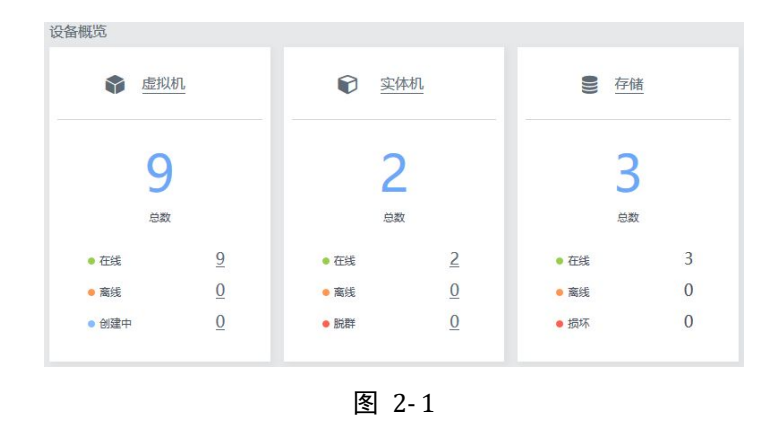

如图所示,"设备概览"一栏显示了集群中所有的虚拟机、实体机、存储资源的概况。 点击相应的按钮可以快速进入相关操作界面。如点击 • \*\*\*按钮, 可快速进入虚拟机操作界 面。

#### 2.3.3 实体机信息

用于集群硬件资源当前使用情况,如图。

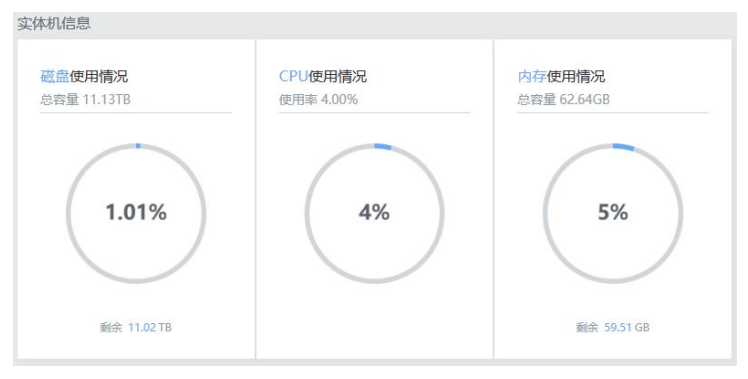

图 2-2

- 磁盘: 显示集群所有磁盘总的使用情况。
- CPU 使用率: 显示集群中所有 cpu 总的使用情况。
- 内存使用率: 显示集群中所有内存总的使用情况。

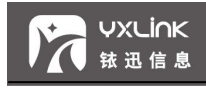

<span id="page-17-1"></span><span id="page-17-0"></span>2.3.4 实体机列表

用于显示集群中所有主机的 IP 地址和硬件使用情况,如图。

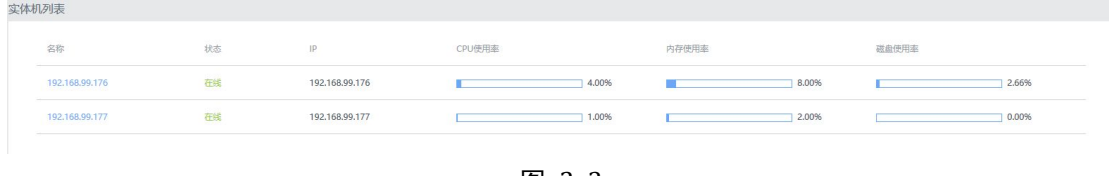

图 2- 3

#### 2.4 菜单栏

当您点击主菜单后,会弹出对应的功能界面。各个菜单的主要功能如下:

#### **【虚拟机】主菜单:**

 【虚拟机】:查看各虚拟设备的状态,系统信息、分组、IP 地址等,进行虚拟设备的 创建,删除,开机,关机等基本操作。

#### **【虚拟网络】主菜单:**

【网络拓扑】:查看、编辑网络拓扑结构。

**【存储】主菜单:**

● 【存储】: 查看集群中各类存储总容量、读写速率、使用情况等信息, 进行各类存储的 添加、编辑、删除等基本操作。

**【实体机】主菜单:**

 【实体机】:查看当前集群中所有实体机信息,包括 IP、状态、硬件资源使用情况等, 进行实体机的添加、编辑、删除等操作。

**【文件管理】主菜单:**

- 【镜像管理】:查看当前集群中所有镜像信息,包括镜像所处存储位置、上传用户、镜 像大小情况等,对镜像进行上传、编辑、删除等操作。
- 【导入导出】:查看当前集群中所有导出虚拟机信息,针对虚拟机进行下载与导入、删 除等操作。

**【日志】主菜单:**

- 【操作日志】:查看所有用户进行的操作、结果、详情、起始时间等信息。
- 【告警日志】:查看历史告警行为、告警时间、告警对象等信息。

©2020 铱迅信息 密级:公开

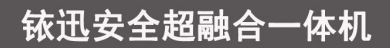

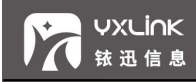

#### <span id="page-18-0"></span>**【用户与权限】主菜单:**

- 【用户管理】:查看所有用户信息,进行创建、编辑、删除用户操作,为用户配置权限。
- 【权限管理】:查看所有权限信息,进行添加、编辑、删除权限等操作。

#### **【系统管理】主菜单:**

- 【版本管理】:系统由当前版本升级到新版本,系统进行复位、维护等操作。
- **【系统设置】:配置系统时间,配置网络 HA 功能。**
- 【告警设置】:配置告警条件和邮件告警。
- 【产品授权】:产品授权操作。

### **3 虚拟机**

虚拟机指通过软件模拟的具有完整硬件系统功能的、运行在一个完全隔离环境中的完整

计算机系统,可以在其中运行包括 Windows、Linux 等操作系统。

点击【虚拟机】进入【虚拟机详情】页面,虚拟机以树状图的形式显示在各分组下。

虚拟机左侧一栏展示虚拟机的运行位置、分组状态等情况以及常用操作图标,操作视窗 展示了虚拟机的运行状态,运行位置,创建时间,资源使用情况等详细信息,界面如图所

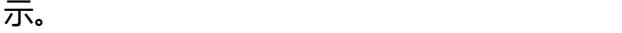

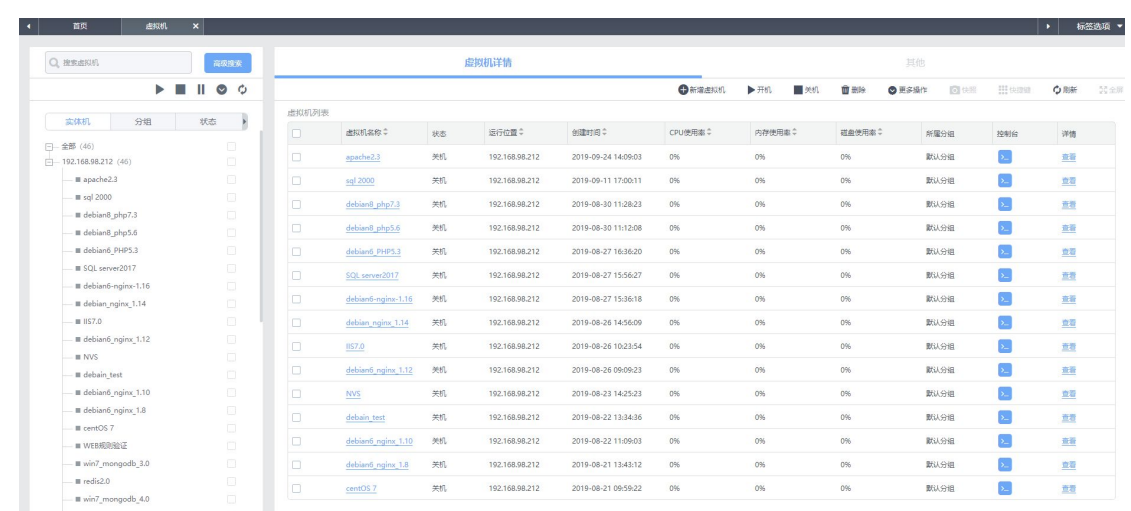

点击左侧所属实体机下或虚拟机列表下的虚拟机名称,可以跳转到该虚拟机的"虚拟机

<span id="page-19-0"></span>详情"页面。并且进行开机,关机,配置、创建快照,进入控制台等操作,界面如图所示。

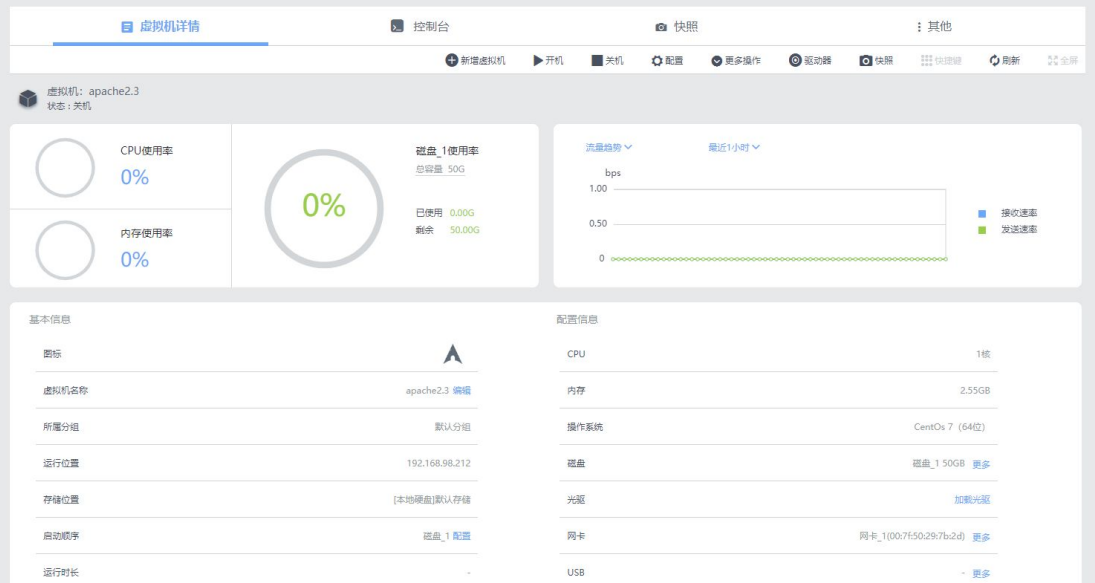

#### 点击【更多操作】按钮,即可查看并使用当前虚拟机可以执行的操作,界面如图所示。

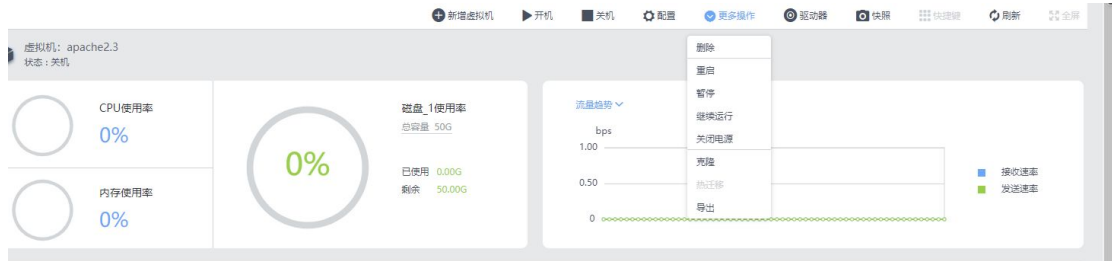

#### 3.1 创建虚拟机

选择【虚拟机】—【新增虚拟机】-【全新创建】,即可创建虚拟机,界面如图所示。

- 名称:配置虚拟机的名称。
- 图标:配置虚拟机的图标。
- 分组:配置虚拟机所属资源组。
- 实体机选择:配置虚拟机的运行位置。
- 操作系统: 配置即将创建的虚拟机操作系统, 主要包括 Windows/Linux 和其它。
- 存储位置:配置虚拟机的存储位置。

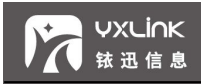

#### 显卡类型:配置虚拟机的显卡类型。

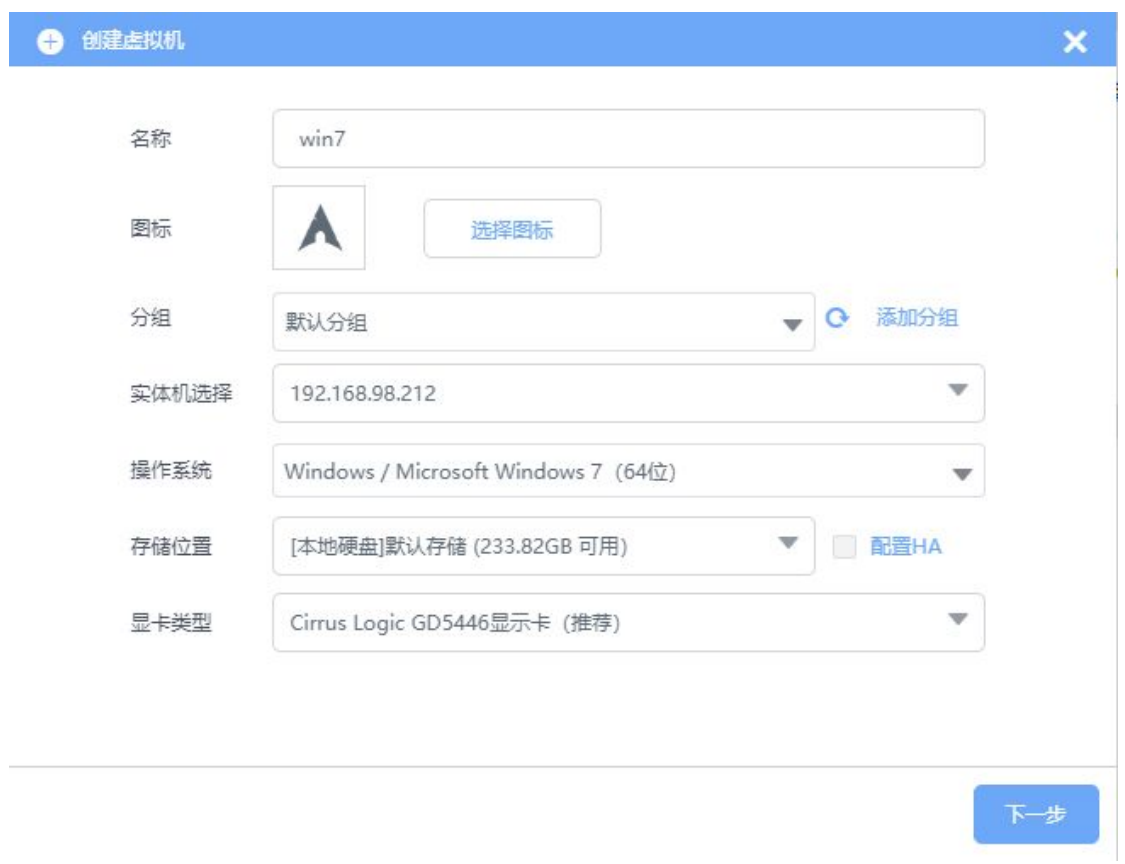

配置完成后,点击下一步,进行虚拟机的硬件设置,配置虚拟机的硬件,包括:处理器、 内存、光驱、磁盘、USB、网卡等硬件,界面如图所示。

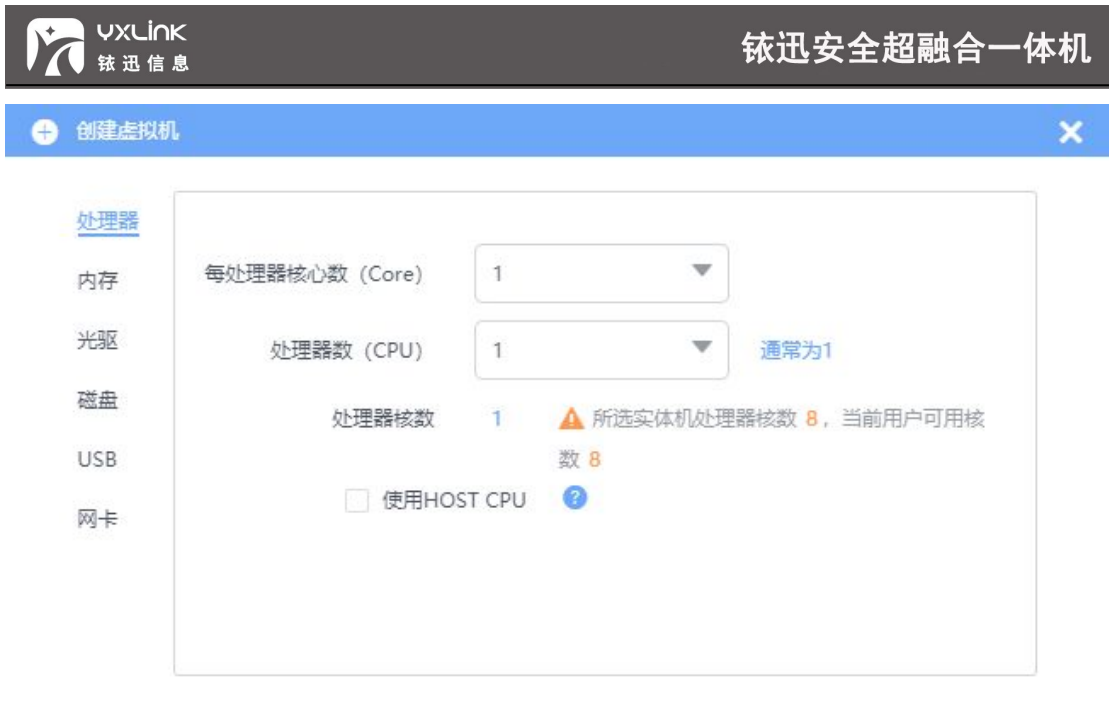

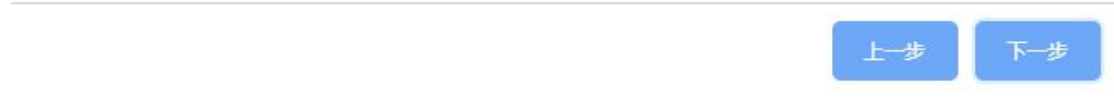

 添加其他硬件:您可以根据自己的需要,点击【添加】按钮,添加光驱,磁盘和 USB。 界面如图所示。

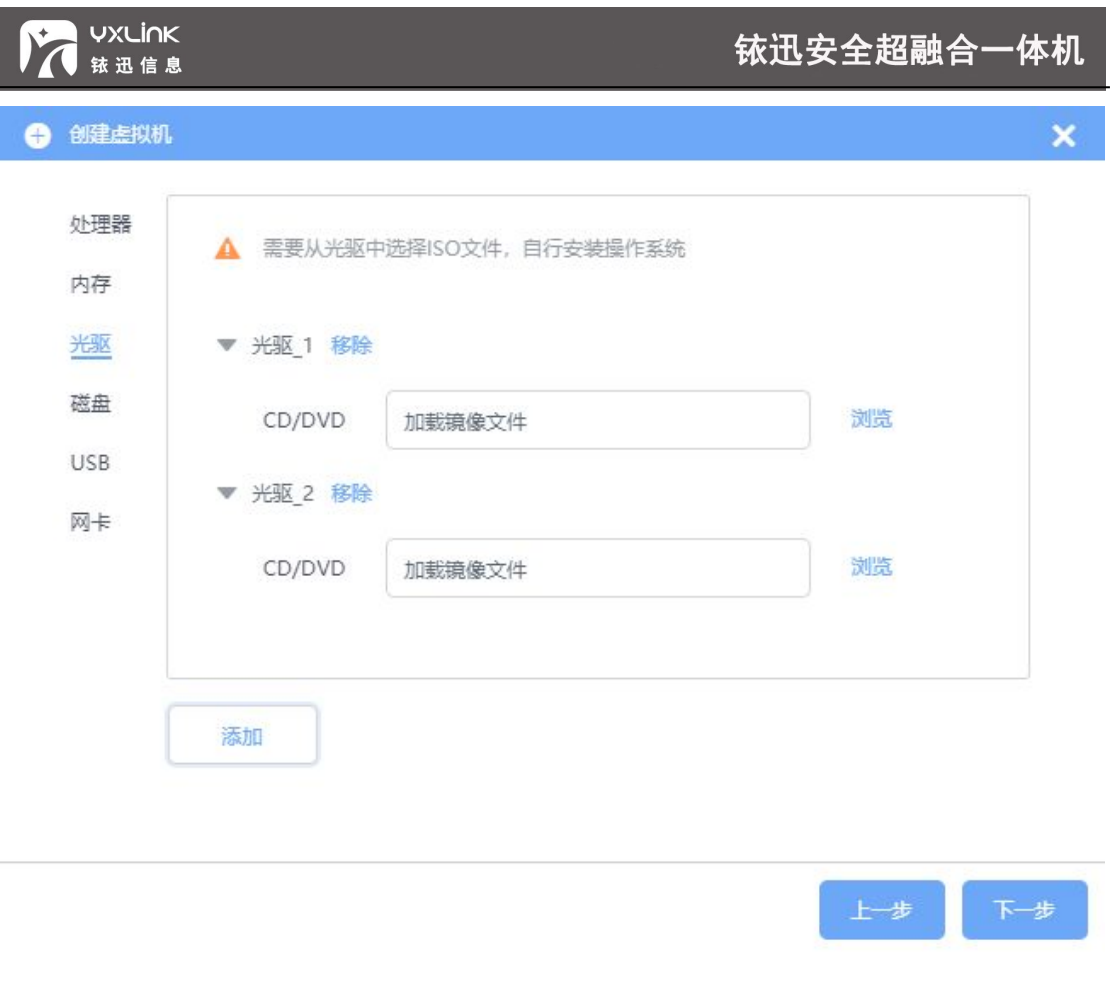

硬件配置完成后、点击【下一步】进入【网卡】配置页面,配置 MAC 地址、网卡类型、连 接到所需的物理出口。(选择了物理出口、虚拟机创建完成后,【虚拟机网络】的网络拓扑 中会自动出现创建的虚拟机连接在物理出口上)

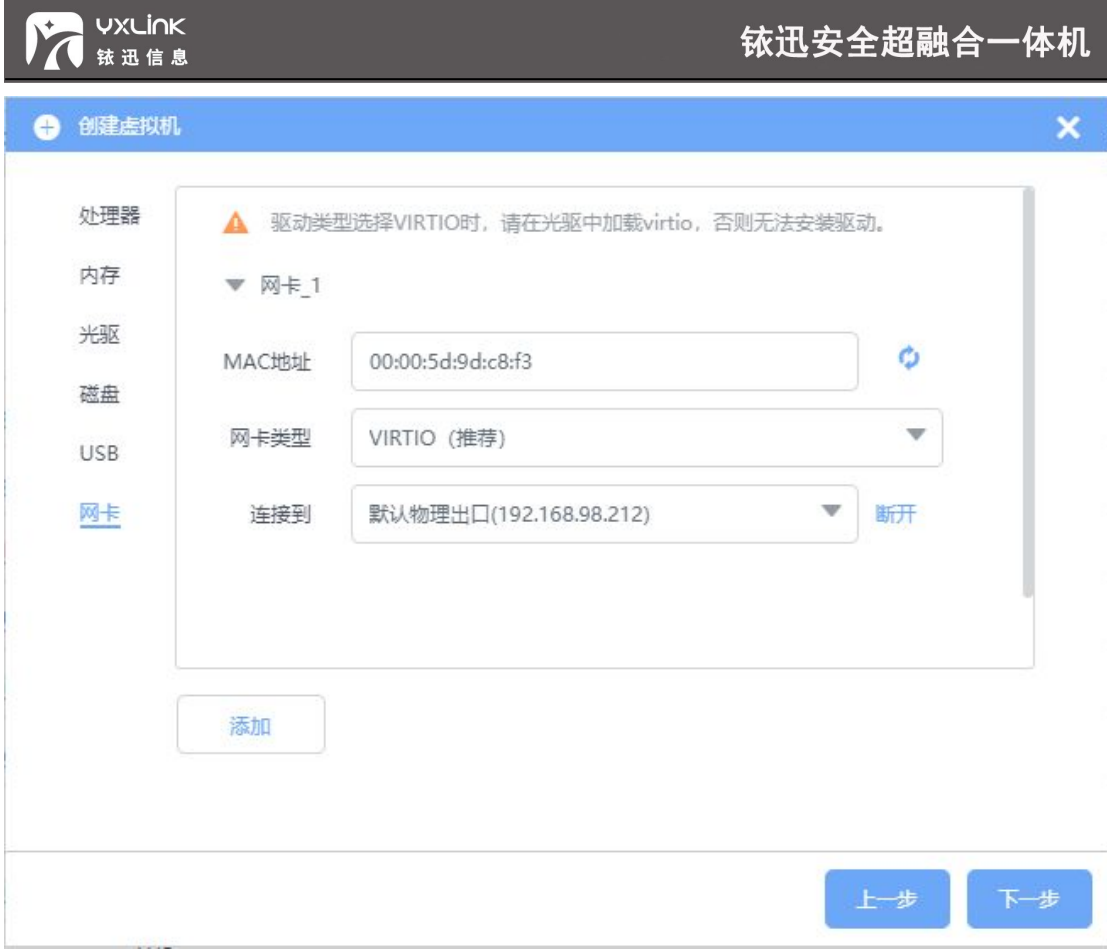

#### 虚拟机基本参数配置好后,可以根据需要选择虚拟机启动的引导顺序,界面如图所示。

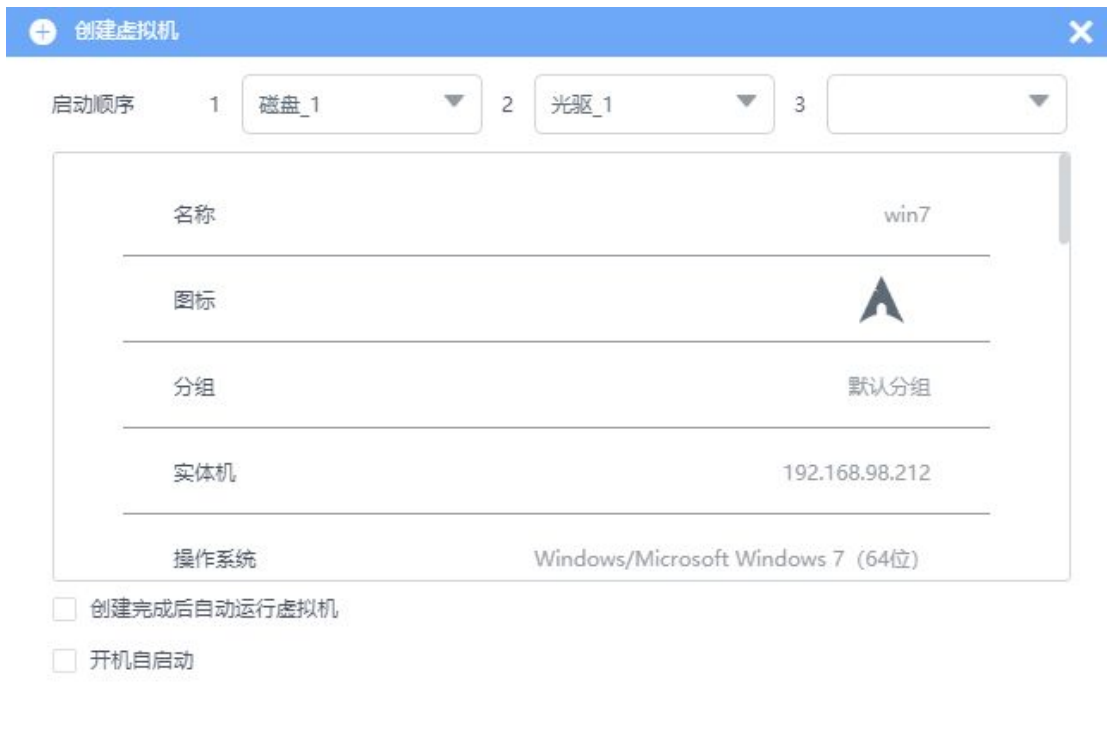

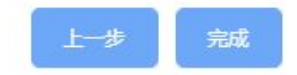

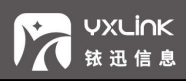

- <span id="page-24-0"></span>● 勾选【创建完成后自动运行虚拟机】选项,表示该虚拟机创建完成后,将会自动开机。
- 勾选【开机自启动】选项,表示该虚拟机所属主机开机后,虚拟机会自动开机。

配置完成后,点击【完成】,虚拟机创建完成,之后可以针对该虚拟机进行操作。界面

如图所示。

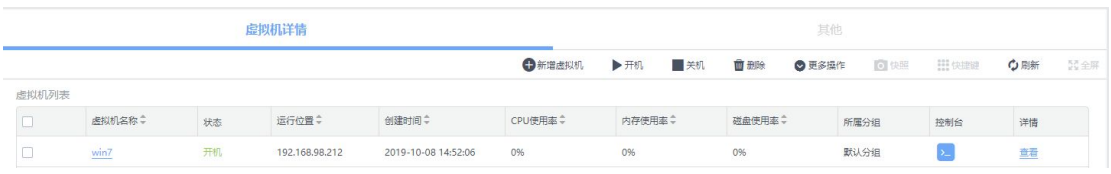

#### 3.1.1 虚拟机基本操作

在虚拟机列表中,用户可以根据需求查看一个组或某个实体机内的所有虚拟机或者单个虚拟

机,并可以对虚拟机进行基本操作,界面如图所示。

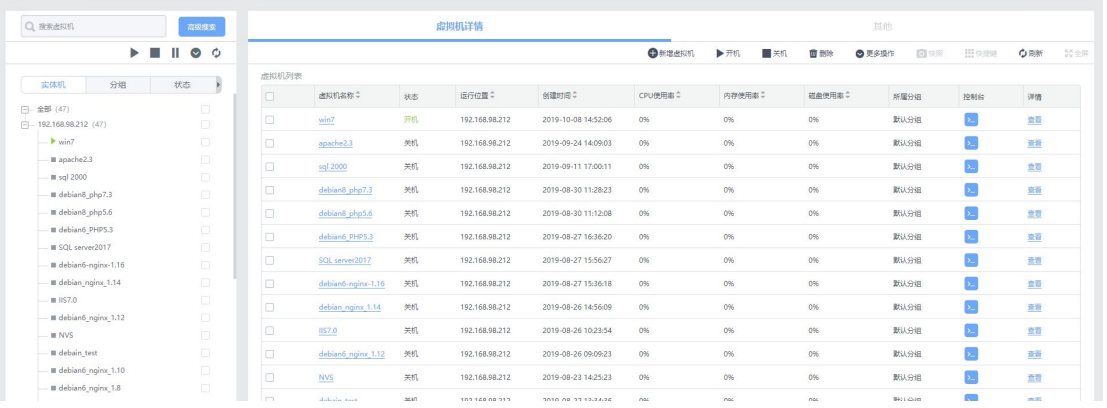

#### 虚拟机查询

方式一:左上方"搜索虚拟机"方框栏,输入虚拟机名称,进行快速搜索虚拟机操作。 方式二:点击【高级搜索】按钮,输入虚拟机的相关条件,搜索符合条件的虚拟机,界 面如图所示。

高级搜索

**VXLINK** 

铱迅信息

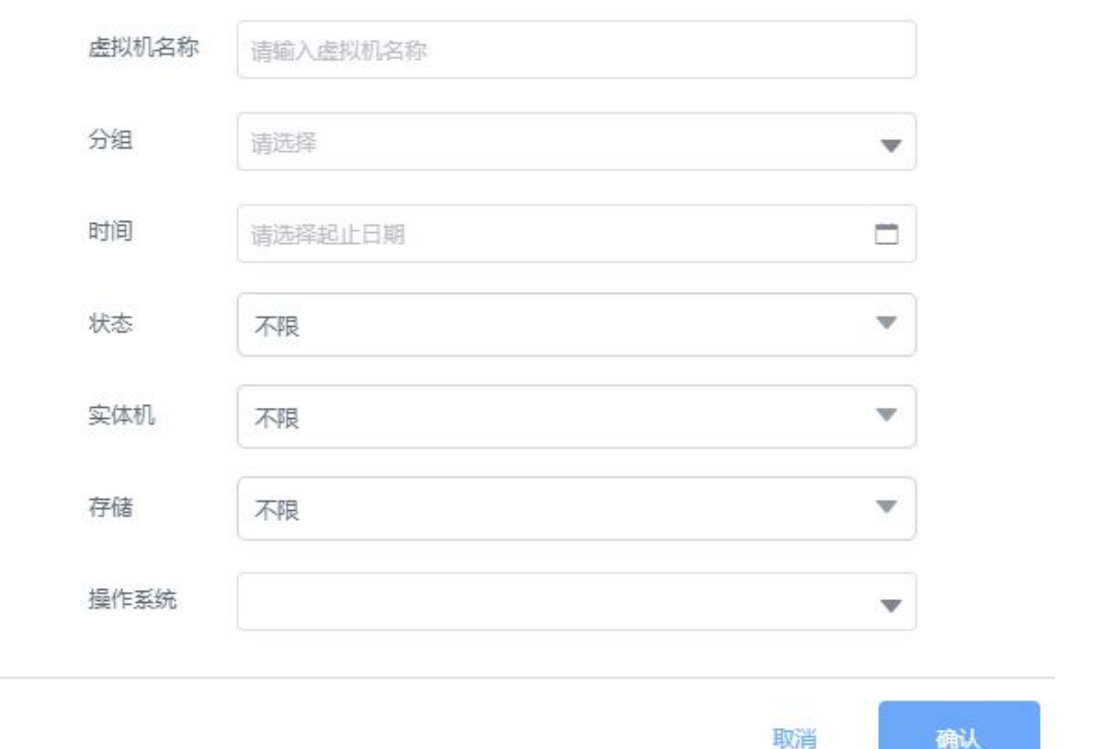

图 3-1

- 左上方"全部"下展示了当前虚拟机所属实体机情况,单击"实体机",该实体机下的 虚拟机进行总体的显示。
- 点击左侧实体机或分组列表下的虚拟机名称,查看虚拟机详细信息。
- 点击页面上的【开机】, 【关机】, 【删除】等按钮, 可进行相关操作。
- 点击页面上的【更多操作】,可进行重启,暂停,继续运行,关闭电源等相关操作,界 面如图所示。

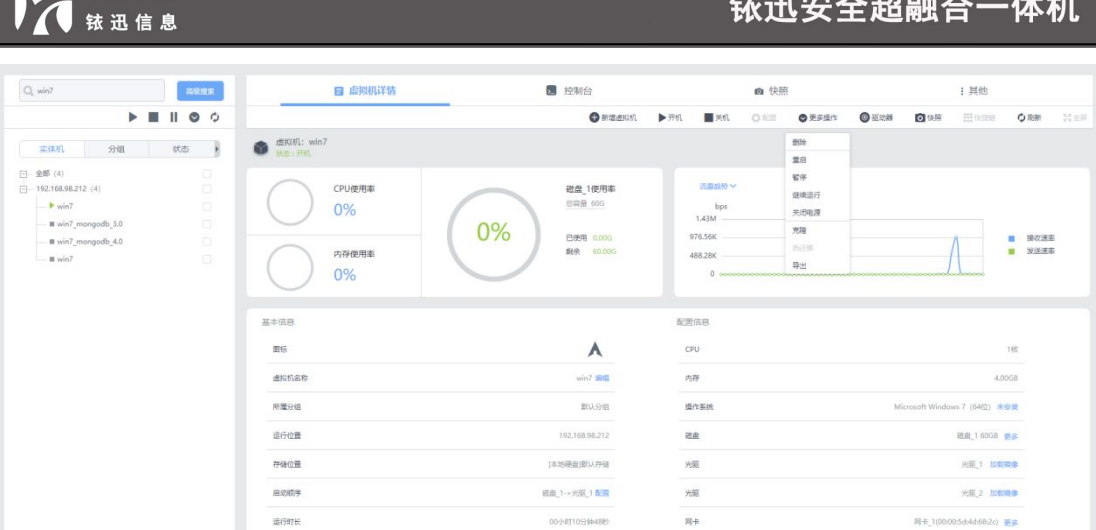

● 点击【更多操作】里的【导出】按钮,进行导出虚拟机操作,界面如图所示。

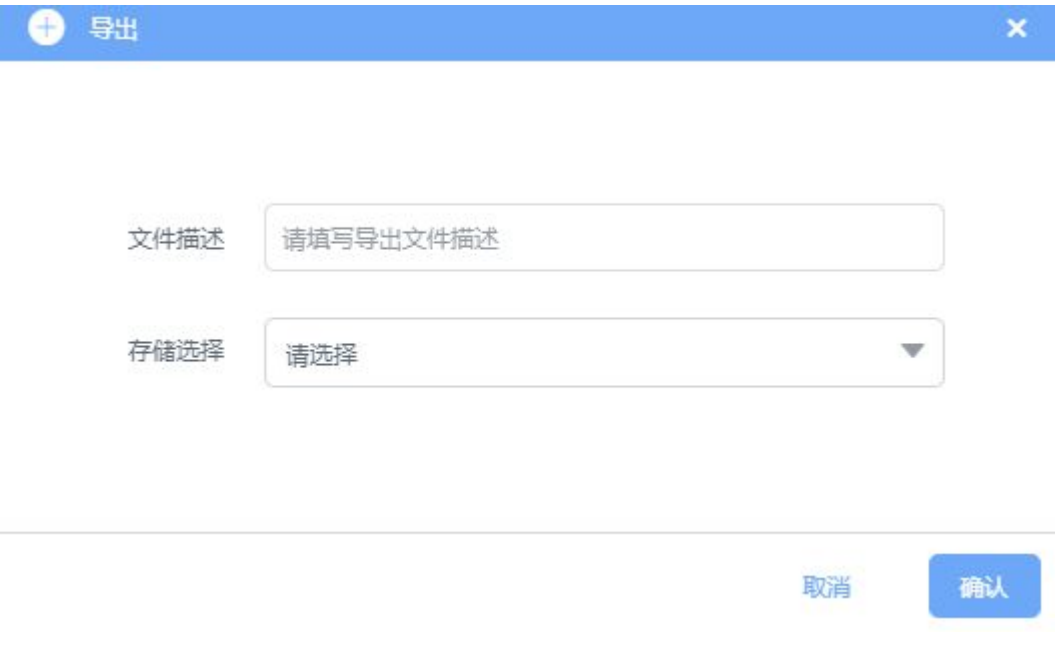

● 点击【更多操作】下的【克隆】按钮, 进行虚拟机克隆操作, 如图所示。

**READ UXLINK** 

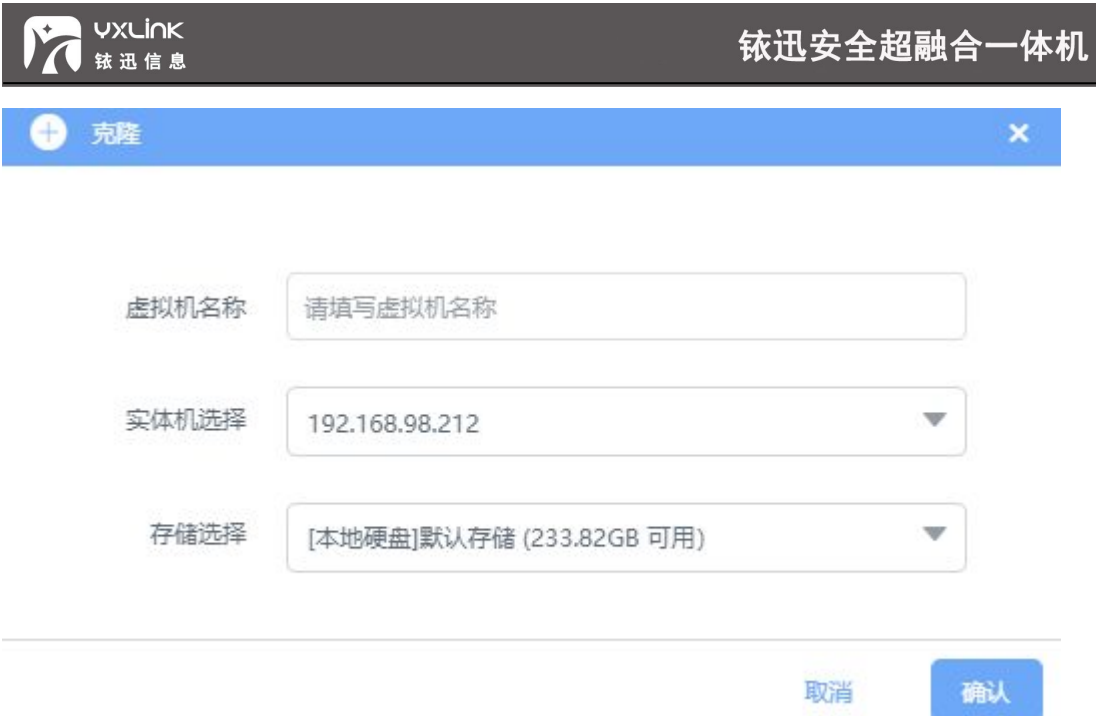

● 关机状态下的虚拟机点击【配置】图标,进行虚拟机的基本配置操作界面,如图。

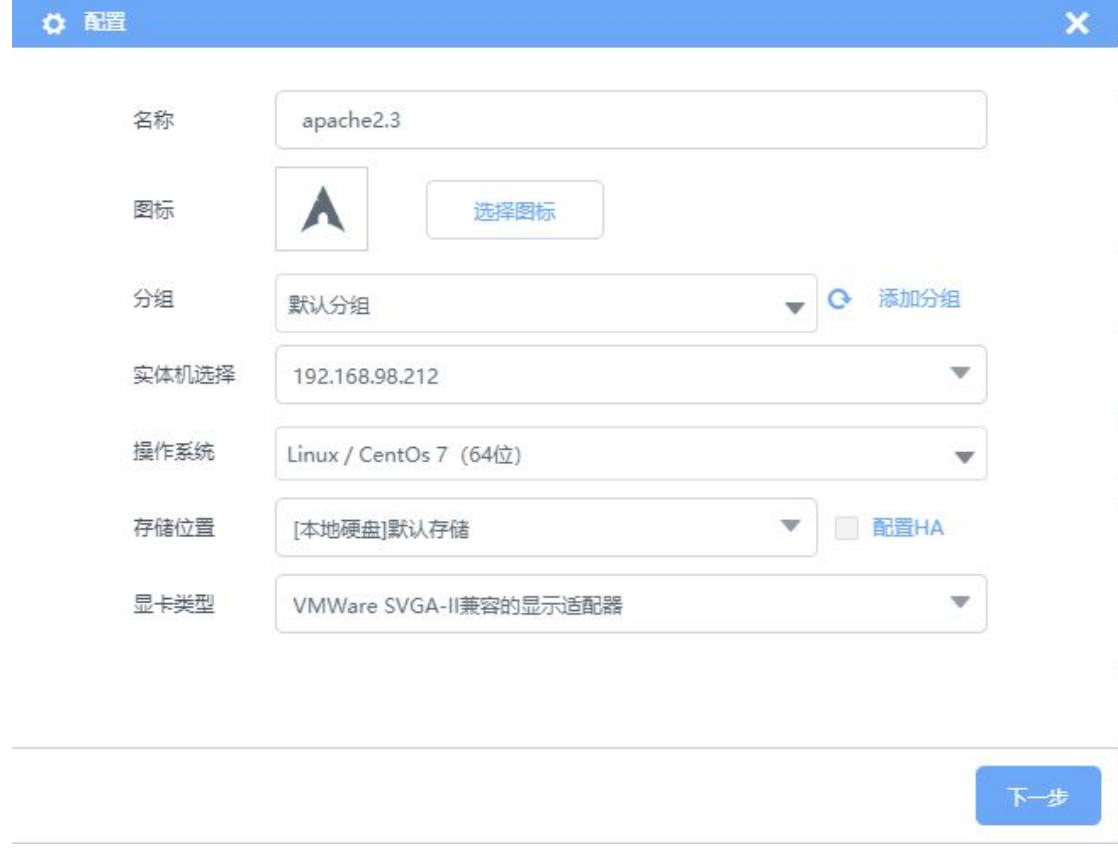

**●** 虚拟机点击【驱动器】图标,可进行虚拟机挂载 USB 和光驱, 如图。

<span id="page-28-0"></span>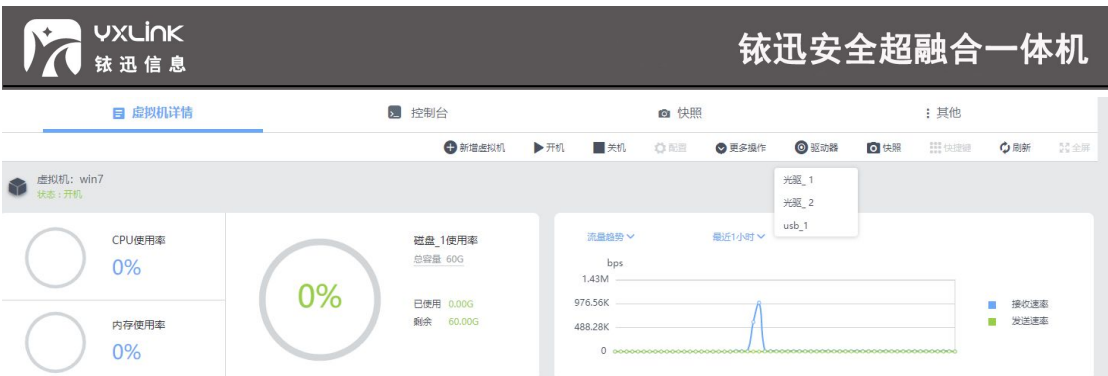

#### 3.1.2 控制台

● 例如模板创建选择 Windows\_Server\_2003R2 系统, 在虚拟机详情页面, 点击【控

制台】按钮,进入虚拟机控制台页面。按照步骤给虚拟机安装完系统后,如图所示。

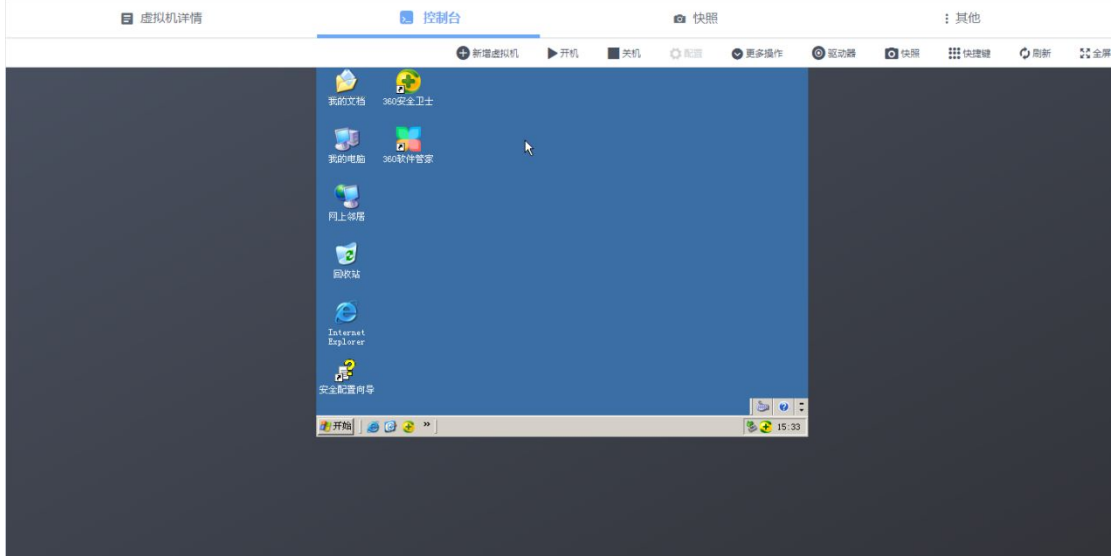

可点击【全屏】按钮,进入全屏,界面如图所示。

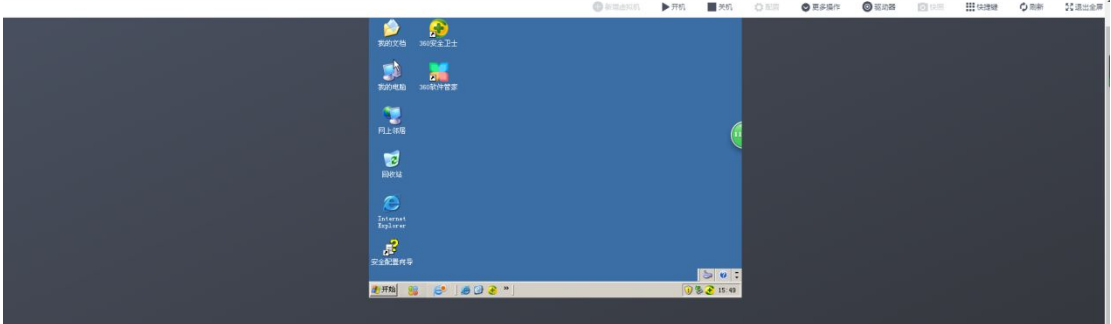

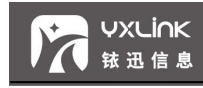

<span id="page-29-0"></span>3.1.3 克隆

● 虚拟机关机状态下、虚拟机点击【更多操作】里的【克隆】按钮,进行克隆操作。系统

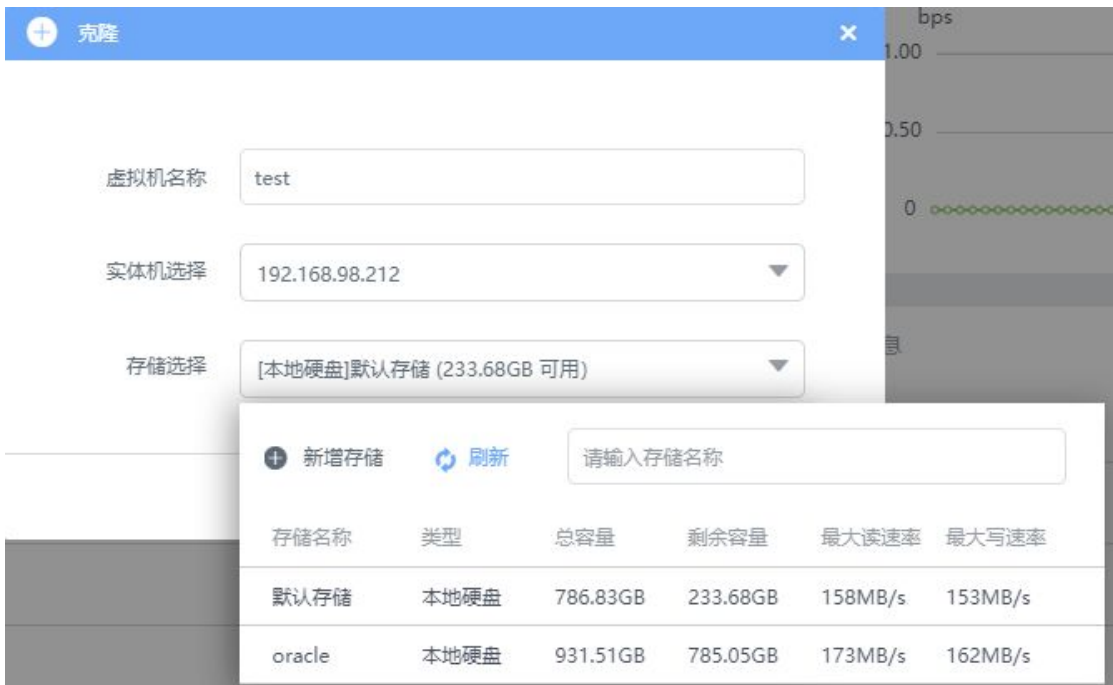

支持跨存储克隆,界面如图所示。

#### 3.1.4 热迁移

创建在共享存储上的虚拟机,可以进行热迁移操作。点击虚拟机信息【更多操作】里的【热 迁移】按钮,进行虚拟机热迁移操作。界面如图所示。

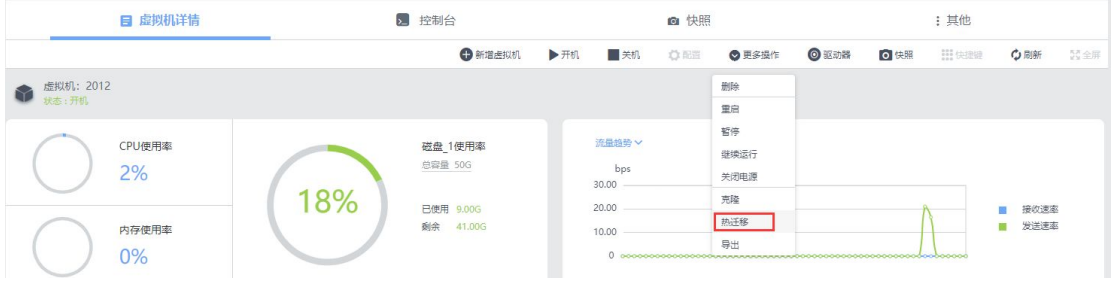

【热迁移】按钮的含义是将正在运行的虚拟机迁移到另一台设备上,用户需选择虚拟机 需要迁移的主机。界面如图所示。

©2020 铱迅信息 密级:公开

<span id="page-30-0"></span>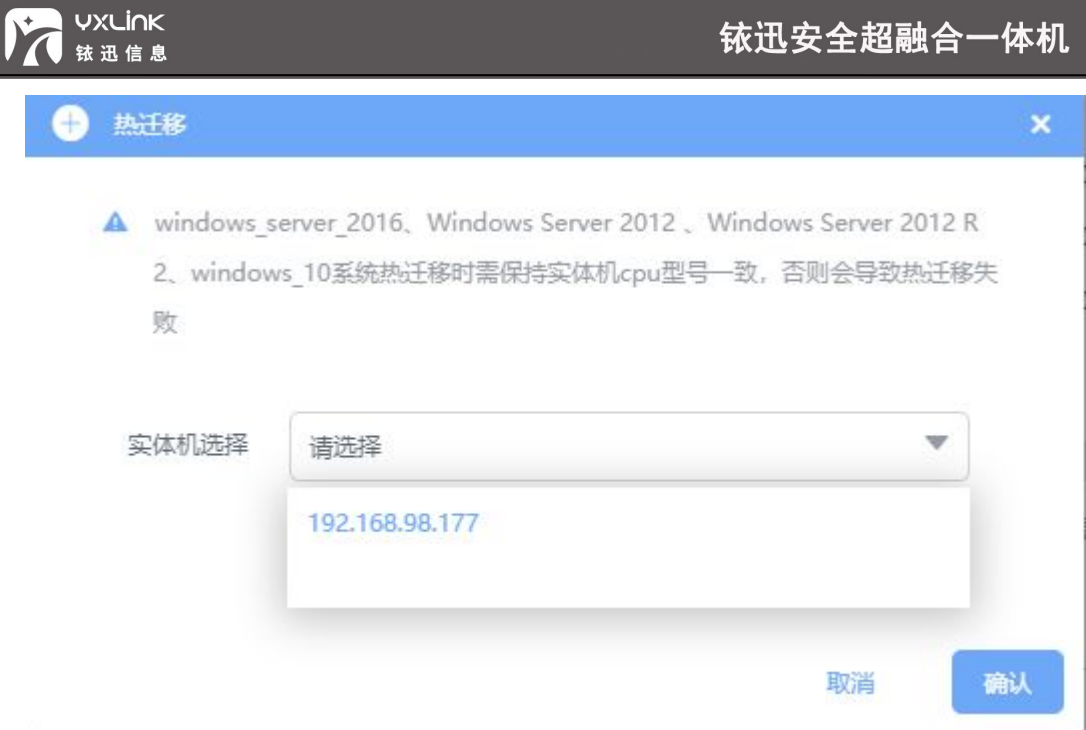

#### 3.1.5 导出

● 虚拟机关机状态下、虚拟机点击【更多操作】里的【克隆】按钮,进行克隆操作。系统

支持跨存储克隆,界面如图所示。

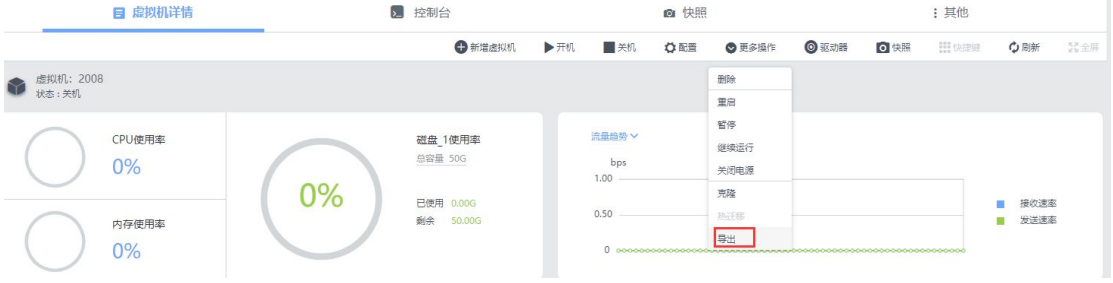

【导出】按钮的含义是将虚拟机导出、再导入另一台设备上,用户需选择虚拟机需要导 入的存储。界面如图所示。

<span id="page-31-0"></span>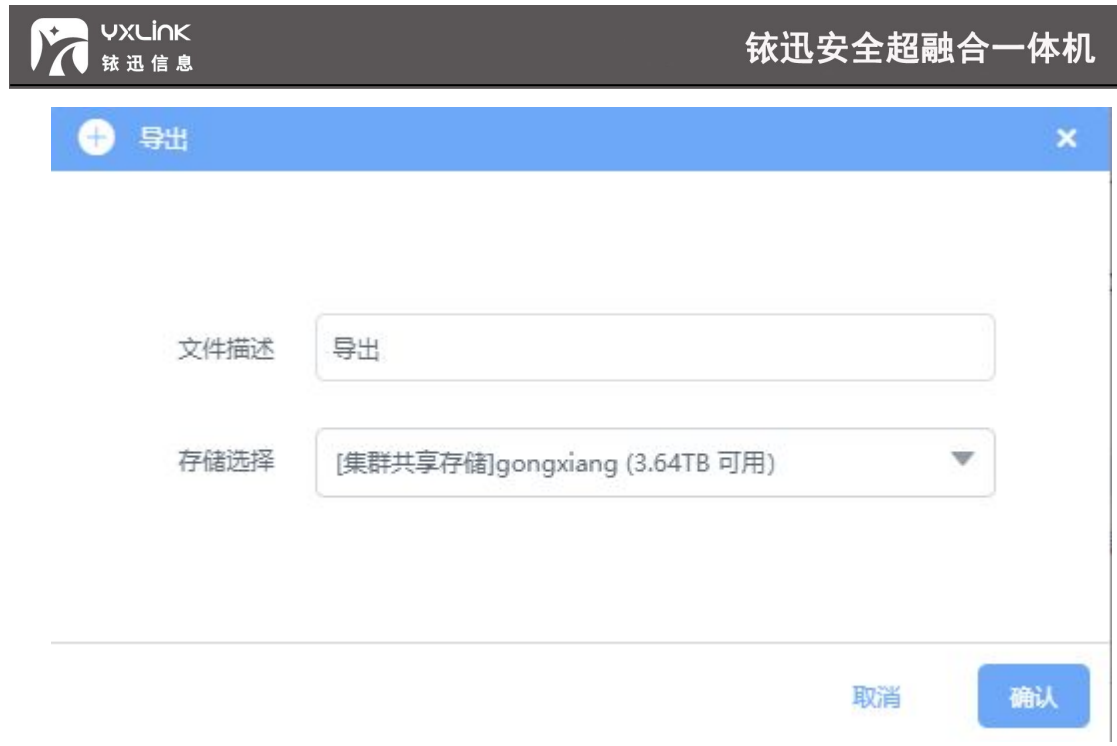

点击【确认】按钮、虚拟机进行导出操作,点击【文件管理】-【导入导出】页面查看、

导出的虚拟机详情,导出成功后、可根据需求进行下载或重新导入实体机或直接导入其他设

备(具体操作参考【文件管理】-【导入导出】)。界面如图所示。

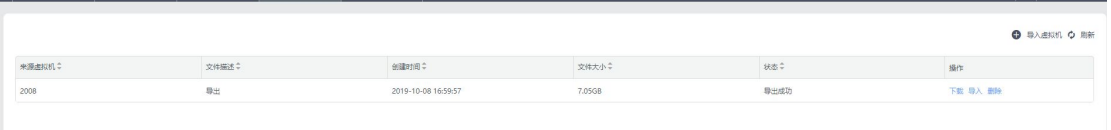

3.1.6 高可用性 (HA)

● 创建在共享存储上的虚拟机,可以勾选【配置 HA】按钮,界面如图所示。

<span id="page-32-0"></span>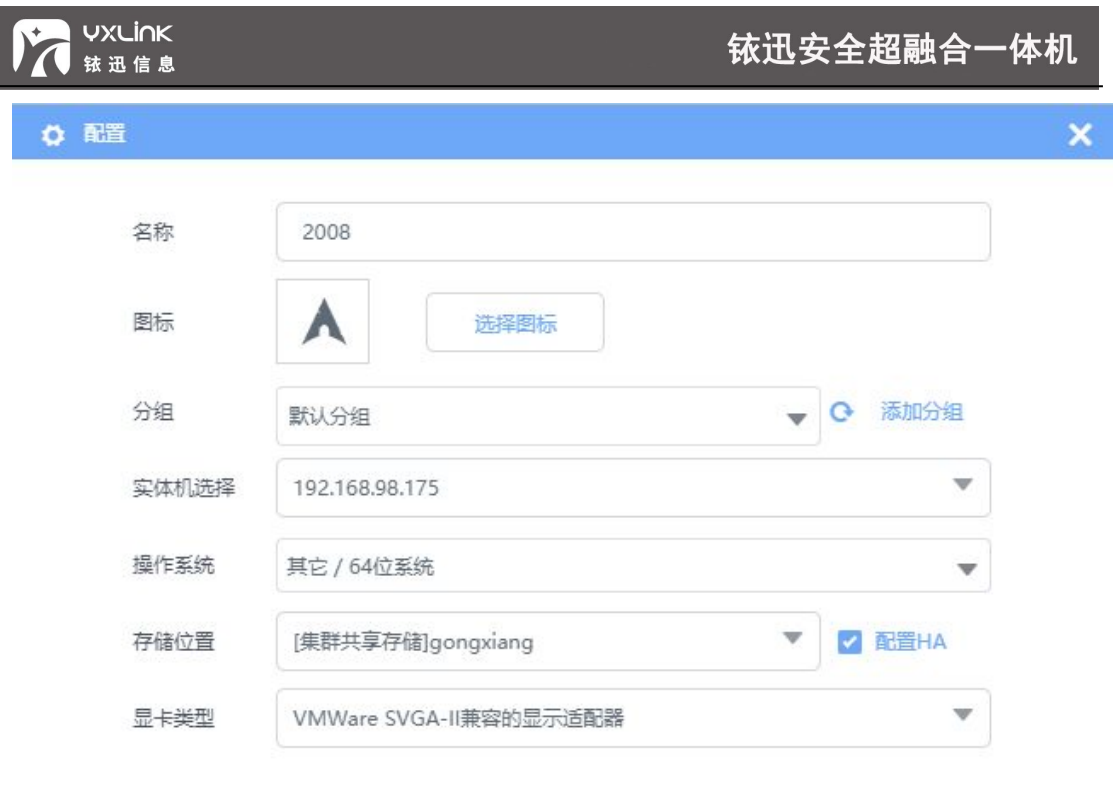

勾选【配置 HA】选项的含义是正在运行的虚拟机,其所属的主机离线时,该虚拟机将 会自动切换到其副本所在,且正常运行的主机上,从而保证用户业务不会中断。

### **注意:**

**1、配置 HA 功能、虚拟机进行切换时,如想保证虚拟机切换后网络运行正常,配置 HA 时 需要进入【系统管理】-【系统设置】页面勾选"开启网络 HA"选项,如图所示。**

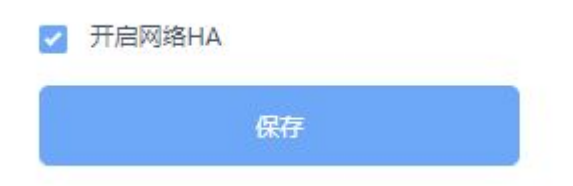

3.1.7 快照

快照是一种基于时间点的数据拷贝技术,它的目的在于能够记录出某一个时刻的数据信

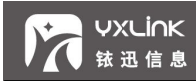

息并将其保存,如果之后发生某些故障需要数据恢复的时候,可以通过快照来将数据恢复到 之前时间点的状态。

#### A、创建快照

● 在虚拟机详情页面点击【快照】按钮,进行快照配置,界面如图所示。

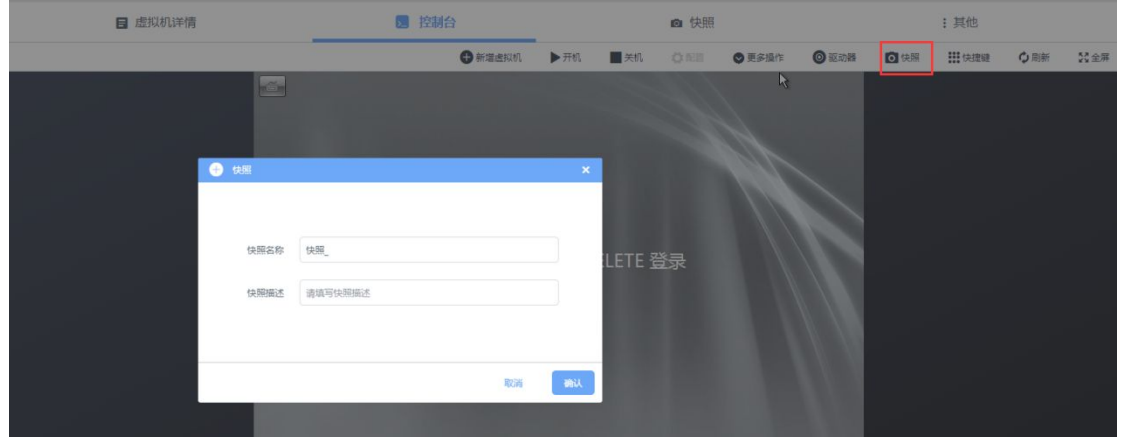

B、自动快照

在虚拟机详情页面点击【快照】下拉框中选择【自动快照配置】按钮,弹出对话框,根据 需求进行快照时间点与快照保留个数配置,配置后系统会在建立的时间点自动创建快照, 快照最高保留 30 个, 当超过 30 个快照时, 系统会自动删除最早建立的自动快照数据。 界面如图所示。

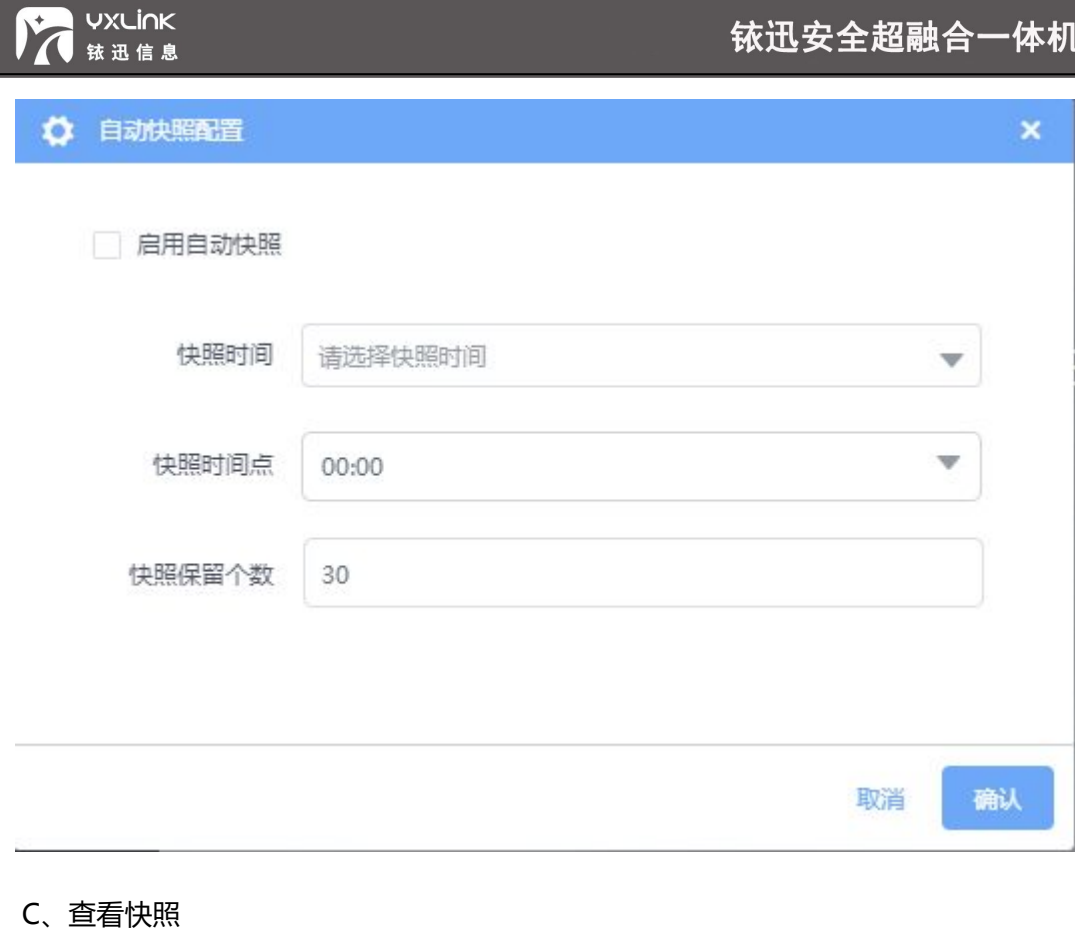

选择【虚拟机】—【虚拟机名称】—【快照】,界面如图 3-23 所示。

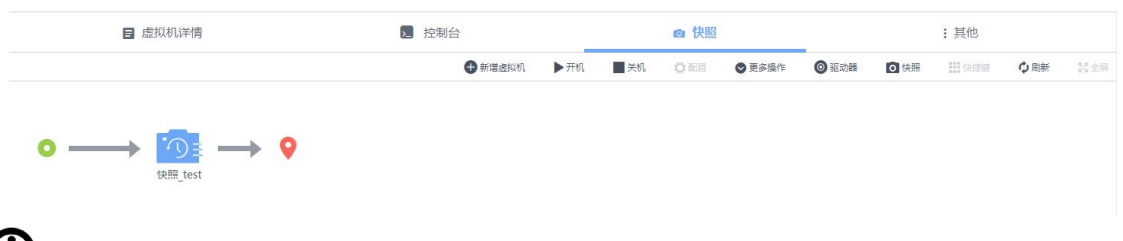

**提示**:

**当前虚拟机的快照均可以在【快照】中查看。**

D、恢复快照

在快照页面上选择所需要的快照左击,点击【恢复】按钮,进行恢复快照操作,界面 如图所示。

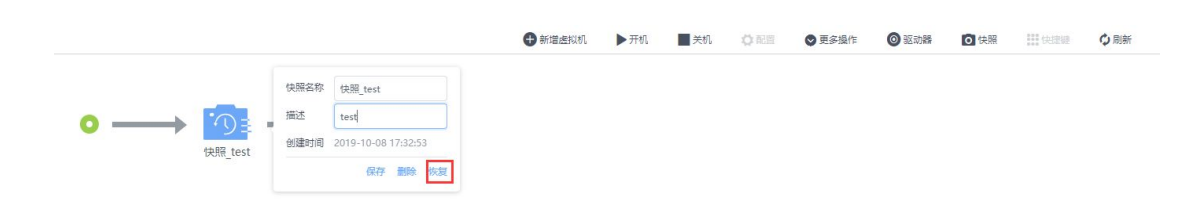

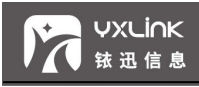

#### <span id="page-35-0"></span>E、删除快照

在快照页面上选择所需要的快照左击,点击【删除】按钮,进行删除快照操作。

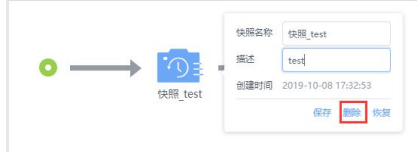

#### 3.1.8 驱动器

#### A、挂载光驱

进入【虚拟机详情】页面,点击【驱动器】选择下拉框中的"光驱\_1",弹出"加载镜像" 对话框,如下图所示。

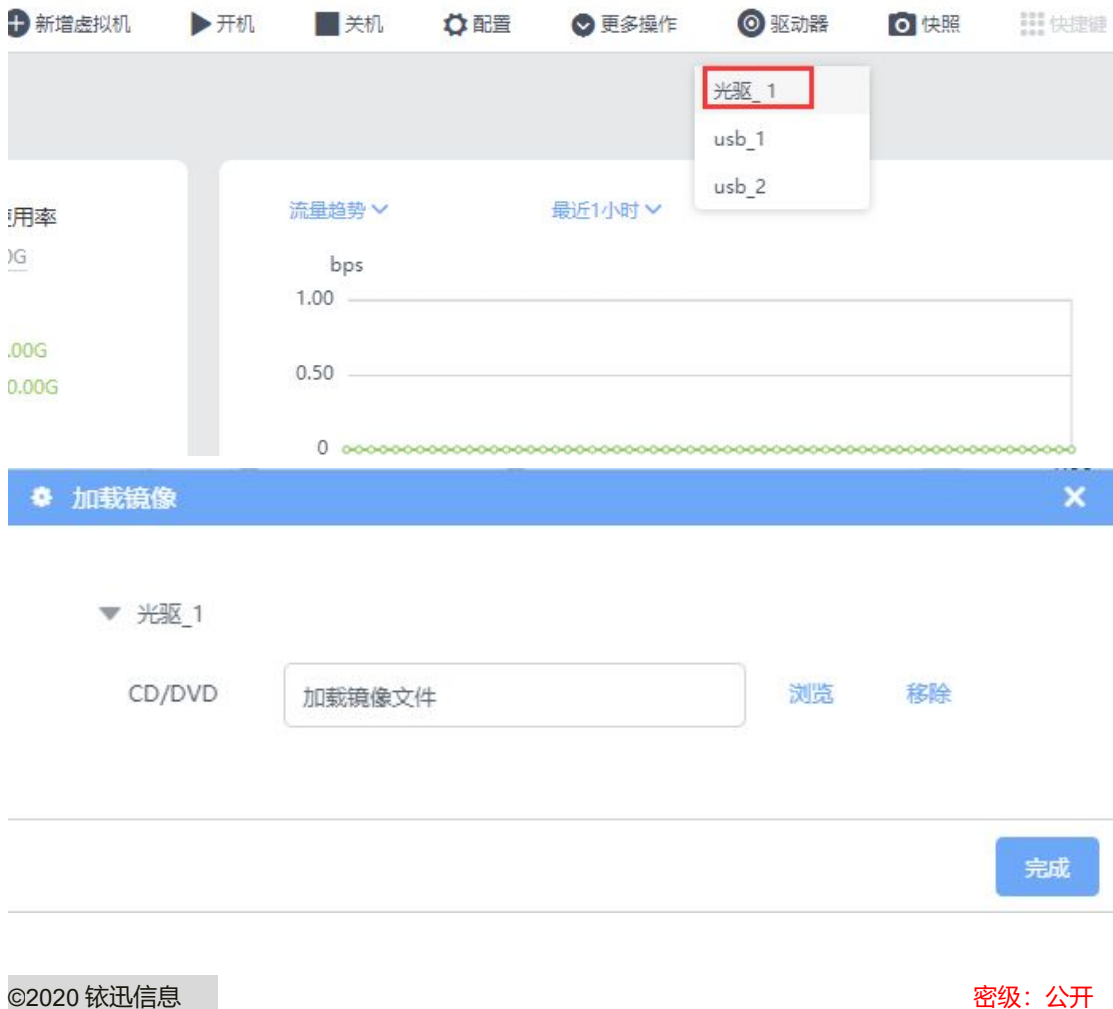
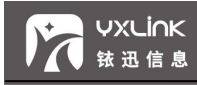

点击【浏览】、选择需要的镜像,点击【确认】,点击【完成】,新添加的光驱挂载成功、

进入系统可以继续使用挂载的光驱,如图所示。

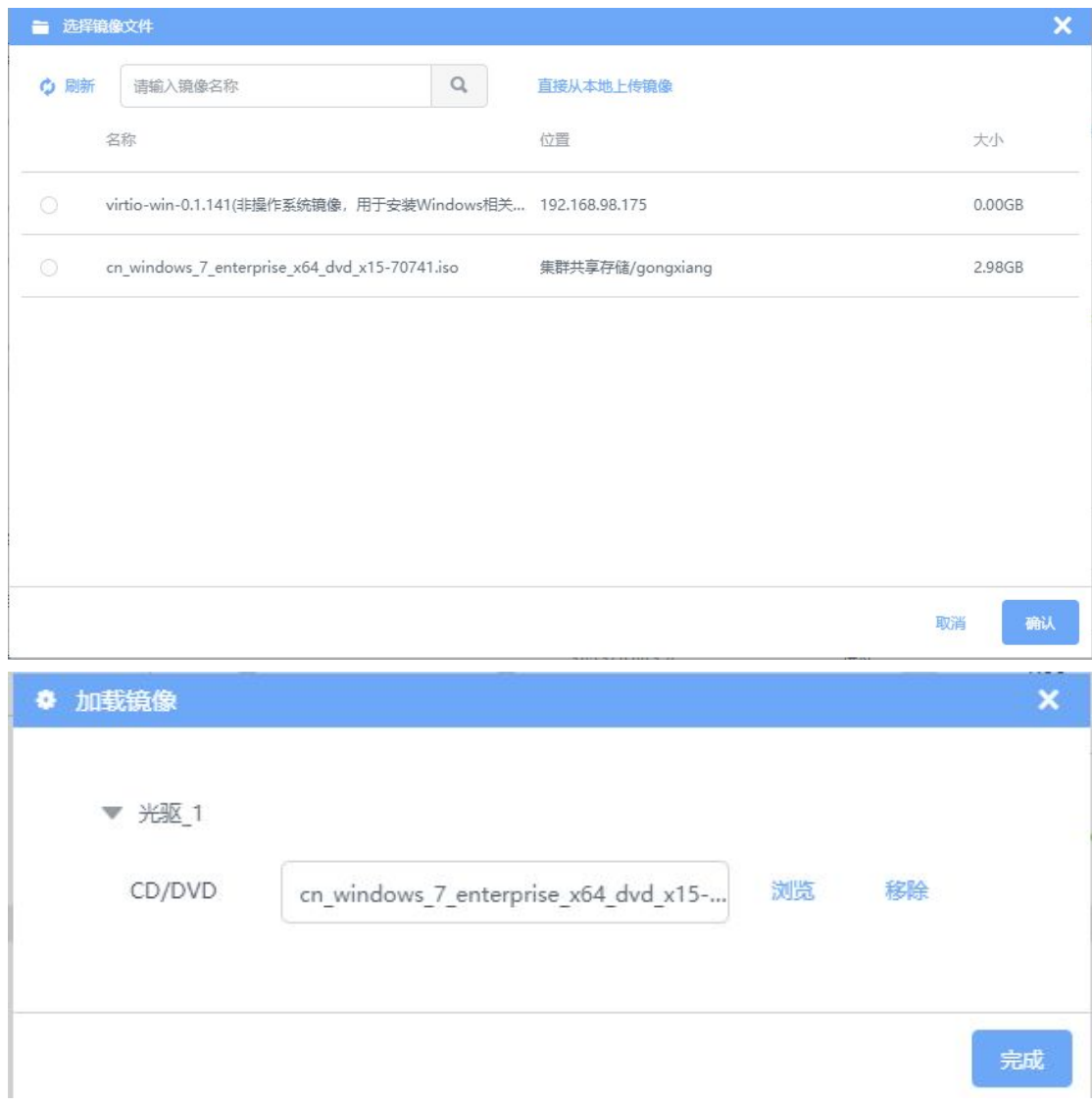

#### B、挂载 USB

进入【虚拟机详情】页面,点击【驱动器】选择下拉框中的"",弹出"加载镜像"对话框,

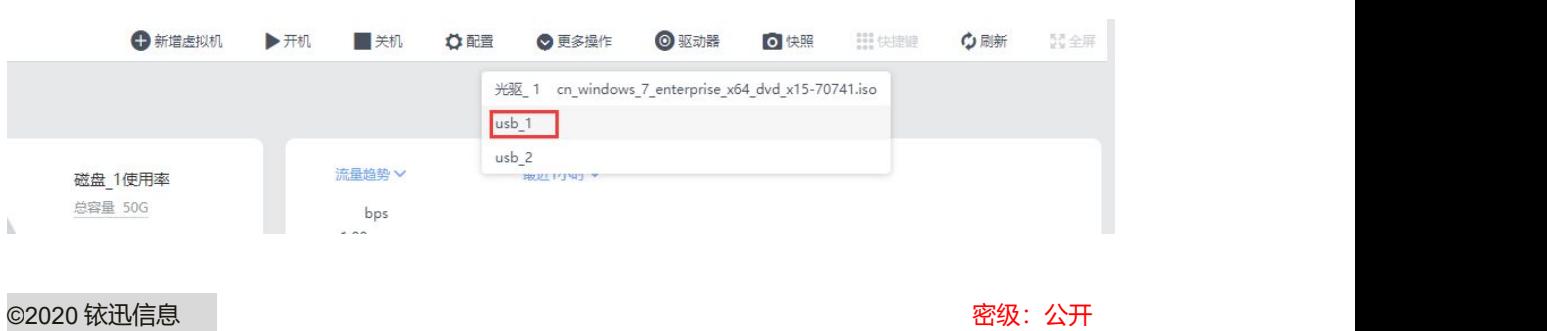

如下图所示。

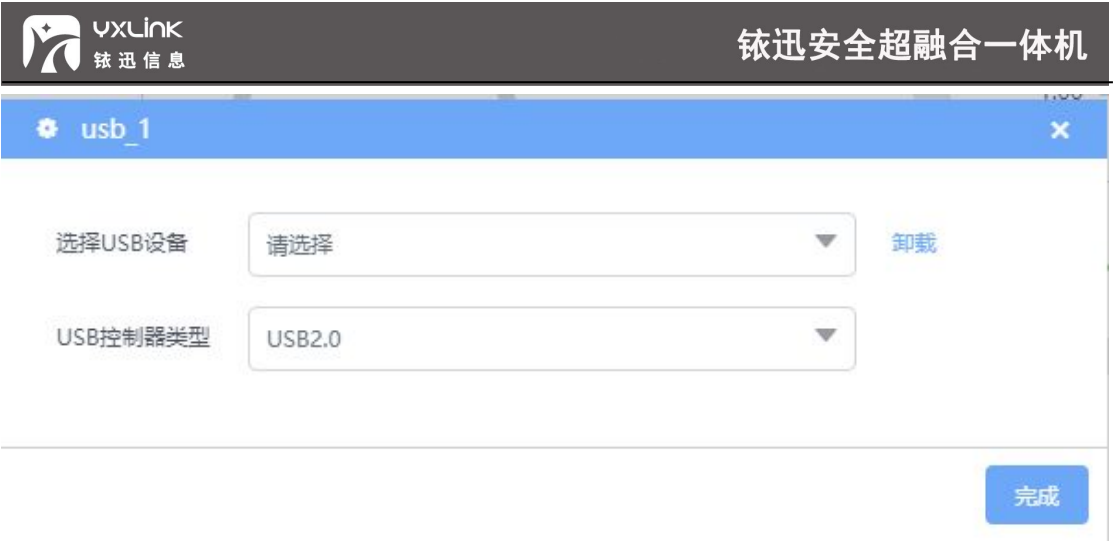

 点击"选择 USB 设备"输入框、弹出的下拉框中、选择未挂载的 USB,点击【完成】, 进入系统可以使用新挂载的 USB, 如图所示。

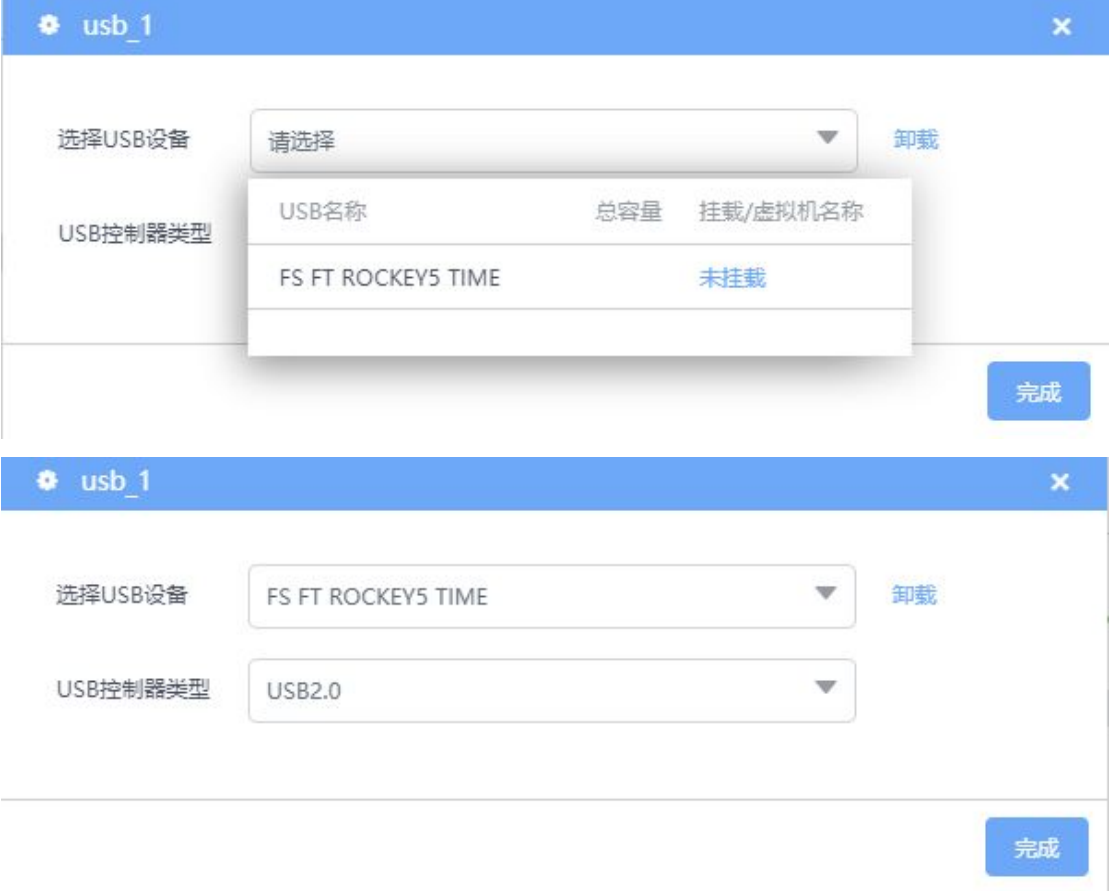

3.2 模板创建

虚拟机模板通常是一台安装配置完成的虚拟机,用于生成多台完全相同的虚拟机。 与

克隆不同的是,由虚拟机模板派生虚拟机时,不会对磁盘文件进行复制,派生的虚拟机在使 用过程中对原始虚拟机的更新,会以增量保存。

部署为模板后,不可编辑磁盘相关配置。由模板派生虚拟机,派生出的虚拟机跟模板虚 拟机配置一样,部署为模版的同时即可派生虚拟机。

● 选择【虚拟机】—【新增虚拟机】—【模板创建】, 界面如图所示。

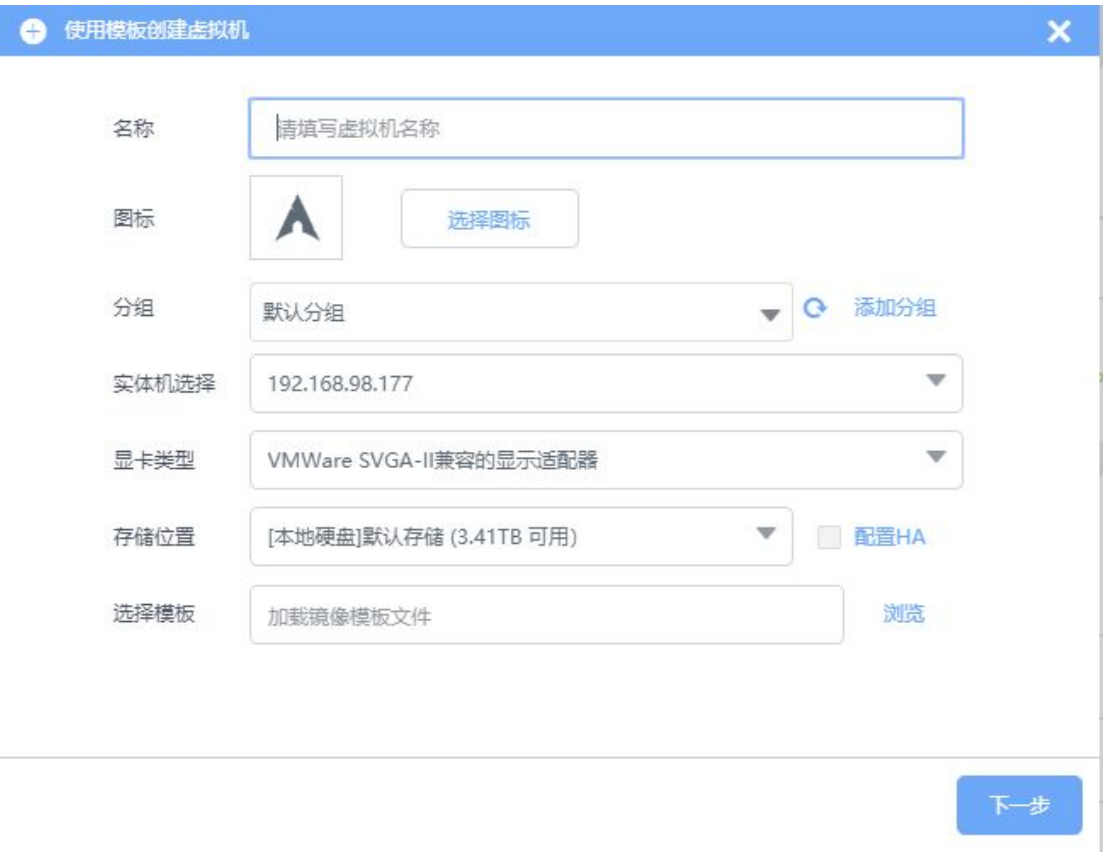

● 用户点击【浏览】按钮,弹出"选择镜像镜像"对话框,根据需求选择当前主机上的镜 像文件进行加载,或者点击【直接从本地上传镜像】按钮,上传镜像文件使用,界面如 图所示。

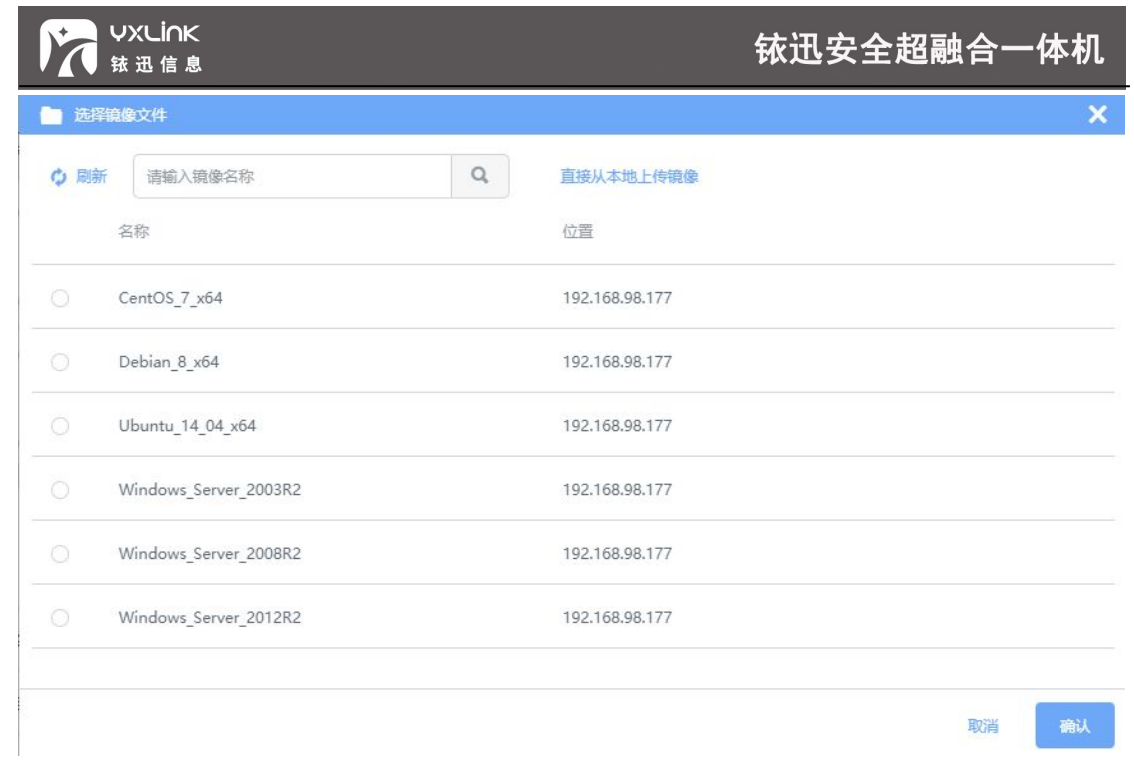

# 3.3 导入虚拟机

方式一:选择【虚拟机】—【新增虚拟机】—【导入虚拟机】

● 选择本地 SVP 格式的文件,进行导入操作。界面如图所示。

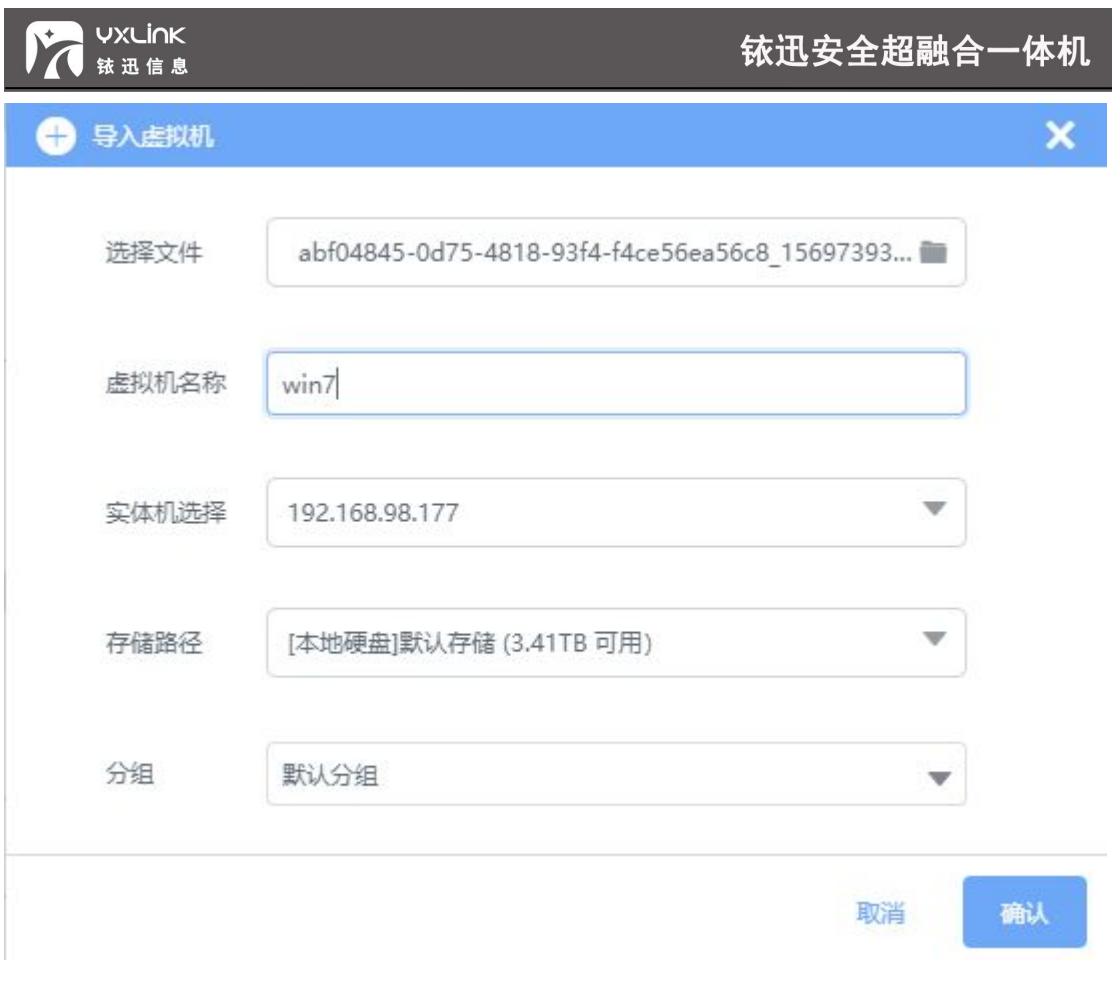

方式二:点击【文件管理】—【导入导出】,选择导出的虚拟机列表中,选择需要导入的 虚拟机直接点击【导入】按钮,进行导入操作,如下图所示。

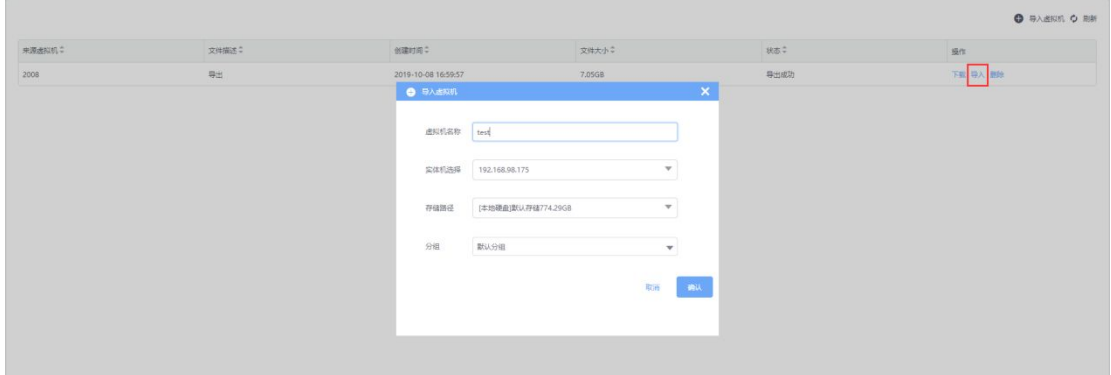

方式三:选择【文件管理】—【导入导出】—【导入虚拟机】

**●** 选择本地 SVP 格式的文件, 进行导入操作。界面如图所示。

# 铱迅安全超融合一体机

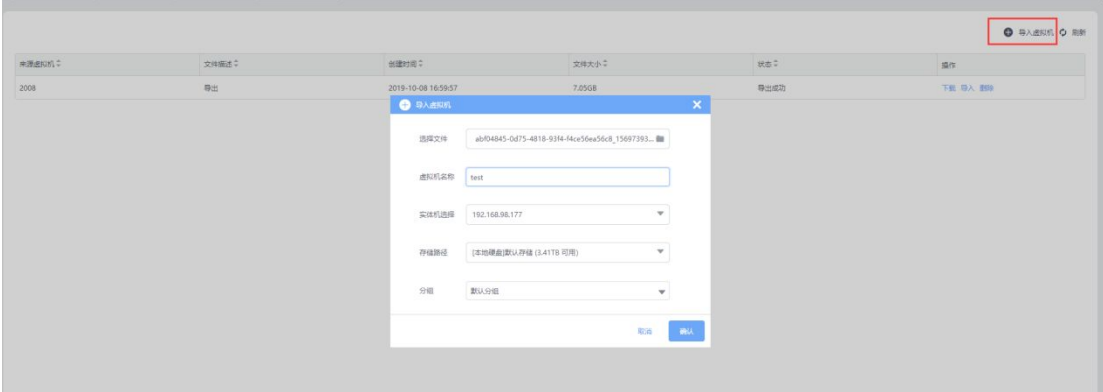

# **4 虚拟机网络**

**VXLINK** 

铱迅信息

在【虚拟网络】页面,我们可以查看当前根据实际需要搭建的网络拓扑结构,界面如图所示。

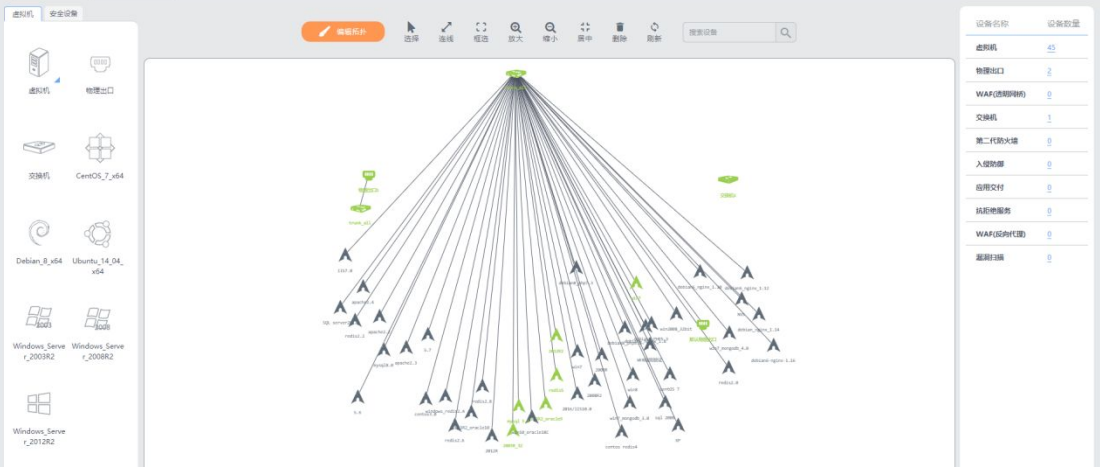

## 4.1编辑拓扑

点击【编辑拓扑】,左侧虚拟机和安全设备图标变成蓝色,用户可以根据需求进行连线, 删线,拖建设备,删除设备等操作改变拓扑结构。

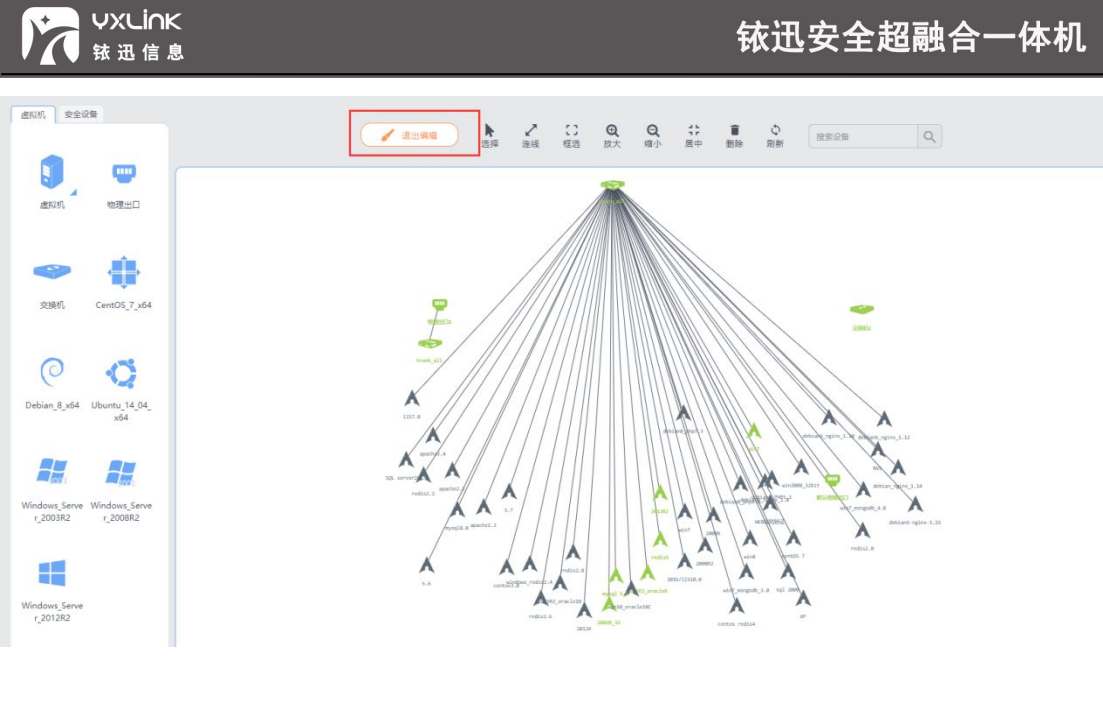

- 4.2拖建物理出口
- m 拖动物理出口 图标, 填写设备名称, 选择实体机位置, 和分组组, 便可完成物理 出口的创建,如图所示。

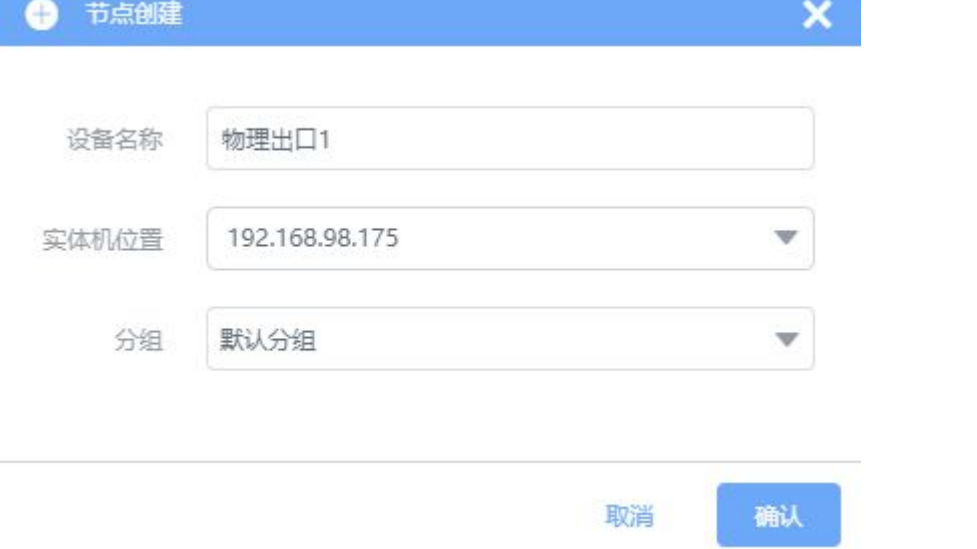

 点击拓扑中的物理出口,右侧会出现物理出口的相关配置项,可以编辑名称、修改所属 分组、可以进行【绑定】、【解绑】物理网卡操作,开启/关闭"开启镜像流量"功能, 【添加】、【删除】端口组的配置,如图所示。

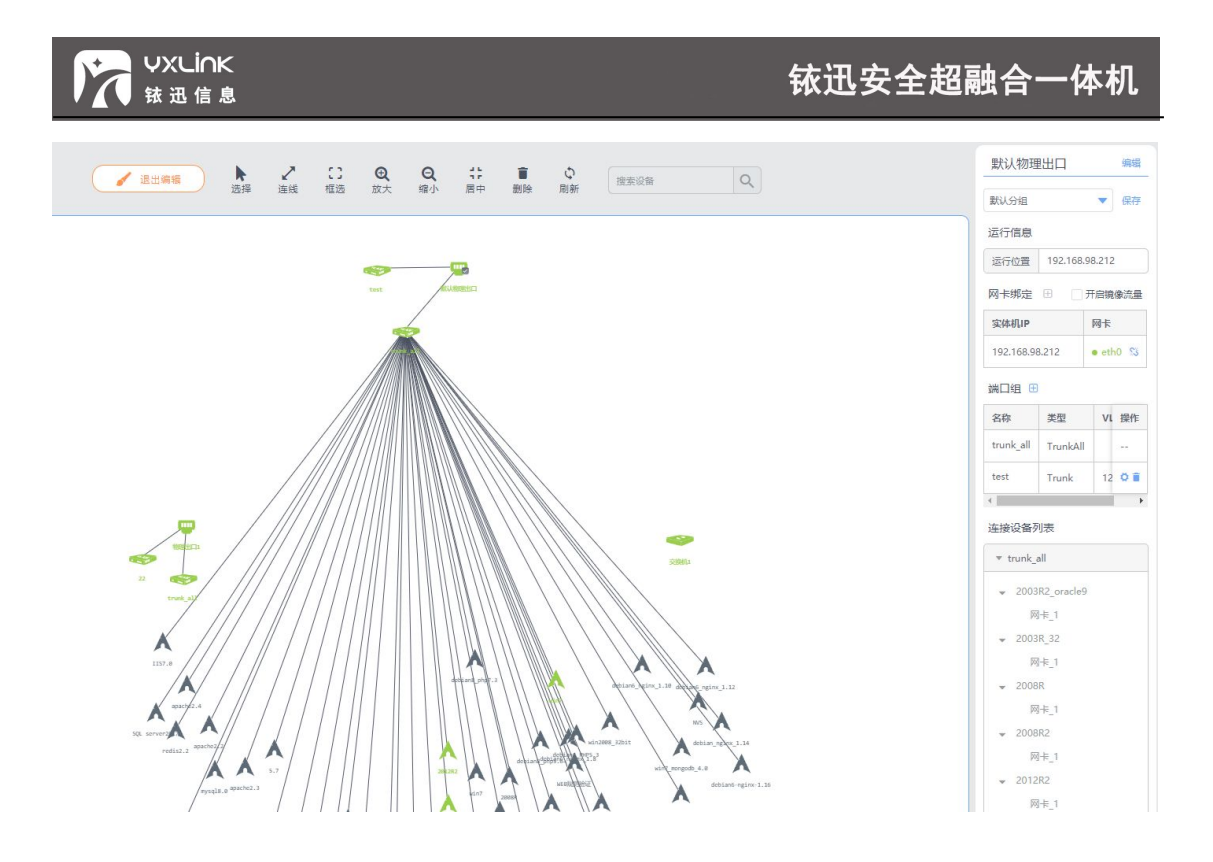

**注意:**

**1、该物理出口的 trunk\_all 可以连接数台虚拟机,且支持集群内所有主机上的虚拟机 连接。**

**2、默认物理出口不支持"开启镜像流量"功能。**

4.3拖建交换机

● 拖动交换机 ② 图标,填写设备名称,选择实体机位置,和分组,便可完成交换机的 创建。如图所示。

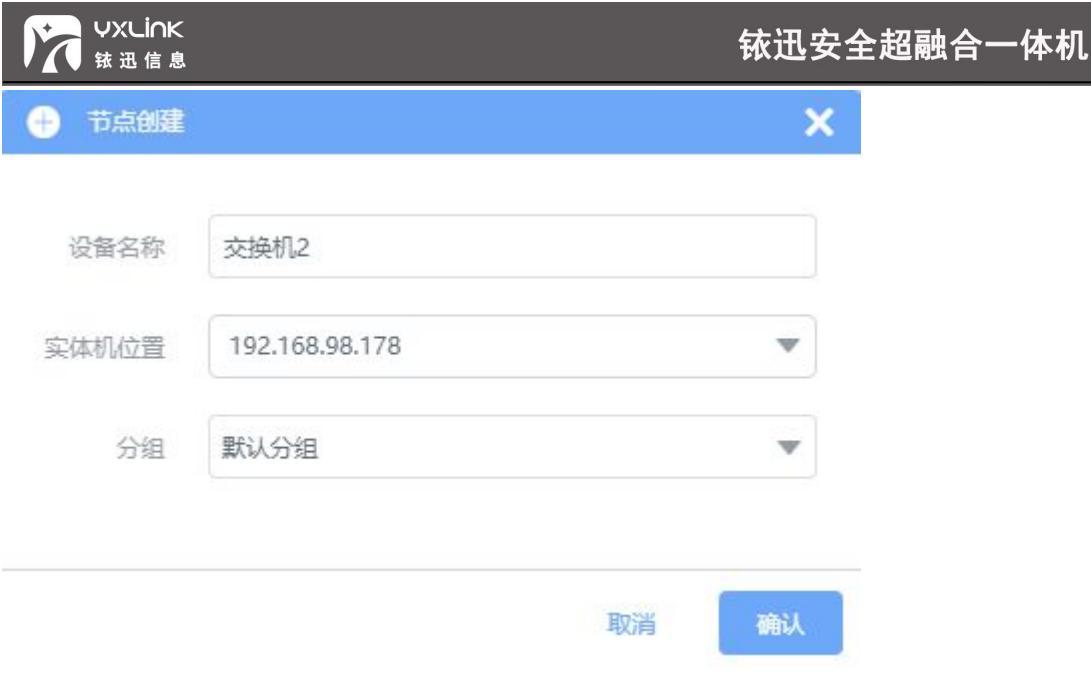

# **注意:**

**1、交换机支持集群内所有主机上的虚拟机连接。**

## 4.4拖建虚拟机

● 左击左侧虚拟机 ■ 图标, 便会显示当前所有主机上的虚拟机, 点击所需的虚拟机, 可拖到网络拓扑里,或选择虚拟机列表中的虚拟机模板图标直接拖建到网络拓扑中。如 下图所示。

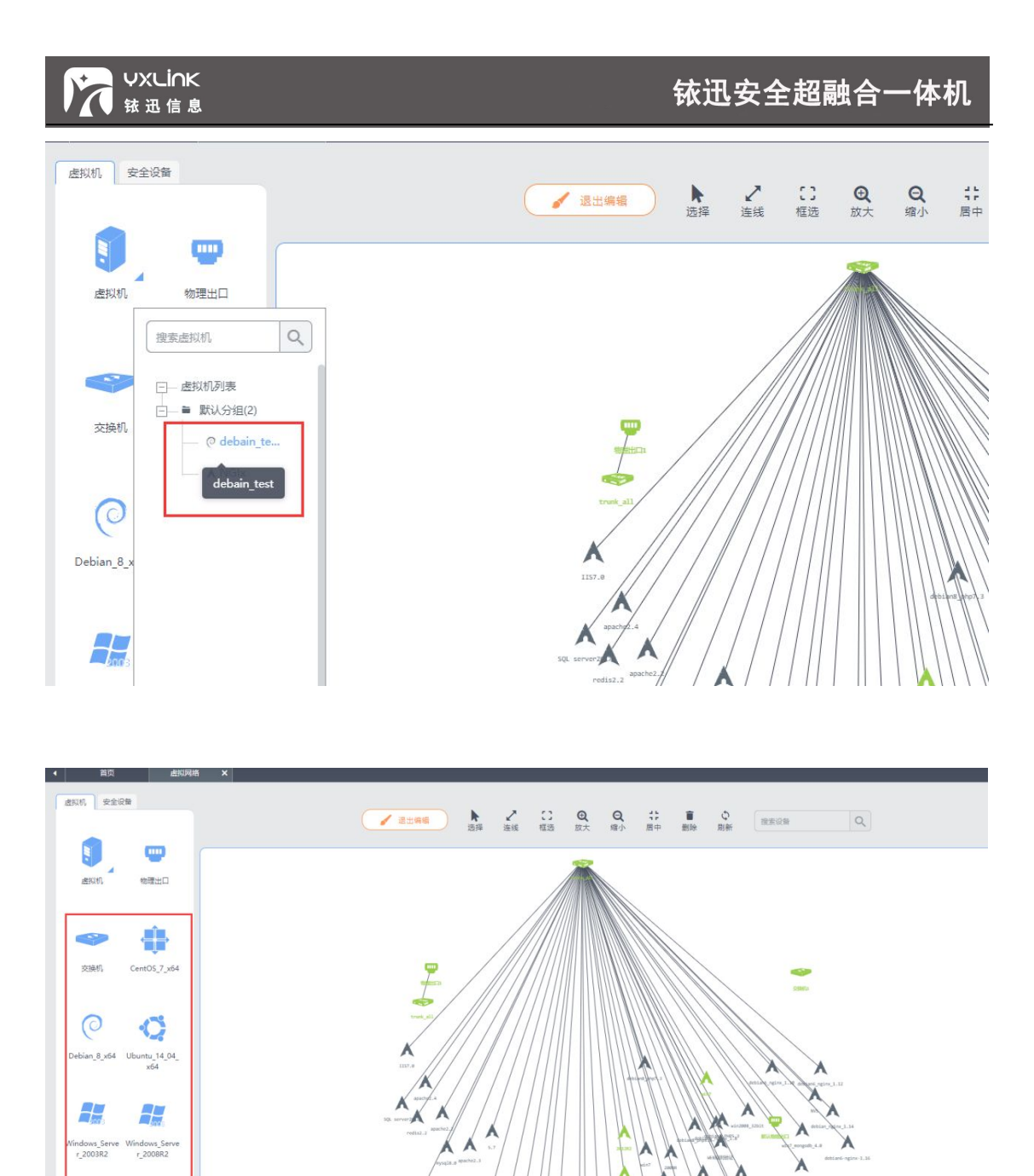

#### 4.5拖建安全设备

통

【虚拟机网络】页面中点击左侧【安全设备】标签页,页面中展示了所有安全设备、用户根 据需求拖动安全设备的图标,即可在网络拓扑里新建安全设备,安全设备根据实际需要选择 性能,分别为:低、中、高三个级别。界面如图所示。

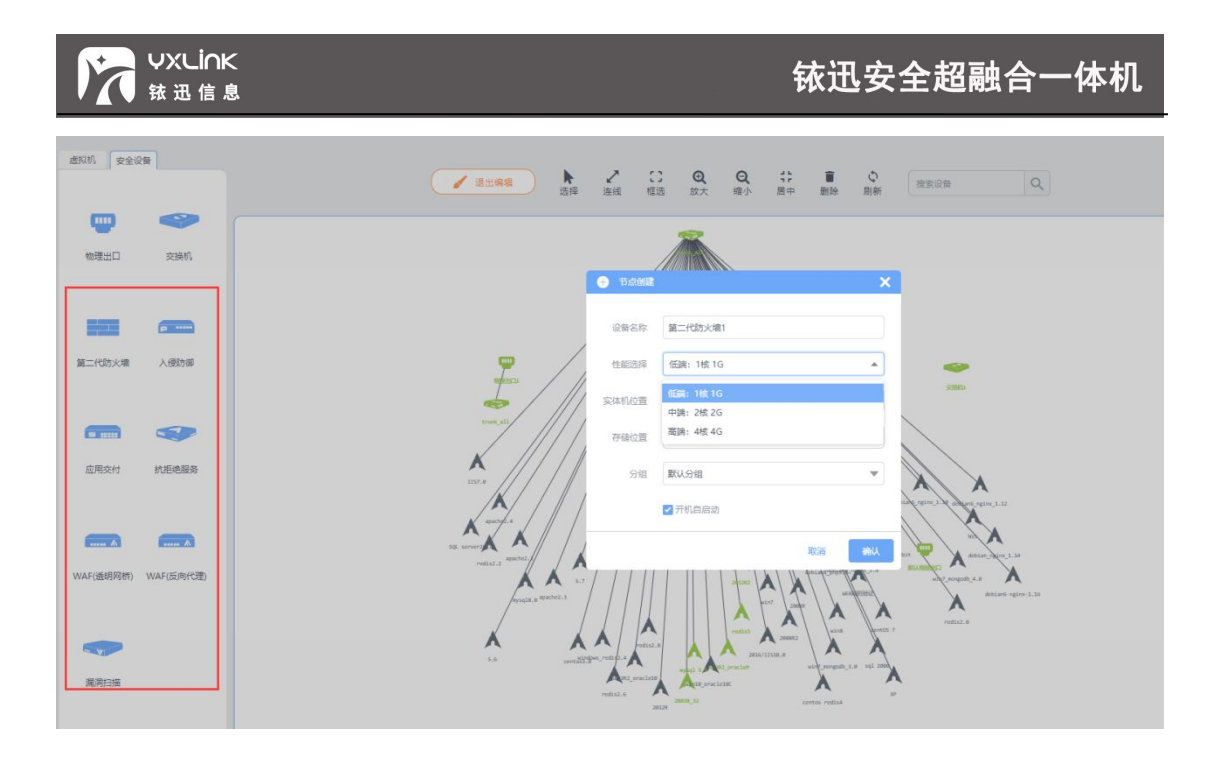

## **5 存储**

存储分为 iSCSI、独立存储、Raid 存储、共享存储, SVP 将存储进行虚拟化, 隐藏了 与硬件相关的存储设置,单台主机的存储空间受限于物理磁盘的大小时,可以使用外部存储 来扩展。本地存储(独立存储、RAID 存储)仅允许所在的主机访问,不能被集群中其他主 机访问。顶层操作栏包括:搜索存储名称、iSCSI 服务器连接配置。如图所示。

# **VXLINK** 铱迅安全超融合一体机 铱迅信息 Q 搜索存储名称 **←** iscsi服务器 本地存储 共享存储 物理硬盘 分组 日 本地存储 **二本地(2)**  $-$  192.168.98.179(1) - ● 默认存储 HDD/本地存储  $\Box$  192.168.98.178(1) **■● 默认存储** SSD/本地存储  $iSCSI(0)$  $RAID(0)$

### 5.1本地存储

本地存储是基于单个磁盘介质创建的存储,可以使用单块机械硬盘、固态硬盘、混合硬 盘创建。本地存储至多选取 1 块本机上的磁盘作为数据盘。可以添加一块 SSD 磁盘的所有 或者部分空间作为该本地存储的缓存区,以提升磁盘性能;当创建本地存储选择多块磁盘时、 系统根据用户输入名称增量设置名称(比如:名称:test、批量添加时、名称为:test、test1、 test2...)批量创建独立存储。如果选择的数据盘是 iscsi 磁盘, 不能添加缓存盘。

● 点击【存储】-【新建存储】按钮,弹出新增存储对话框。如下图所示。

#### ©2020 铱迅信息 密级:公开

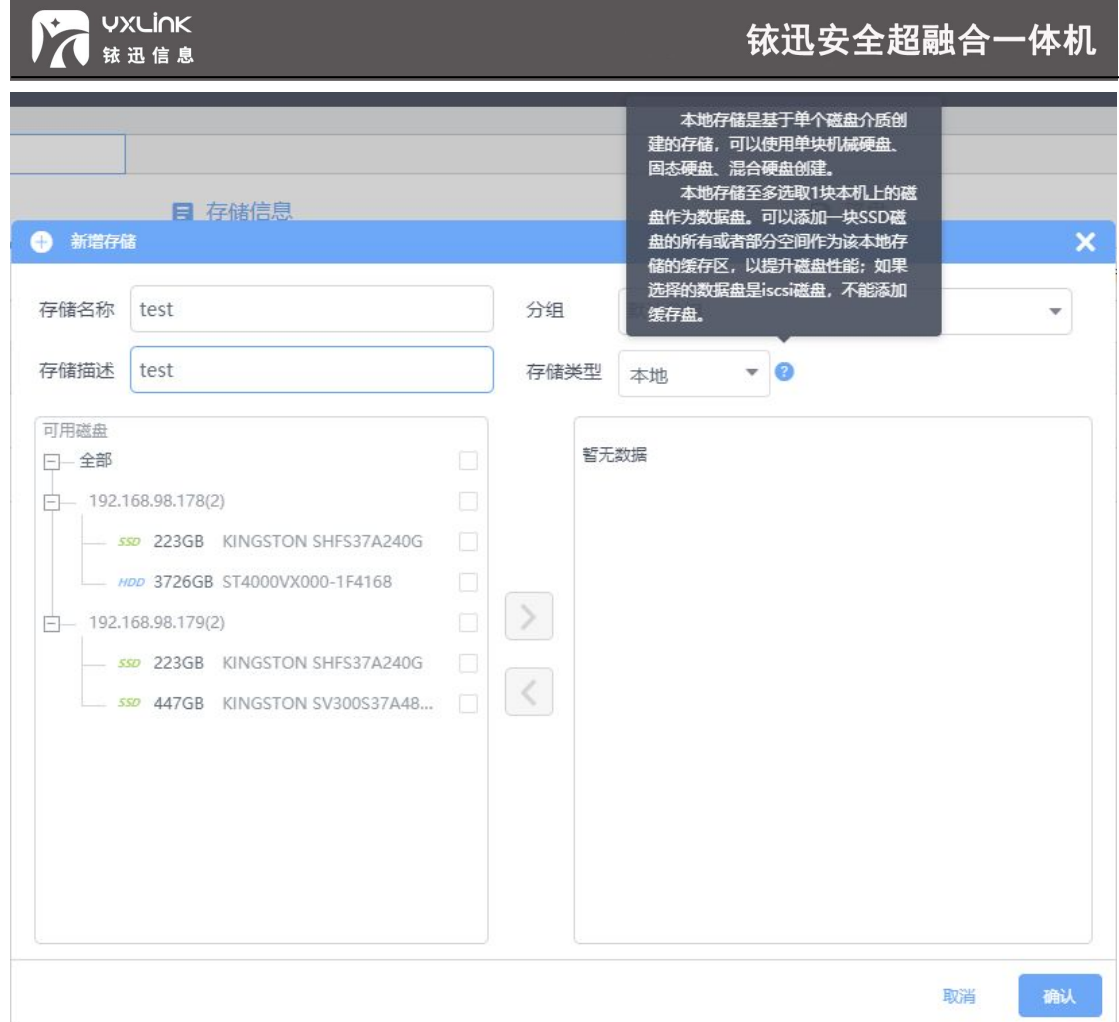

● 添加本地存储时【存储类型】选择"本地",并选择一块磁盘添加。点击【确认】完成

添加。如图所示。

#### **VXLINK** 铱迅安全超融合一体机 铱迅信息 ● 新增存储  $\boldsymbol{\mathsf{x}}$ 存储名称 test 分组 默认分组  $\checkmark$ 存储描述 test 存储类型  $-<sub>0</sub>$ 本地 可用磁盘 日一全部 日一全部  $\blacktriangleright$  $\Rightarrow$  192.168.98.178(1)  $\overline{$ -192.168.98.178(1) ø 550 223GB KINGSTON SHFS37A240G □ HDD 3726GBST4000VX000-1F4168 配置缓存盘  $\overline{$  = 192.168.98.179(2)  $\,$ 550 223GB KINGSTON SHFS37A240G - **ssp 447GB** KINGSTON SV300S37A48... ∢ 确认 取消 4 本地存储 Q **BEFREER** 日 存储信息 日磁盘 : 其他  $\bullet$  iscsificant  $\bullet$  is state m so C may 本地存储 共享存储 物理硬盘 分组 存储列表  $\Box$ 一本地存储 ##an÷ 実体机位置  $\theta$ .<br>1887  $\mathbb{R} \boxtimes \mathbb{R}^+$ 日使用容量 操作 洋桥  $\frac{1}{\sqrt{2}}$   $\frac{1}{\sqrt{2}}$ 192.168.98.179  $\begin{array}{|c|c|c|c|}\n\hline\n- & 192.168.98.179(1)\n\hline\n\end{array}$ 默认存储 **超融合系统安装于系统盘中。 ... 正常** 3.46 TB 68.96 MB 153MB/s 138MB/s 盖 ■ 默认存储 /00 默认存储 192.168.98.178 **超融合系统安装于系统盘中, ... 正常** 308.48 GE 66.71 MB 317MB/s 334MB/s **BB**  $\overline{$  - 192.168.98.178(2) 102140.00170  $\overline{a}$  $\overline{1}$ 3.64 TB 68.02 MB  $\frac{1}{1}$  $1.1.1.1$ .<br>Heinrich m • 默认存储  $\overline{\phantom{a}}$

# **注意:**

- **1、新版本 SVP 系统安装完成后、会自动创建"默认存储"。**
- 2、默认存储:超融合系统安装在系统盘中,剩余的空间作为"默认存储"使用。
- **3、"默认存储"只允许用户进行格式化与分配权限操作。**

### 5.2Raid 存储

本地 RAID 存储定义为基于本地多个存储介质 (包括 HDD 和 SSD) 组成的一个逻辑存

储。本地 RAID 存储支持使用单个 SSD 存储介质进行加速。

©2020 铱迅信息 密级:公开

本地软 RAID 池支持三种模式的 RAID LEVEL。

- RAID 0 至少两块磁盘, 可以提高整个磁盘的性能和吞吐量, 但没有冗余和错误修复能 力。
- RAID 1 最小磁盘数量必须是副本数量块磁盘。例如副本数量为 2, 则至少两块磁盘。 具备很好的磁盘冗余能力,但是会降低磁盘空间利用率,且写性能较差。
- RAID 5 + HotSpare(热备盘可选) 至少三块磁盘, 当 RAID5 的一个磁盘数据发生 损坏后, 利用剩下的数据和相应的奇偶校验信息去恢复被损坏的数据, 如果有热备盘, 系统还会自动在热备盘上重建故障磁盘上的数据。是一种存储性能、数据安全和存储成 本兼顾的存储方案。
- **点击【存储】-【新建存储】按钮,弹出新增存储对话框,选择【存储类型】选择"RAID",** 选取 RAID 等级并添加一定数量的磁盘, 以 RAID 5 + HotSpare 为例, 选取添加三块 磁盘,将其中一块作为热备盘。如图所示。

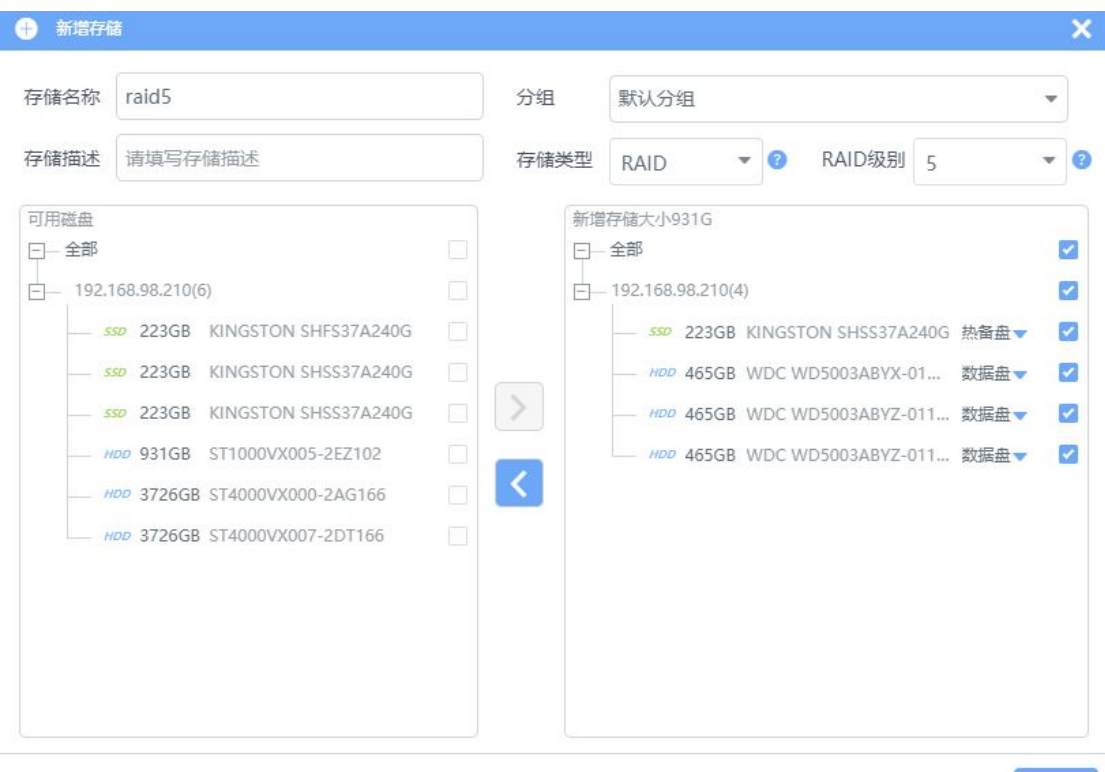

取消 确认

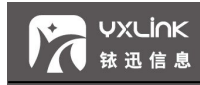

#### 5.3共享存储

多台主机上的多块磁盘通过分布式文件系统组成的存储。共享存储的扩容必须根据副本 数增加磁盘数量,可增加的磁盘数为副本的倍数, 且必须保证每台实体机下增加的磁盘数 量相同。例如现有 3 台实体机和副本为 2 的共享存储,可在其中两台实体机扩容 4 块存储, 使用每台实体机中 2 块磁盘。

● 点击【存储】-【共享存储】-【新建存储】按钮,弹出"新增存储"对话框,用户可以 根据需求手动选择磁盘添加,或者使用"推荐配置"添加共享存储,一键创建最大容量 的共享存储。如图所示:

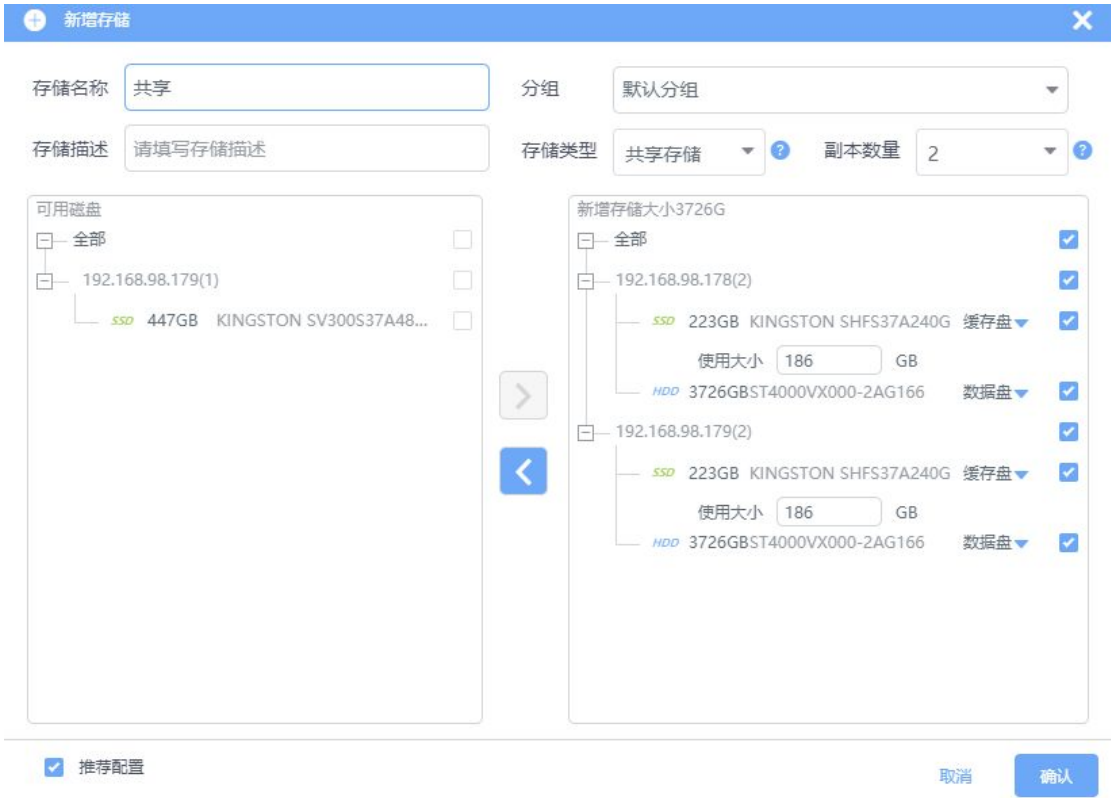

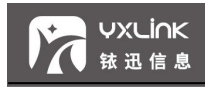

# 5.4iSCSI 存储

iSCSI 是一种端到端的协议, 用于在 IP 网络中传输存储 I/O 数据块。iSCSI 协议定义了在 TCP/IP 网络发送、接收 block(数据块)级的存储数据的规则和方法,将 iSCSI 命令和数 据封装到 TCP/IP 包中再通过网络转发。

● 存储操作中 iSCSI服务器 按钮、弹出"iscsi 服务器"对话框, 如图所示。

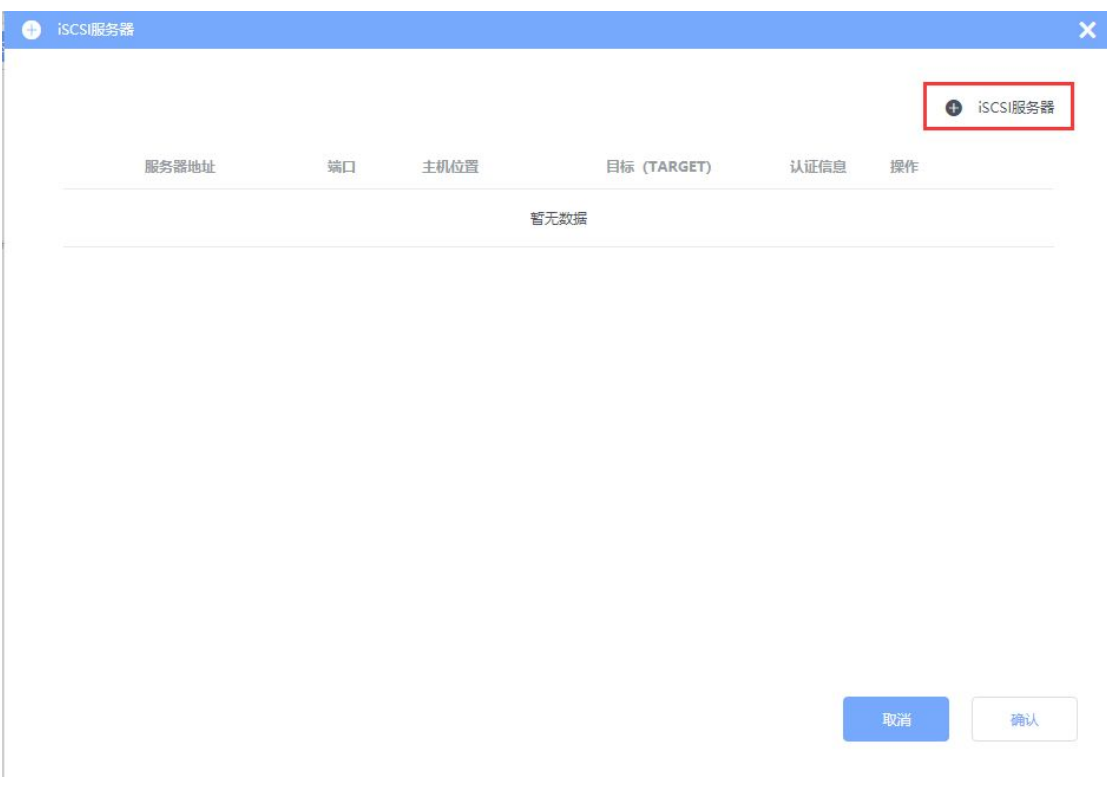

● 点击【iSCSI 服务器】按钮, 弹出添加 iSCSI 服务器对话框。

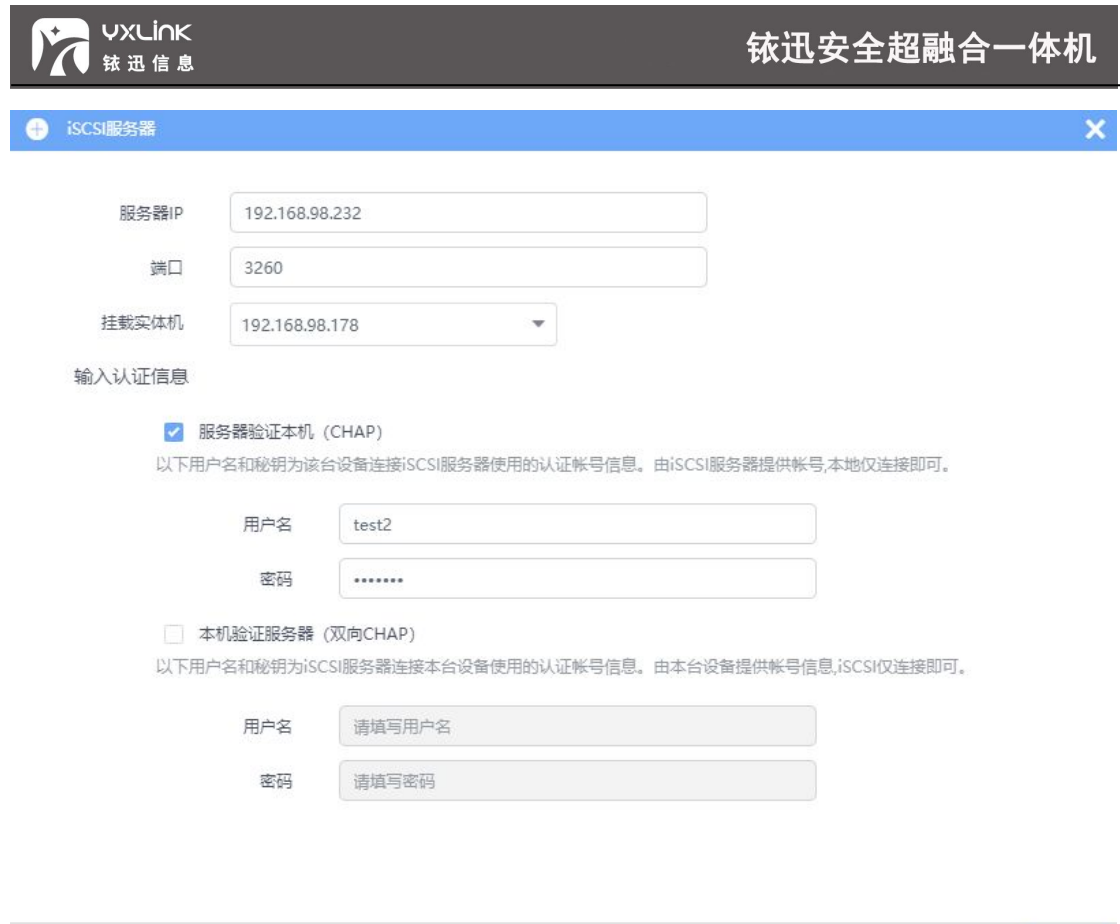

- a. 服务器 IP: iSCSI 服务器的 IP 地址。
- b. 端口使用 iSCSI 服务固定端口即 3260。
- c. 挂载主机:选择允许访问该 iSCSI 存储的 SVP 主机。
- d. 配置认证信息:支持两种认证方式,CHAP、双向 CHAP。
- e. 服务器验证本机(CHAP): 用户名和秘钥为该台设备连接 iSCSI 服务器使用的认证帐 号信息。由 iSCSI 服务器提供帐号,本地连接即可。
- f. 本机验证服务器(双向 CHAP):以下用户名和秘钥为 iSCSI 服务器连接本台设备使用 的认证帐号信息。由本台设备提供帐号信息,iSCSI 服务器连接即可。
- 配置完成后,点击【确定】完成添加,点击【取消】放弃添加。

确认

取消

● 完成 iSCSI 服务器连接配置, 保存配置会自动发现磁盘, 免密码登陆的 iSCSI 存储将自 动出现在 iSCSI 服务器列表中。只有在列表中认证信息为已认证的状态,方可被当作本 地挂载使用。

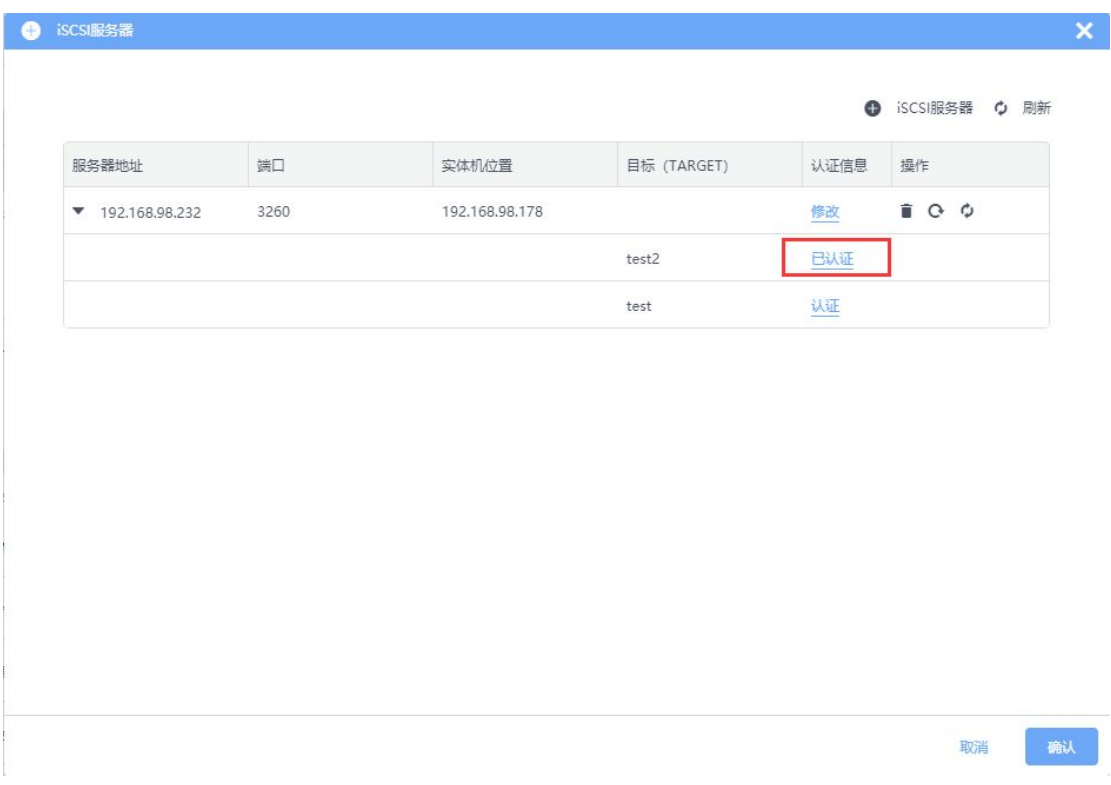

**● 点击【新建存储】、存储类型选择"本地"、磁盘选择"iSCSI 服务器"、点击【确认】。** 如下图所示。

**VXLINK** 

铱迅信息

#### **VXLINK** 铱迅安全超融合一体机 铱迅信息 ● 新増存储 分组 存储名称 iscsi 默认分组  $\overline{\phantom{a}}$ 存储描述 请填写存储描述 存储类型 本地  $\bullet$  0 可用磁盘 日一全部 日一全部  $\overline{\mathbf{z}}$  $-$  192.168.98.178(1)  $-$  192.168.98.178(2)  $\overline{a}$ 550 223GB KINGSTON SHFS37A240G  $\frac{1}{2}$   $\frac{100}{2}$  10GB 192.168.98.232:3260-t...  $\blacktriangledown$ - HDD 3726GB ST4000VX000-2AG166  $\,$  $\Box$  192.168.98.179(3) 550 223GB KINGSTON SHFS37A240G K 550 447GB KINGSTON SV300S37A48... HDD 3726GB ST4000VX000-2AG166

如果该iscsi磁盘同时挂载在其他实体机,其他实体机在该磁盘中的存储内容将会被清空。

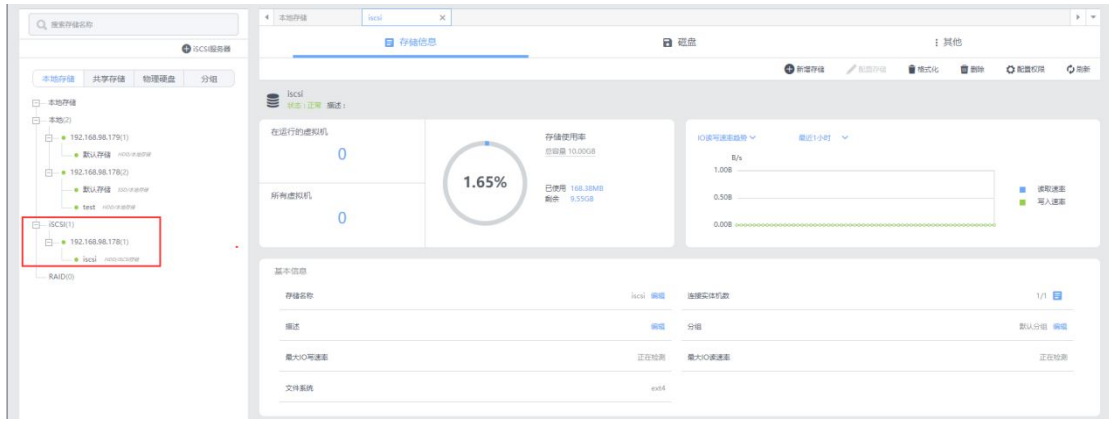

# **注意:**

- **1、实体机之间存在相同的 iSCSI 服务器时,无法组建集群。**
- **2、一台实体机支持连接多个 iSCSI 服务器。**

 $\overline{\mathsf{x}}$ 

取消

确认

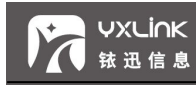

# **6 实体机**

用文字的形式显示所有的主机,用户可以根据需求查看集群中的所有主机或者单个主

#### 机,并可以对主机进行基本操作,如图所示。

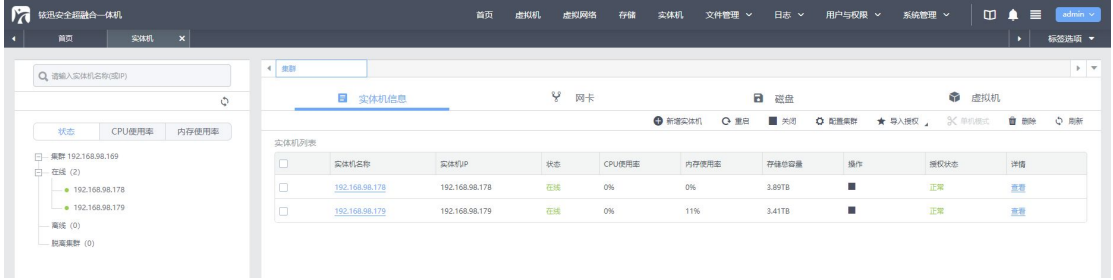

### 6.1 实体机信息

点击【实体机】按钮、进入实体机页面,根据需要点击"在线"实体机、进入实体信息 页面。实体机信息页面显示实体机状态、实体机基本信息、实体机授权信息、资源使用率等 信息,若从实体机关机或无法正常使用时,显示离线状态,用户将无法操作该实体机。如图 所示。

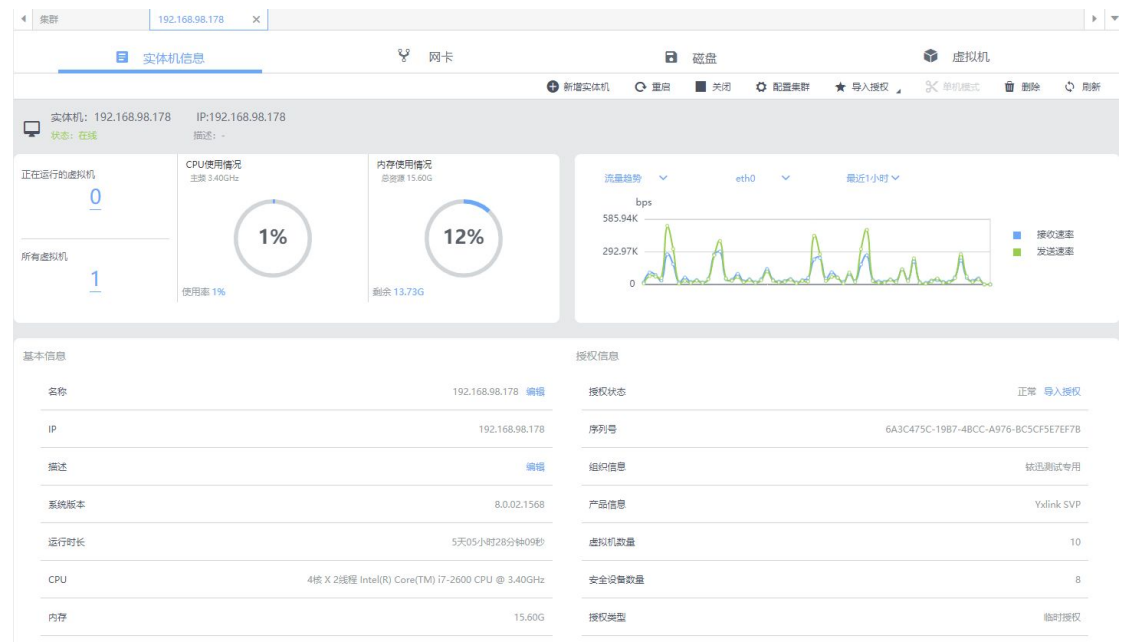

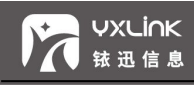

- 实体机的运行状态:在线、离线、异常。
- 实体机上虚拟机总数、运行的虚拟机数量。
- CPU 使用情况: 数型结合的形式显示 CPU 的使用率。
- 内存使用情况:数型结合的形式显示内存的使用率。

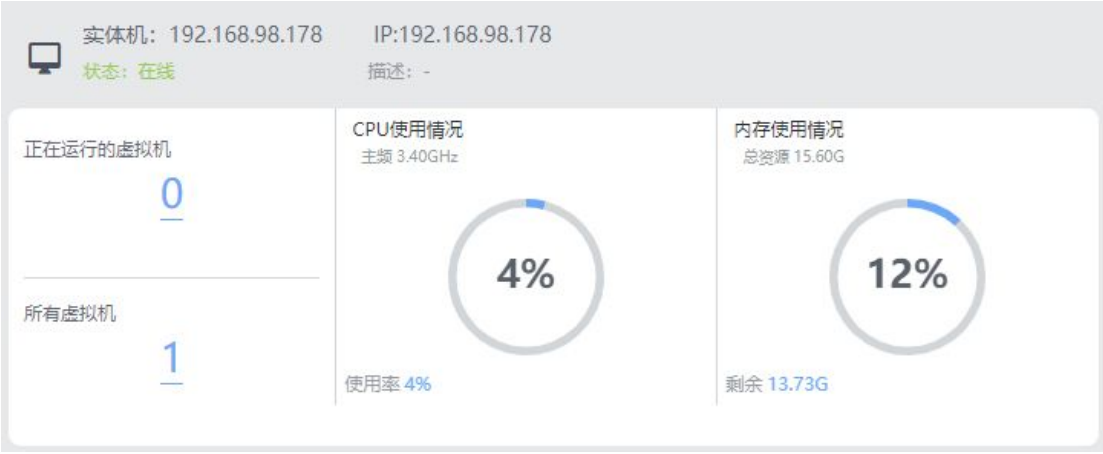

- a) 趋势信息:
- 流量趋势: 根据需要选择信息的时间段, 查看流量趋势。如图所示。

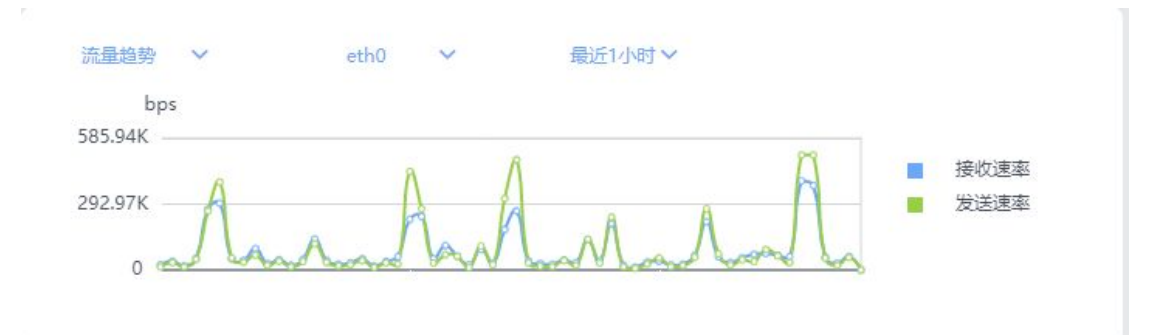

● 包速率趋势: 根据需要选择信息的时间段, 查看包速率趋势。如图所示。

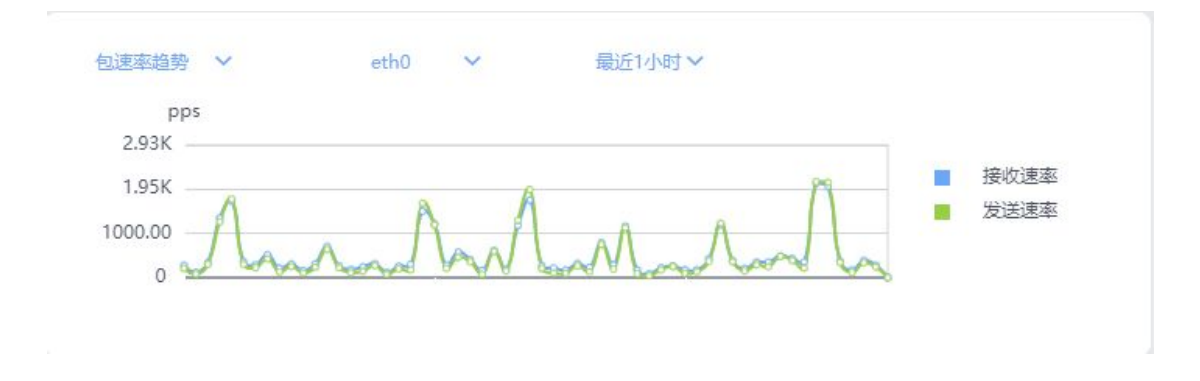

©2020 铱迅信息 密级:公开

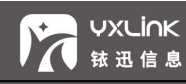

#### CPU 趋势: 根据需要选择信息的时间段, 查看 CPU 趋势。如图所示。

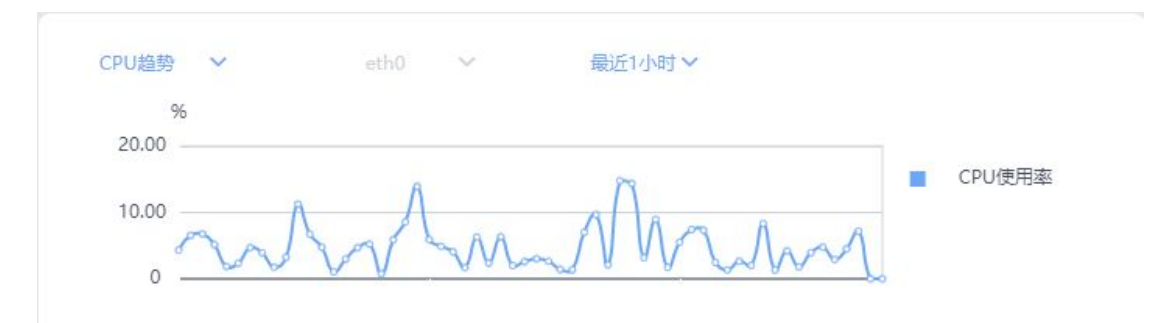

内存趋势:根据需要选择信息的时间段,查看内存趋势。如图所示。

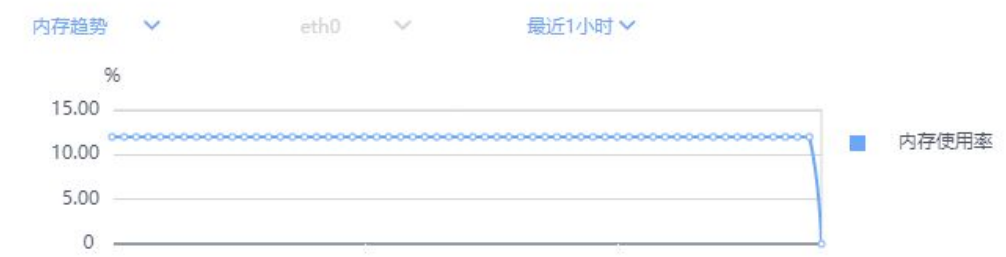

#### IO 读写速率趋势:根据需要选择信息的时间段,查看 IO 读写速率趋势。如图所示。

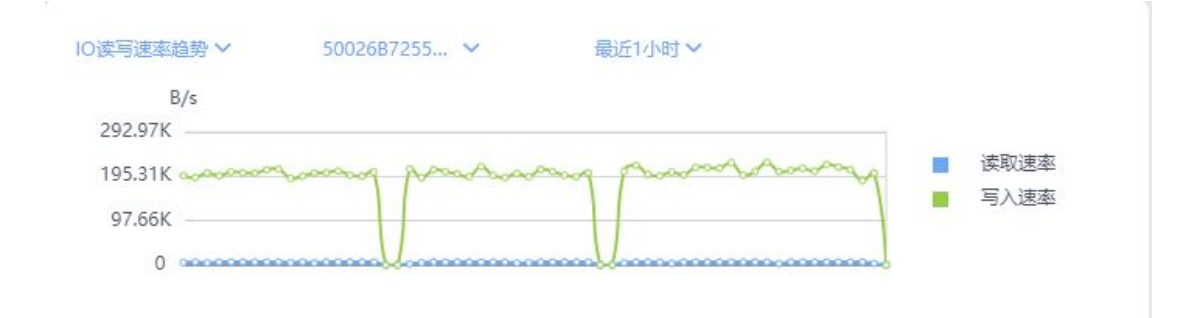

IO 读写次数趋势:根据需要选择信息的时间段,查看 IO 读写次数趋势。如图所示。

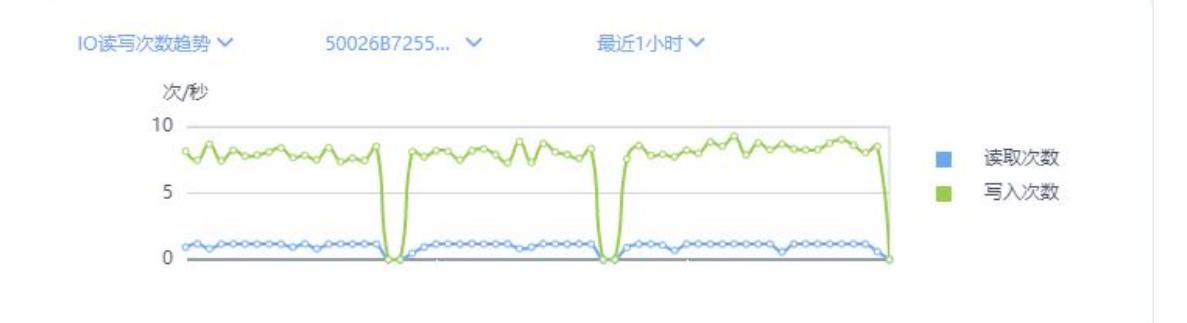

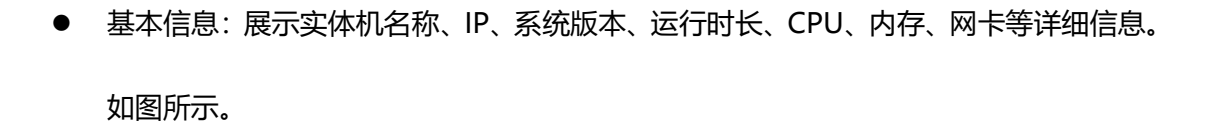

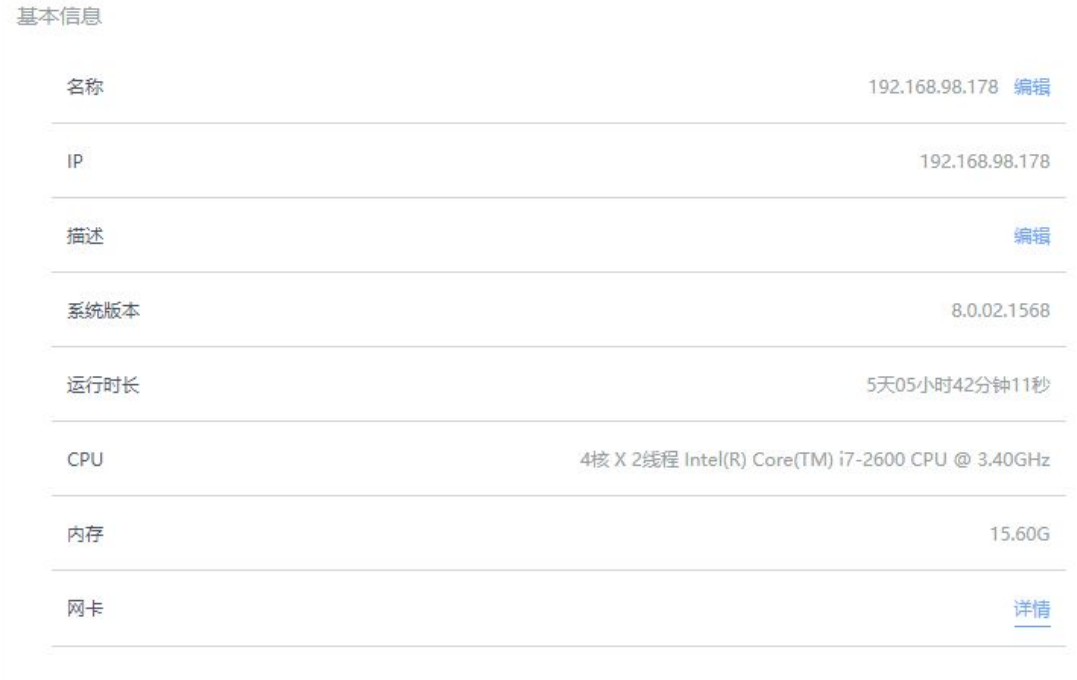

● 授权信息: 展示实体机授权相关详细信息。如图所示。

**VXLINK** 

【铱迅信息

# 铱迅安全超融合一体机

授权信息

**VXLINK** 

铱迅信息

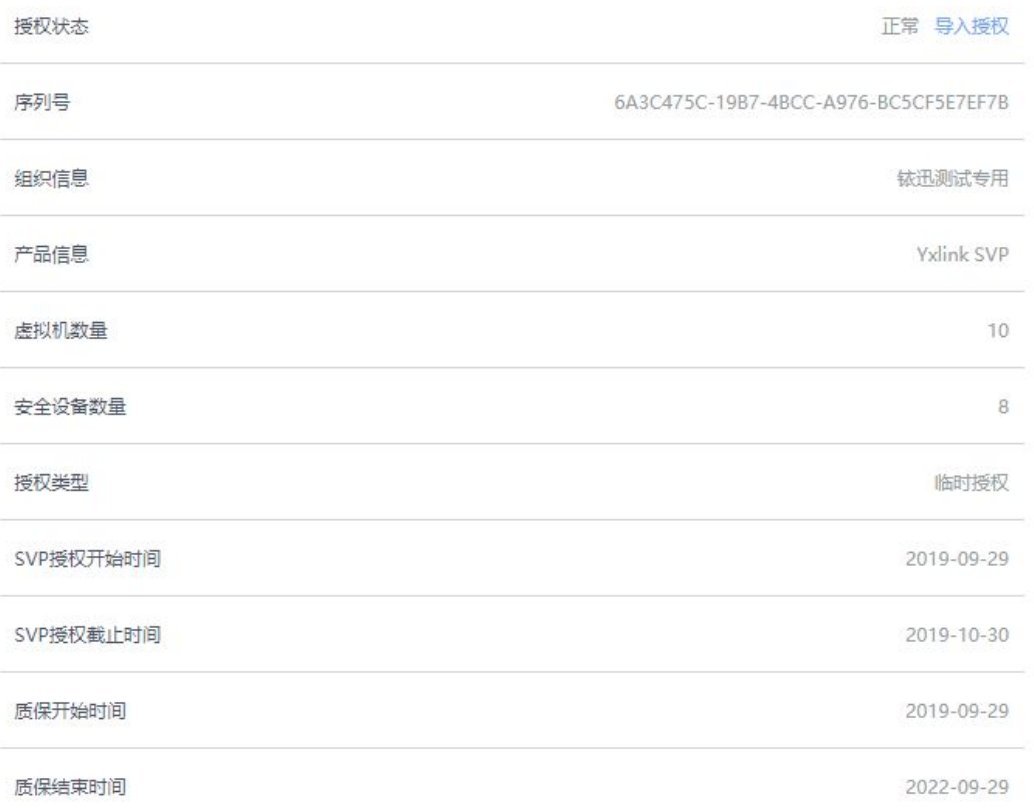

## 6.2添加实体机

添加主机是指统一把这些物理主机加入到同一个管理平台进行维护,方便业务部署,也可以 提高资源的有效利用率。

- 方式一: 选择【实体机】-【新增实体机】-实体机 IP (自动获取), 选择需要增加的实 体机。
- 方式二:选择【实体机】-【新增实体机】-【新建】。

#### **©2020 铱迅信息 医皮质 医心理学 医心理学 医心理学 医心理学 医心理学** 医心理学 医假

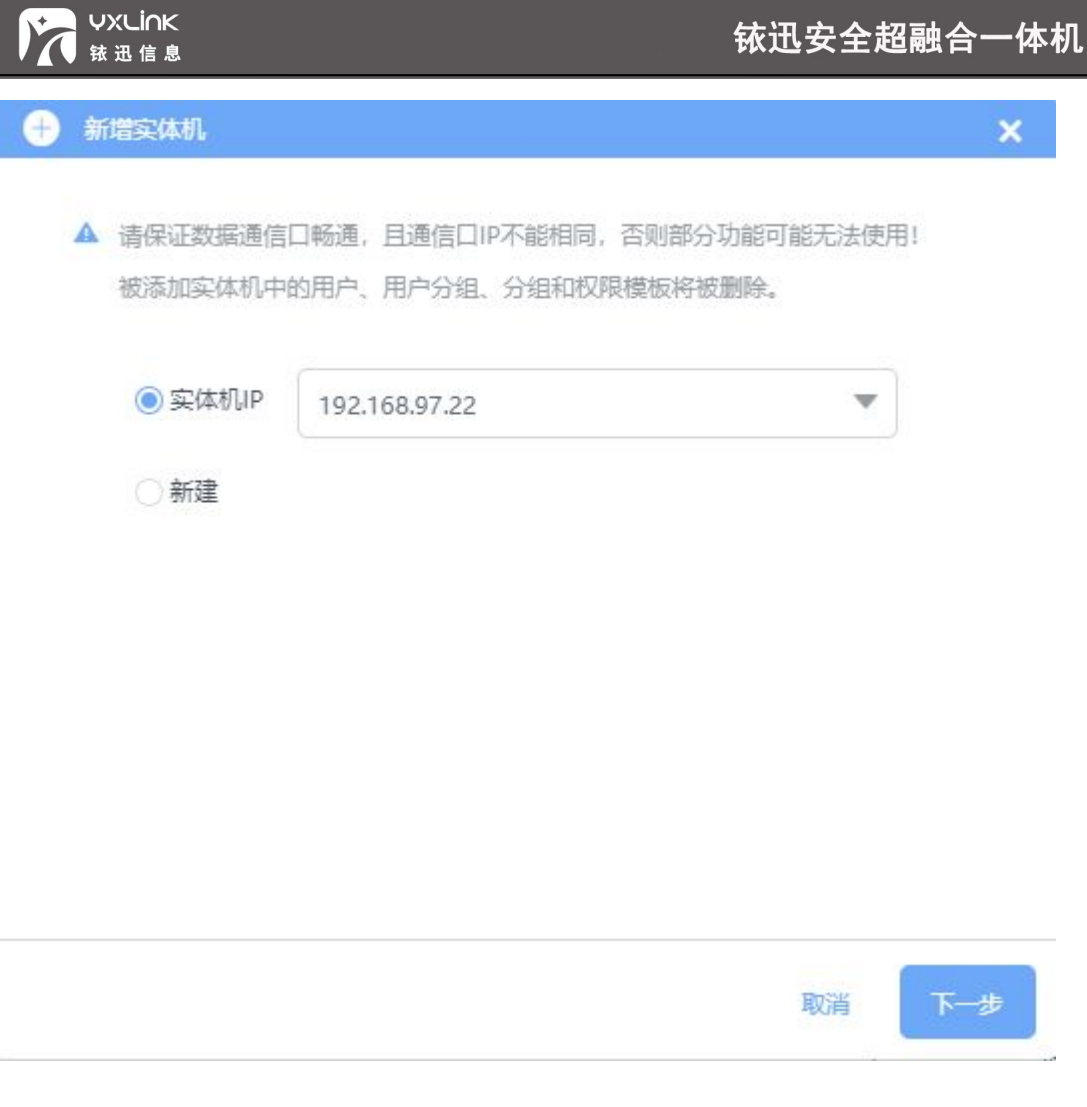

● 点击【下一步】, 跳转到"新增实体机"页面。

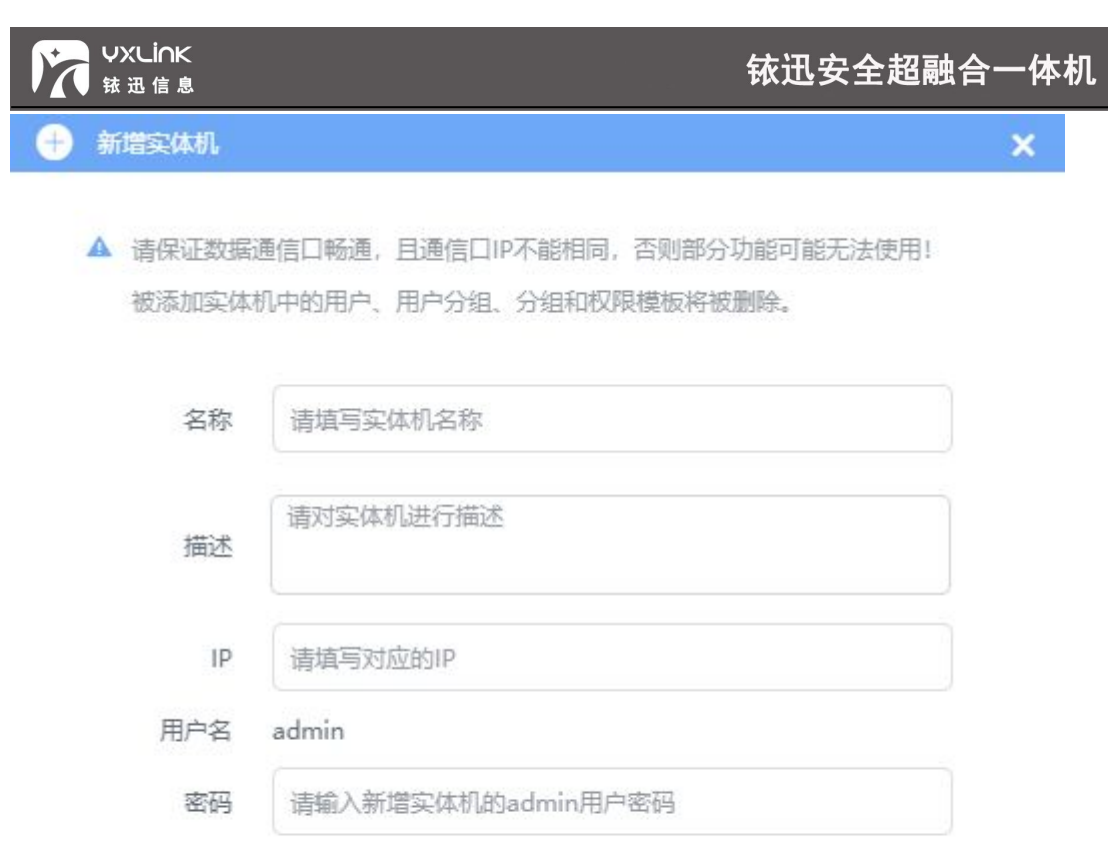

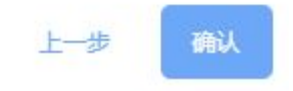

- 名称:添加的主机在集群中显示的别名。
- 描述:添加的主机具体描述信息。
- IP:安装了相同版本 SVP 的主机 IP 地址。
- 密码:主机超级管理员的密码。
- 确认:添加主机完成。
- **添加成功之后,跳转到原来的集群列表页。如图所示。**

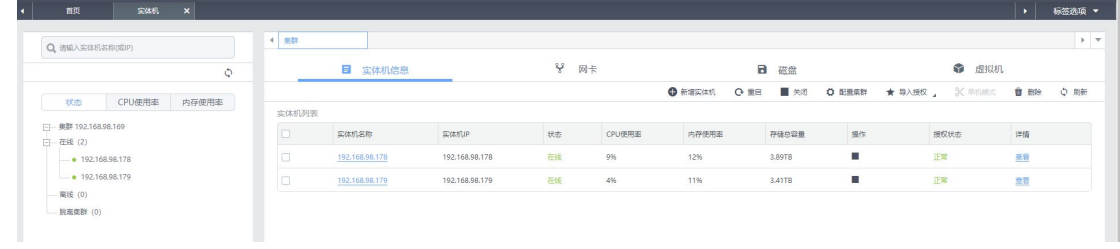

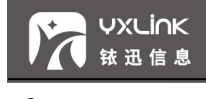

**注意:**

- **集群配置可选择不配置。**
- **一台 SVP 主机只能加入一个集群。**
- **添加主机的过程中页面是不允许操作的,直到添加主机操作结束之后,才会跳转到原来 的主机列表页面。**

6.3删除实体机

选择需要删除的实体机,点击【删除】按钮,会弹出删除实体机对话框,输入超级管理员密 码,点击【确认】,实体机会从集群中删除,如下图所示。

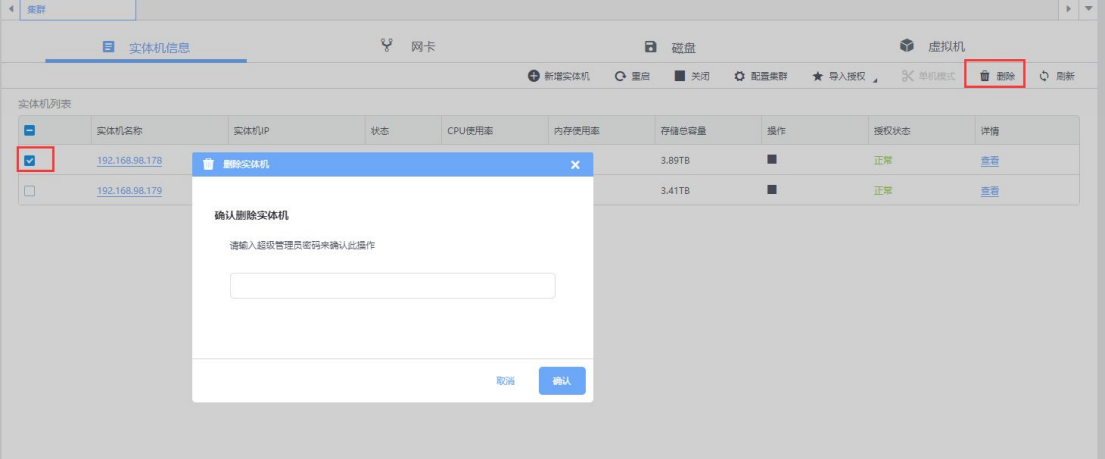

**注意:**

- **1、集群环境下、可以进行删除实体机操作。**
- **1、删除实体机之前必须先删除该实体机同其他实体机间的共享存储,否则无法删除**

6.4实体机-网卡

网卡页面是配置实体机的物理网络信息,展示网络信息。

● 点击【实体机】-【网卡】按钮, 进入实体机全部网卡信息的配置页面。如图所示。

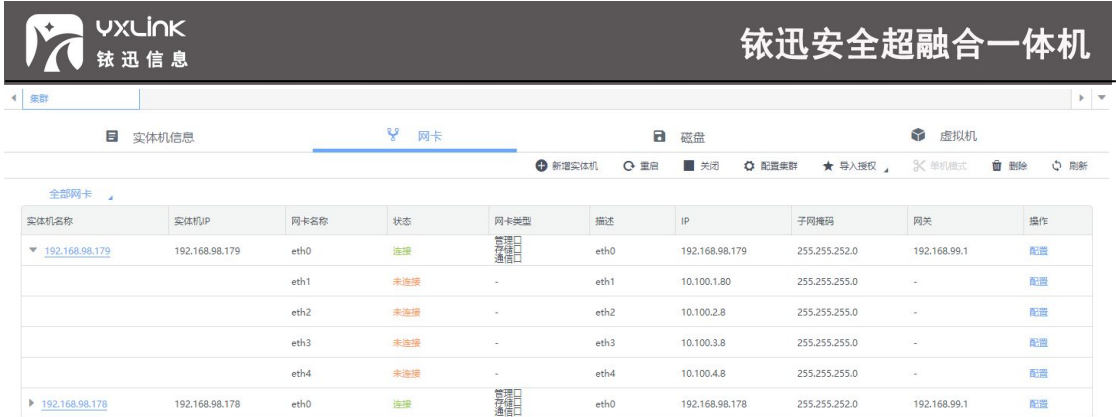

# **提示**:

- **管理口:当主机拥有多个物理网口时,需要唯一选择一个物理网口,用于集群与其他主 机通信,要求管理口配置的 IP 地址在同一个网段。**
- **存储口:当主机拥有多个物理网口时,需要唯一选择一个物理网口,用于集群中共享存 储数据通信,要求存储网口配置的 IP 地址在同一个网段。**
- **通信口:当主机拥有多个物理网口时,需要唯一选择一个物理网口,用于集群中 Vxlan 数据通信,要求通信口配置的 IP 地址在同一个网段。**

### 6.5实体机-磁盘

● 点击【实体机】-【磁盘】按钮, 进入实体机全部磁盘信息页面。如图所示。

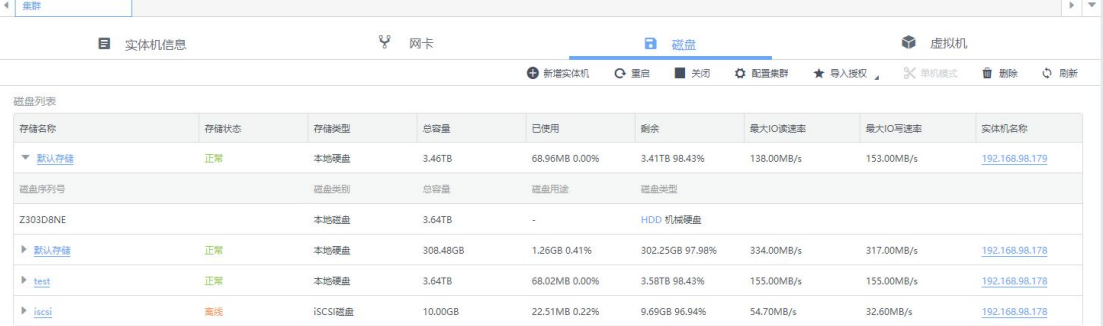

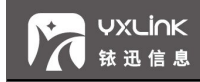

# 6.6实体机-虚拟机

点击【实体机】-【虚拟机】按钮,进入实体机拥有的全部虚拟机页面。可以进入针对

虚拟机进行进入虚拟机控制台、开启/关闭虚拟机、和删除虚拟机的操作。如图所示。

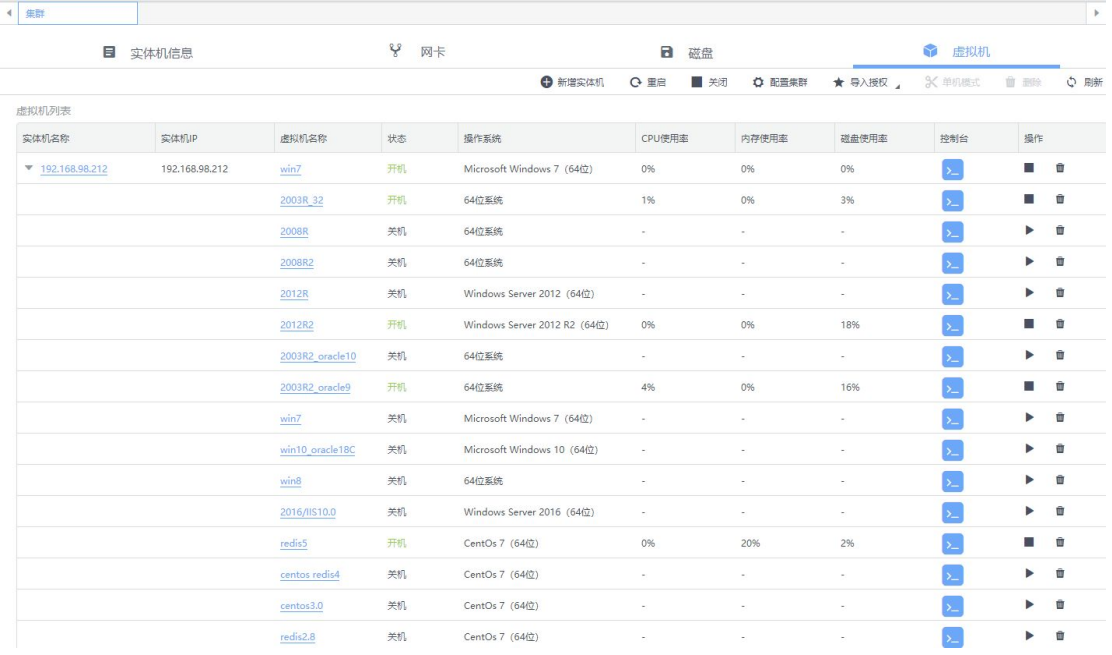

## 6.7实体机基本操作

● 点击"实体机信息"标签页中主机名,进行查看当前主机详情的操作。如图所示。

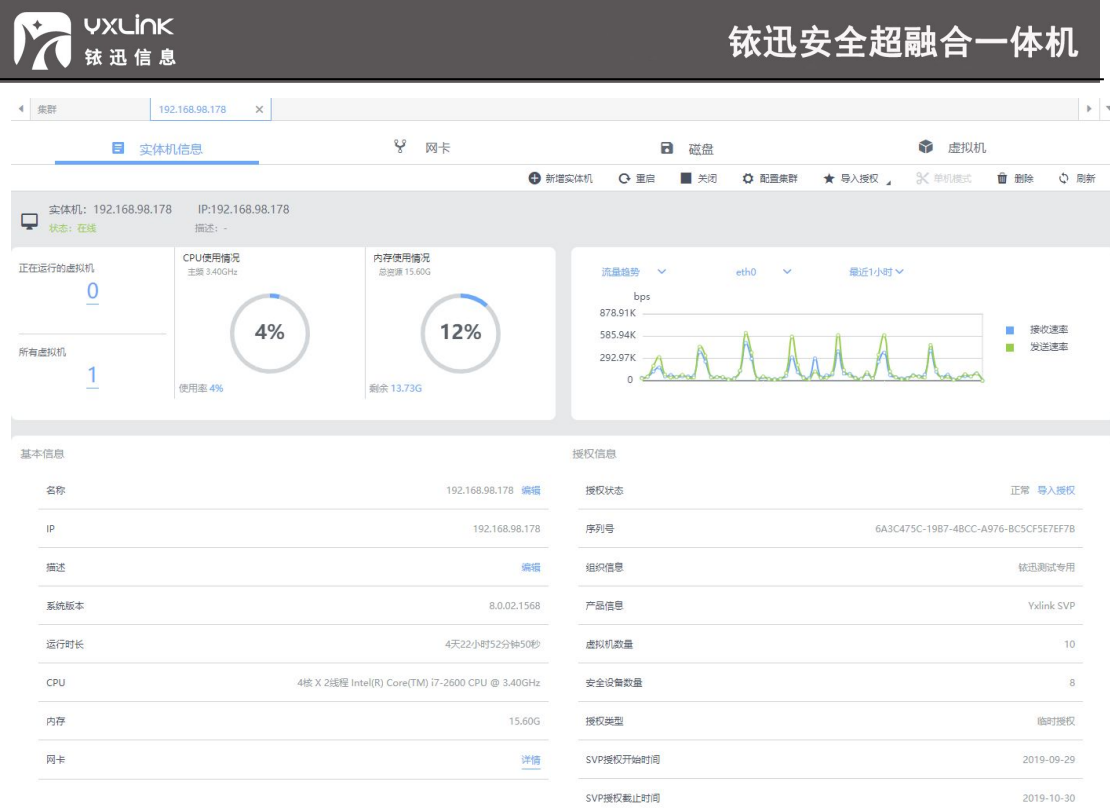

## 点击【重启】,进行实体机的重启操作。

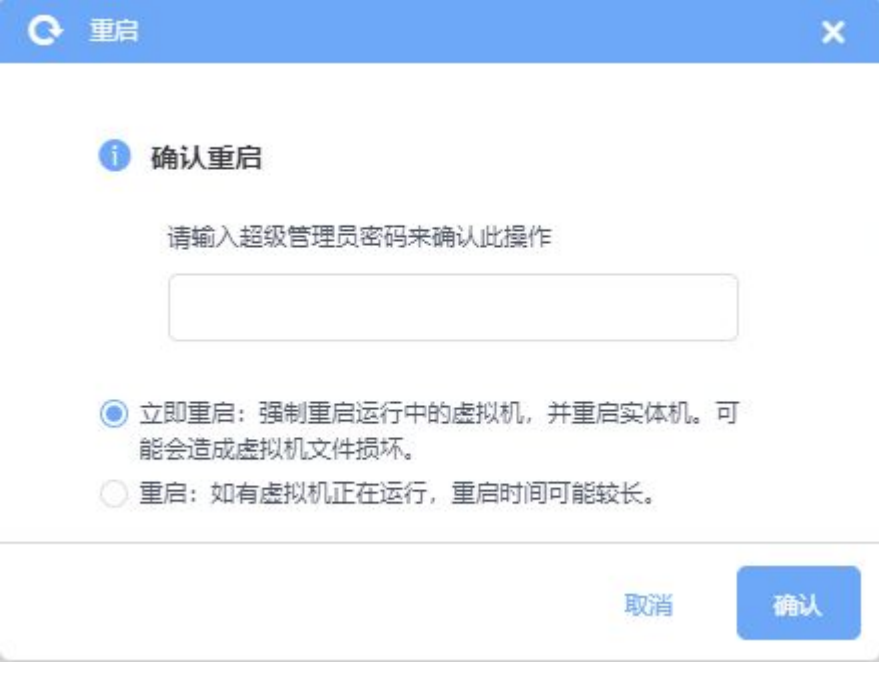

### ● 点击【关闭】,进行实体机的关机操作。

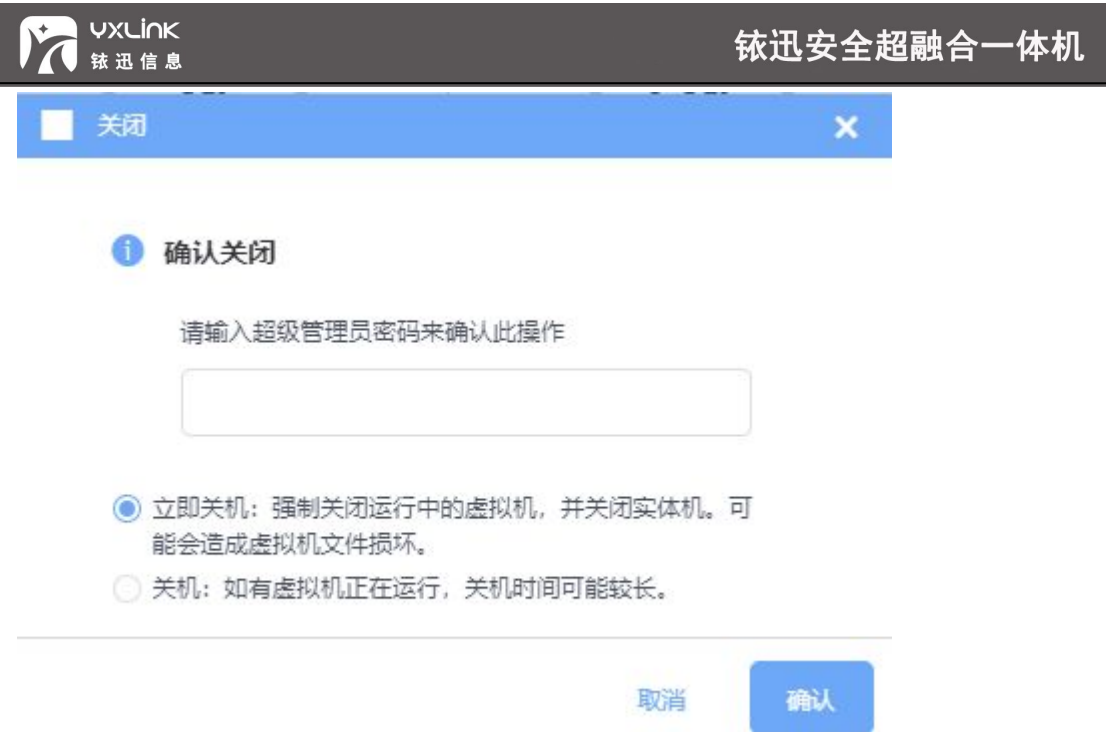

点击【集群配置】,出现下拉列表,用户根据需求进行集群配置、设置通信口或 DNS

配置等操作。如下图所示

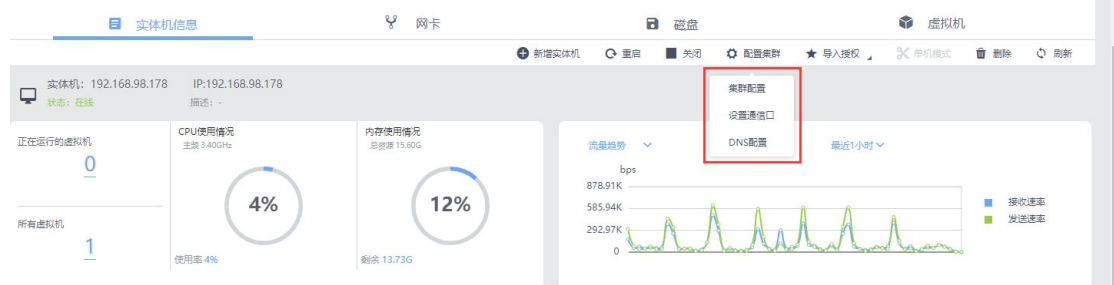

● 点击【配置集群】-选择【集群配置】、弹出"集群配置"对话框,用户根据需求配置 集群的管理 IP,集群 IP 需与实体机为同一个网段,用户可以使用集群 IP 同意管理集群 中的所有实体机。如图所示。

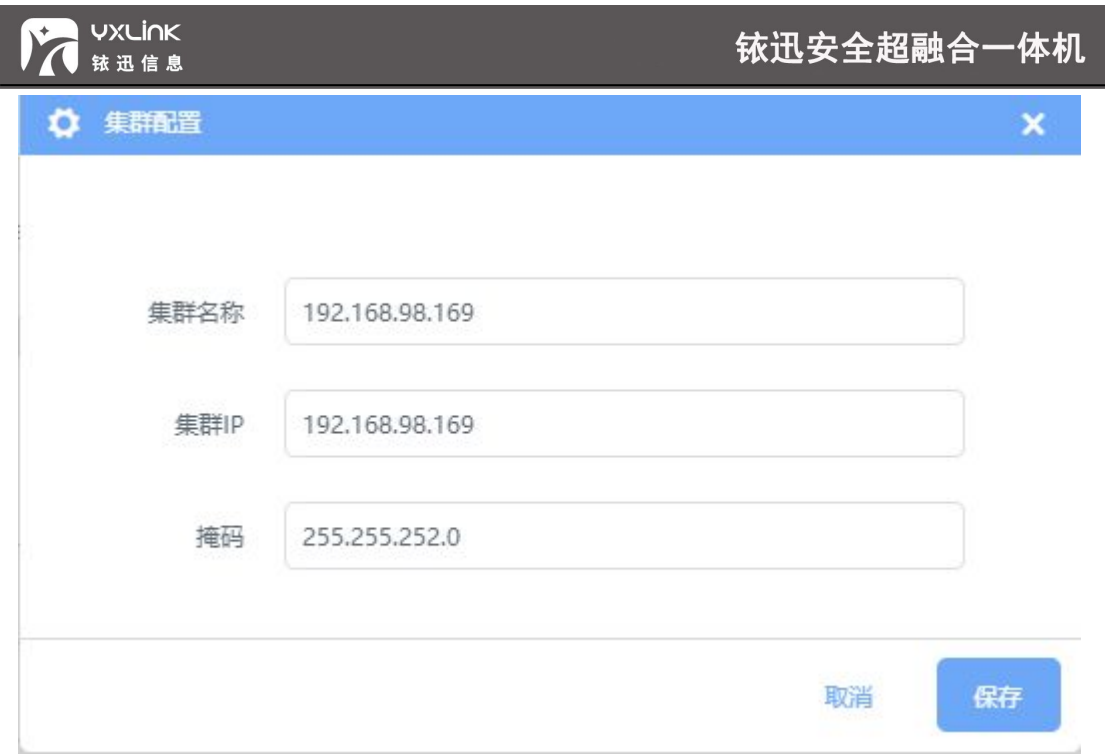

集群名称:就是一组设备的组合,它们作为一个整体向用户提供一网络资源服务,组成这些 资源的单个设备就是集群中的节点。

集群 IP: 所有集群节点对外呈现的一个共同的 IP 地址, 集群内所有的设备都通过这一个 IP 来进行管理,外部通信都通过这个 IP 来连接集群内的设备。

掩码: 用来标识集群内 IP 地址是否同属于一个子网。

● 点击【配置集群】-选择【设置通信口】、弹出"设置通信口"对话框,用户根据需求 配置通信口的"起始 IP"与"结束 IP", 当组建集群通信口 IP 相同时、实体机会自动 根据通信口的 IP 范围获取不同的 IP 地址。如图所示。

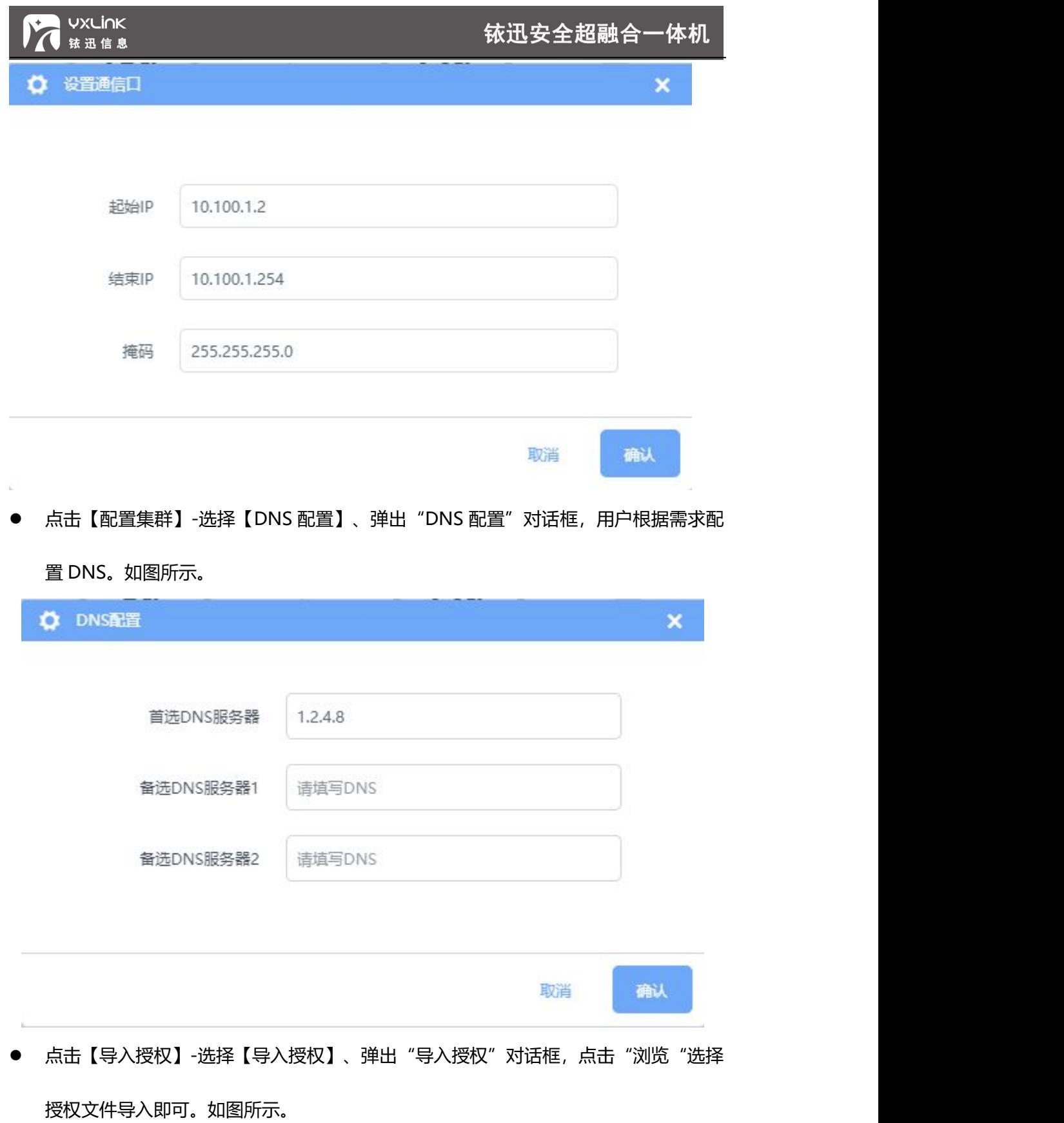

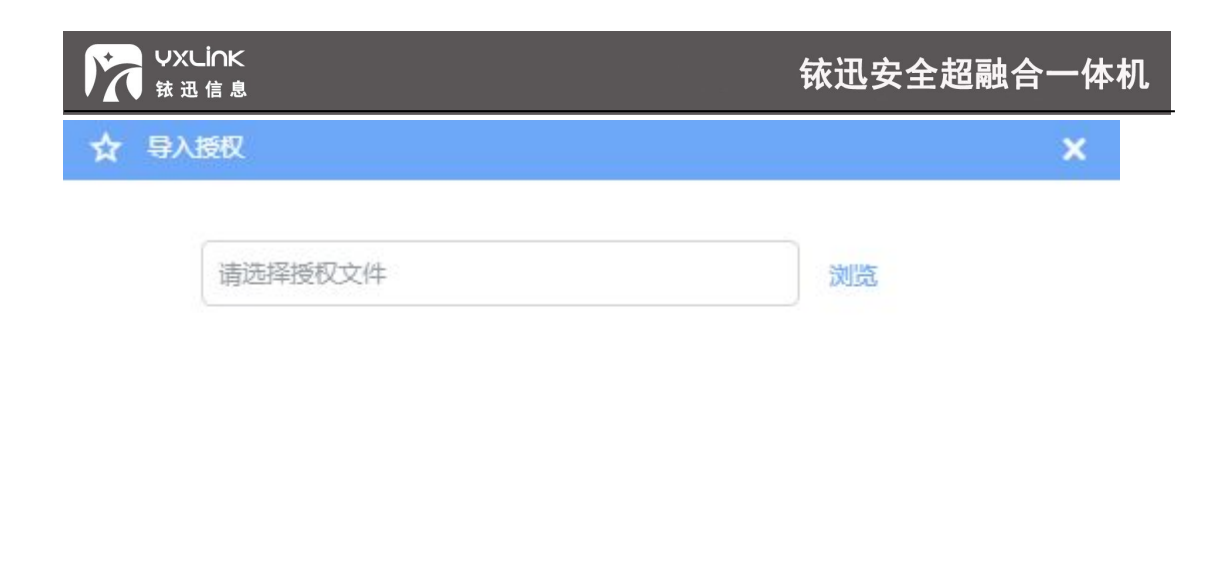

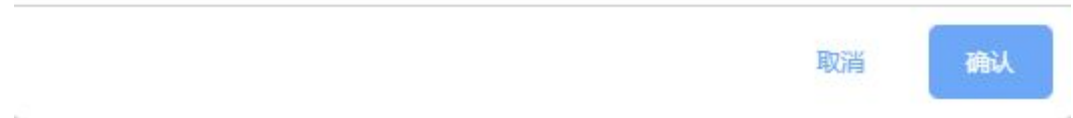

# **7 文件管理**

# 7.1镜像管理

虚拟机镜像,是指虚拟机中[的操作系统的](https://www.baidu.com/s?wd=%E6%93%8D%E4%BD%9C%E7%B3%BB%E7%BB%9F&tn=44039180_cpr&fenlei=mv6quAkxTZn0IZRqIHckPjm4nH00T1YknycvnjubnWnLrym1m1N-0ZwV5Hcvrjm3rH6sPfKWUMw85HfYnjn4nH6sgvPsT6KdThsqpZwYTjCEQLGCpyw9Uz4Bmy-bIi4WUvYETgN-TLwGUv3EnW0srHTdrjTdPj0vnWRLn1cz)实际储存文件。点击【文件管理】—【镜像 管理】,界面如图所示。

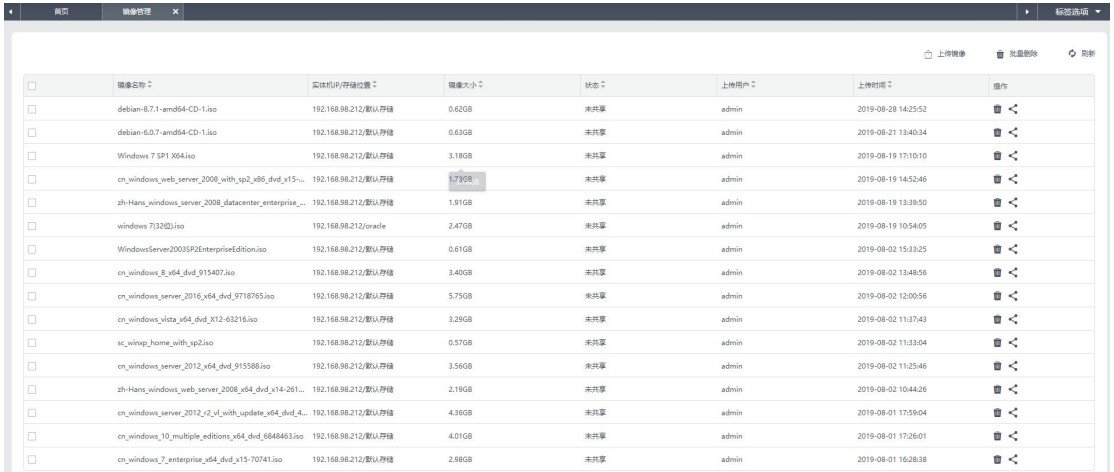

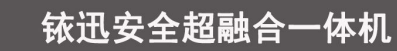

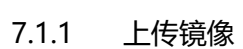

**VXLINK** 

铱迅信息

点击【文件管理】—【镜像管理】—【上传镜像】,界面如图所示。

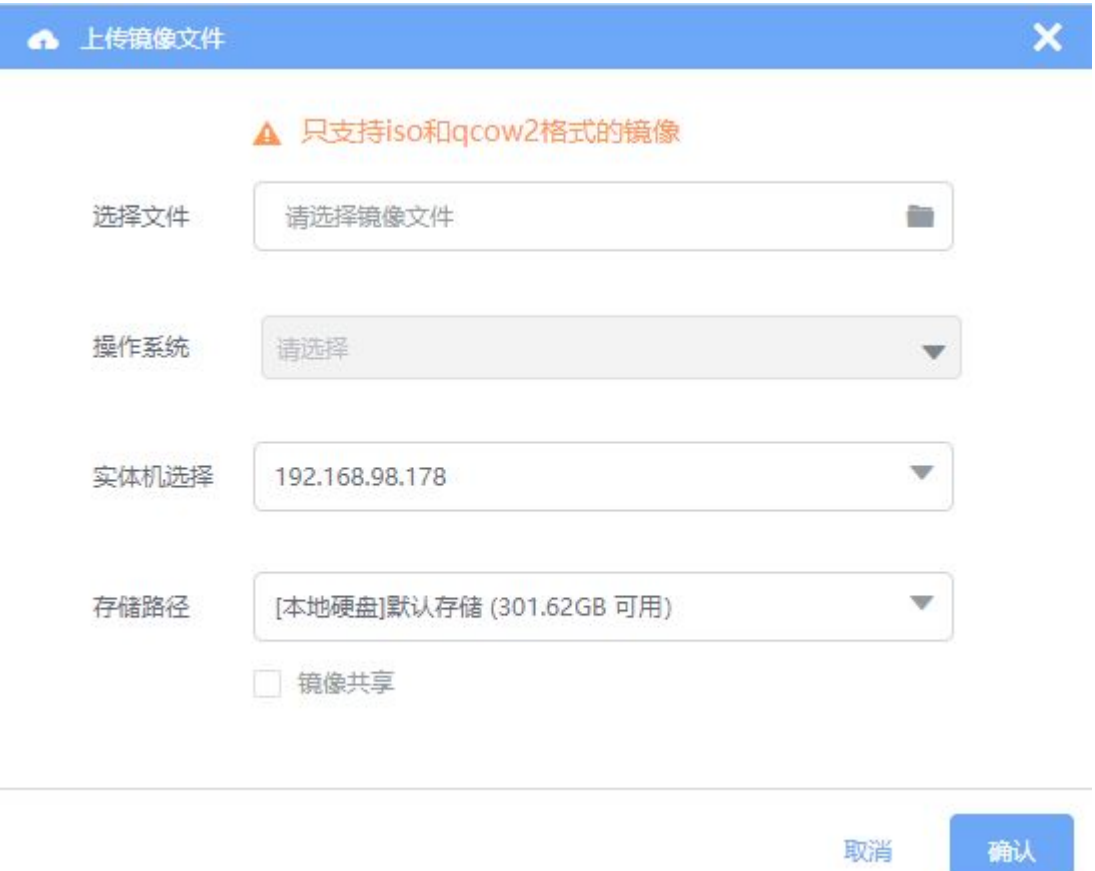

# **提示**:

**上传镜像文件时,点击"镜像共享",其他用户也能使用该镜像。**

#### 7.1.2 删除镜像

- 点击镜像列表右侧 ,可删除该镜像。
- 选择多个镜像,点击【批量删除】,可删除多个镜像。如下图所示。
## 铱迅安全超融合一体机

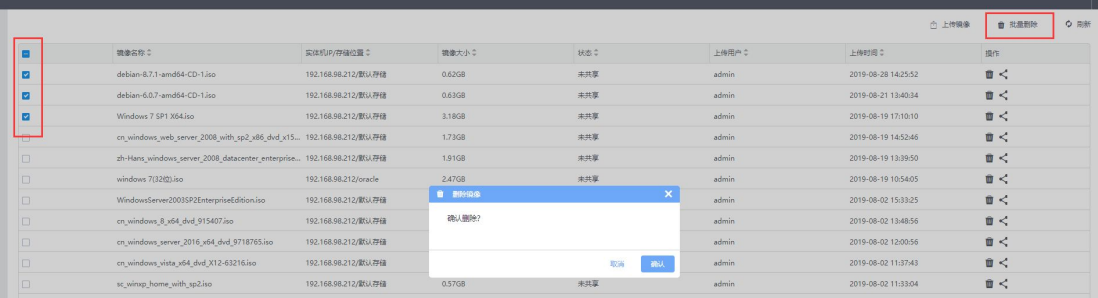

7.1.3 编辑镜像

**UXLINK** 

铱讯信息

- 点击镜像列表右侧  $\leq$  , 可分享该镜像。
- 点击镜像列表右侧 , 可取消分享该镜像。

## 7.2 导入导出

导入导出页面、展示导出的所有虚拟机,用户可在该页面进行下载、导入、删除等操作,如 图所示。

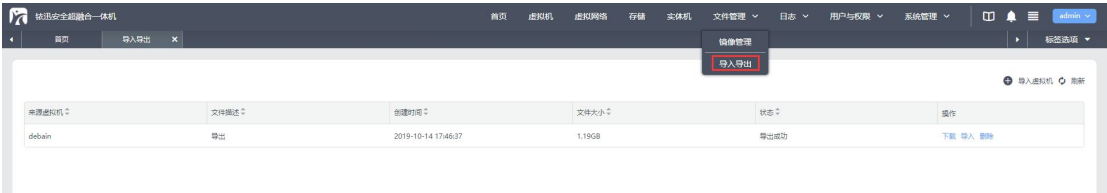

- 点击【文件管理】—【导入导出】,选择导出的虚拟机列表中,选择需要下载的虚拟 机直接点击【下载】按钮,进行下载操作。
- 点击【文件管理】—【导入导出】,选择虚拟机列表页面中的"导入虚拟机",弹出 "导入虚拟机"对话框,根据需求配置、选择 SVP 格式的文件,进行虚拟机导入操作。

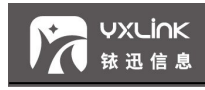

## **8 日志**

#### 8.1操作日志

操作日志页面显示了所有用户的操作动作,可以查看每个用户进行了哪些操作,以及这些操 作的状态、结果、起始时间等信息。除此之外, "详情"一栏通常会在操作失败时给出原因, 例如存储空间不足,授权文件过期等。

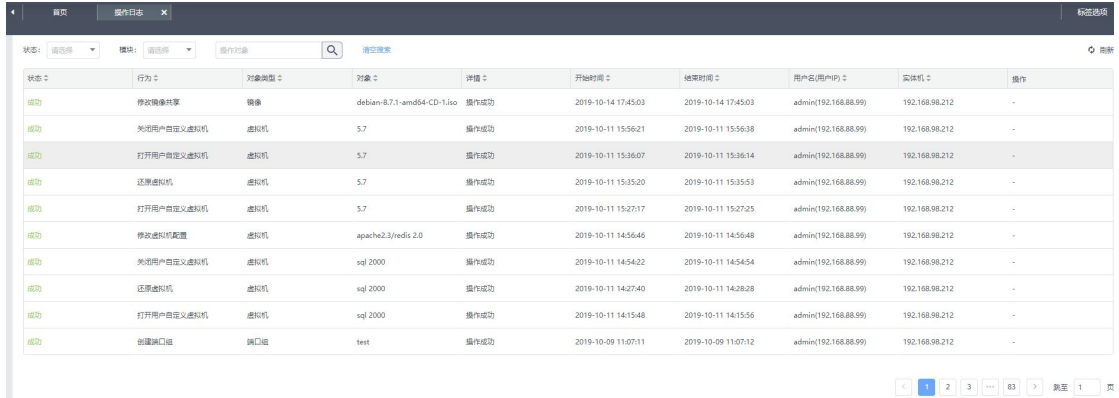

- 操作日志状态过滤: 通过左上侧的"状态"选择框可以分别查看成功、进行中、失败的 所有操作。
- 操作日志模块过滤: 通过左上侧的"模块"选择框可以查看对某一模块的所有操作。
- 操作日志查询: 上侧搜索栏可以查找针对某一对象的所有操作。

## **注意:**

**1、系统会根据当前的磁盘空间上限设置,自动定期执行日志清理工作。**

### 8.2告警日志

告警日志页面显示了系统在运行过程中产生的异常,如虚拟机镜像文件损坏、CPU 或 磁盘使用率过高等信息。告警条件可在系统配置中进行,这在后续章节会有详细介绍。

## 铱迅安全超融合一体机

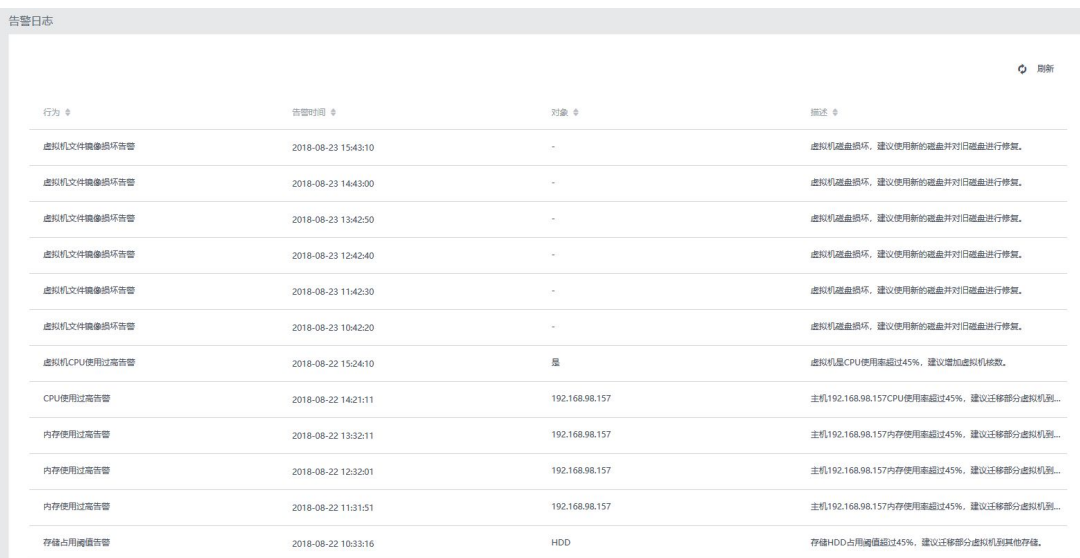

## **9 用户与权限**

**VXLINK** 

铱迅信息

9.1用户管理

用户管理页面、展示用户的相关信息,添加用户、删除用户、移动用户等操作。

● 添加用户:点击【用户于权限】-【用户管理】,进入用户管理页面

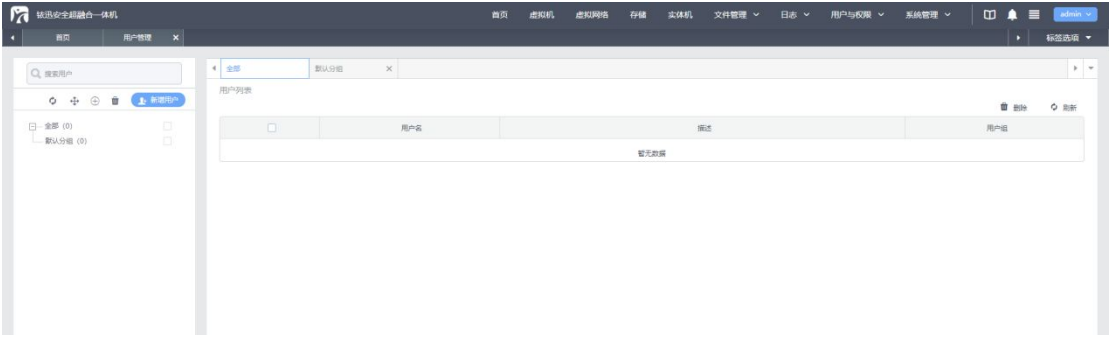

点击【新增用户】,弹出新增用户对话框,输入配置信息。如图所示。

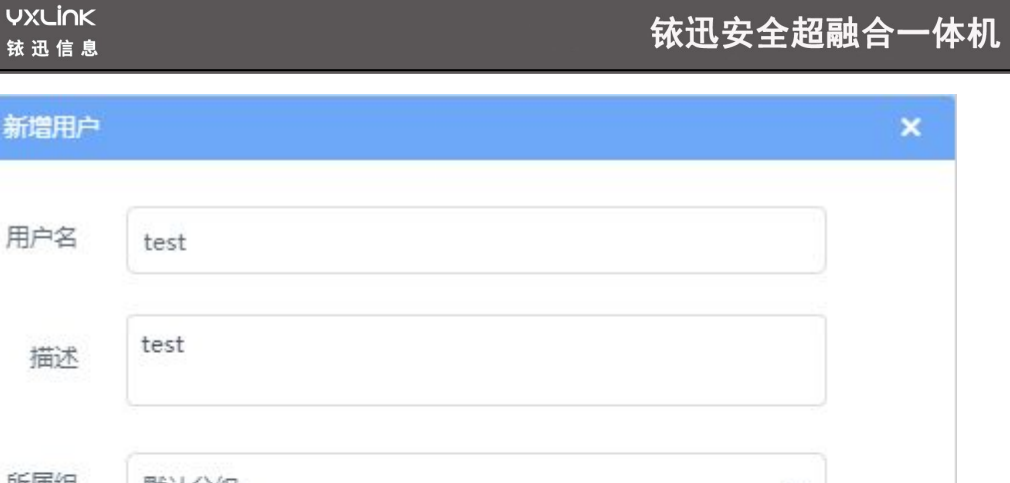

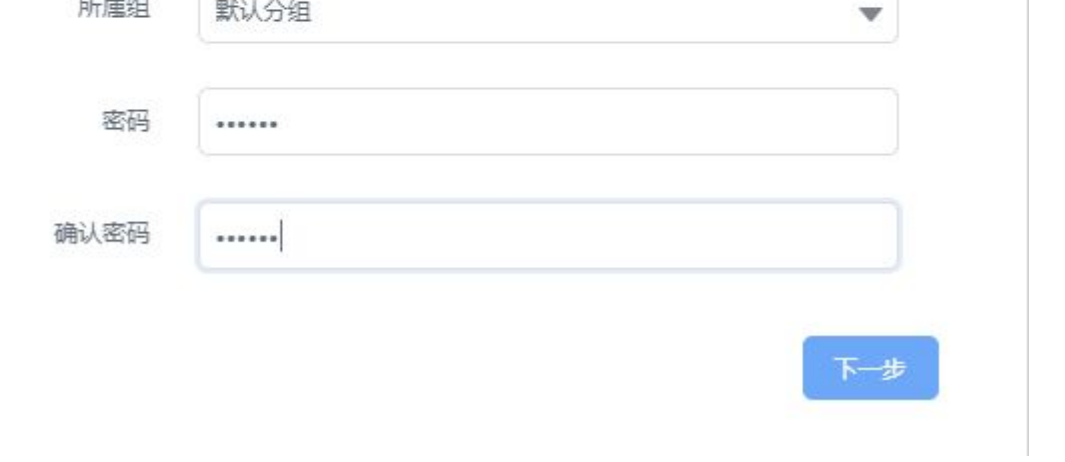

 配置完成,点击【下一步】,跳转到配置资源与权限的页面,用户根据需要选择资源与 权限。如图所示。

**VXLİNK** 

铱迅信息

新増用户

用户名

描述

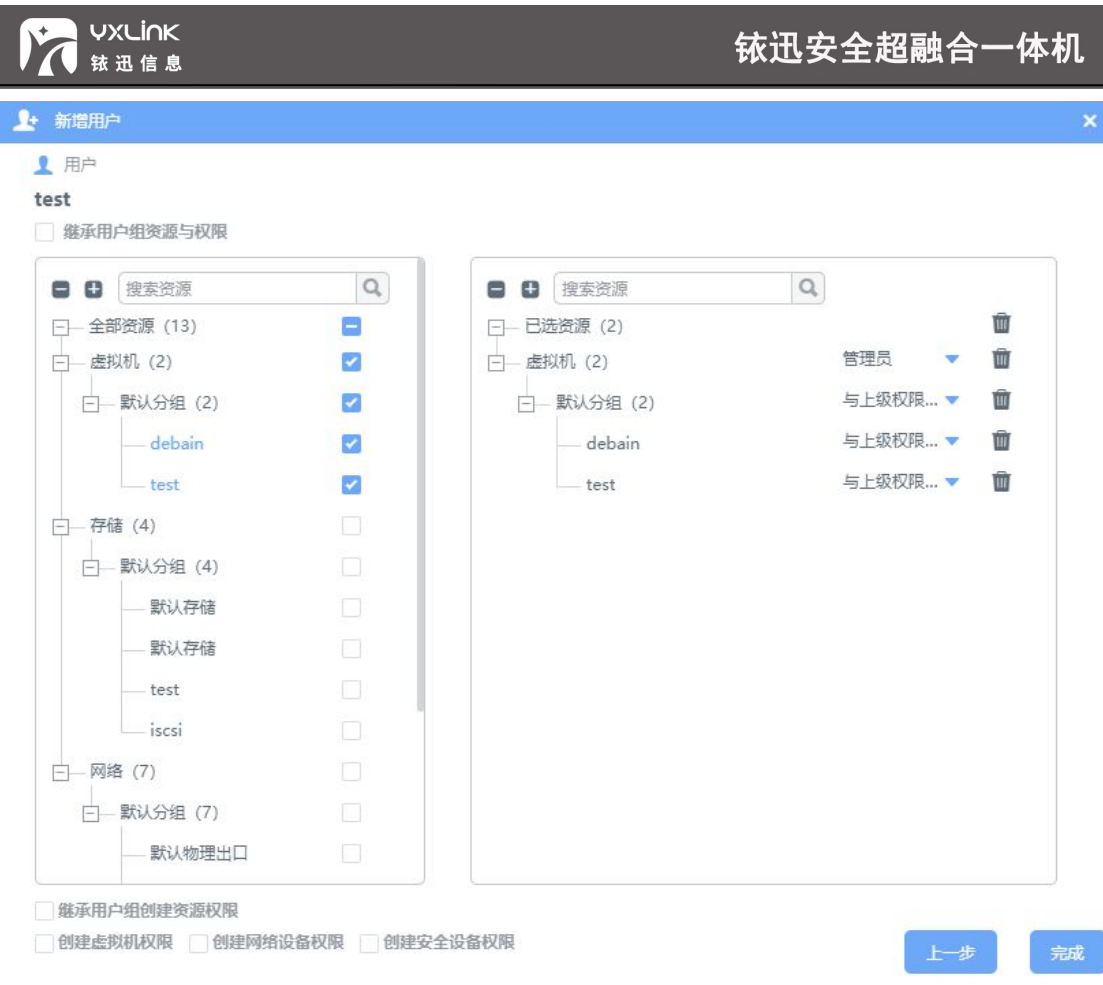

点击【完成】,新用户创建完成。如图所示。

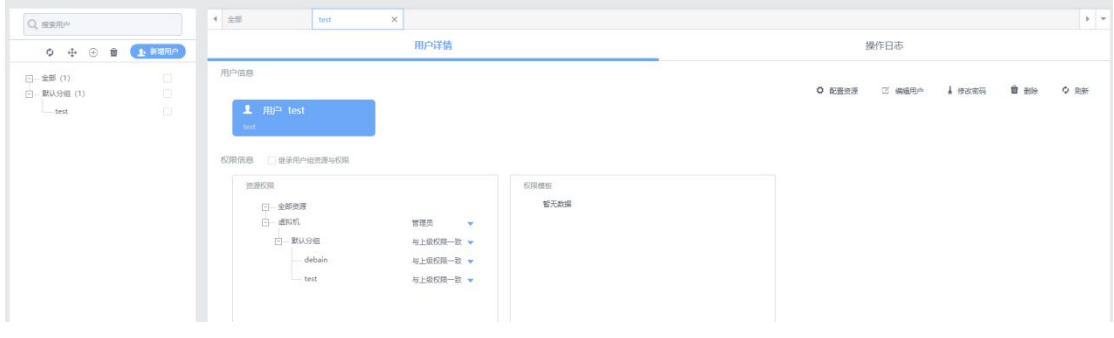

● 登录 test 用户查看, 如图所示。

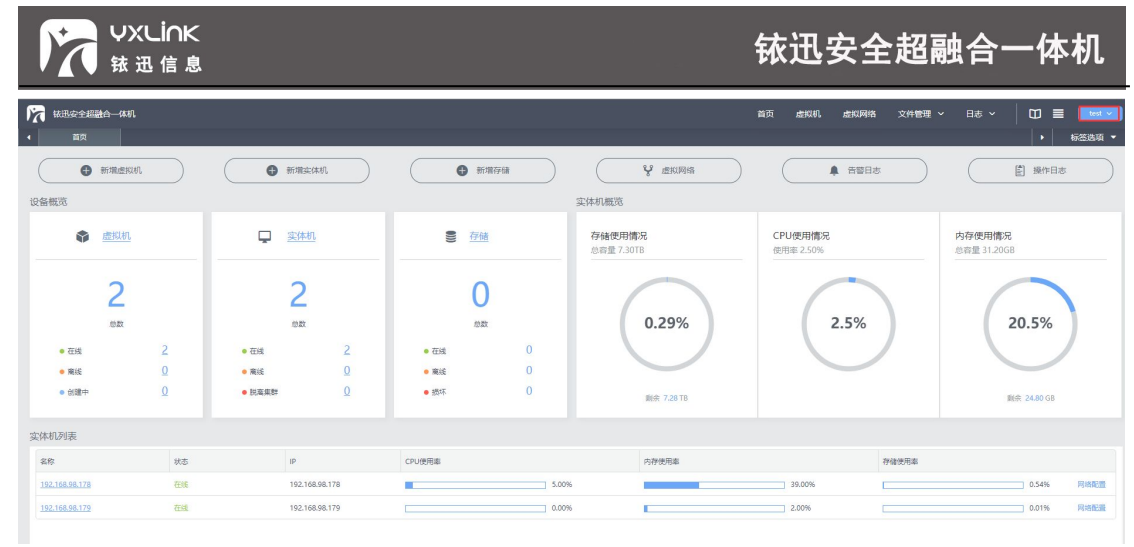

## 9.2权限管理

权限管理页面展示系统默认的三个权限模板,用户可根据需求增加模板、删除模板。如下图 所示。

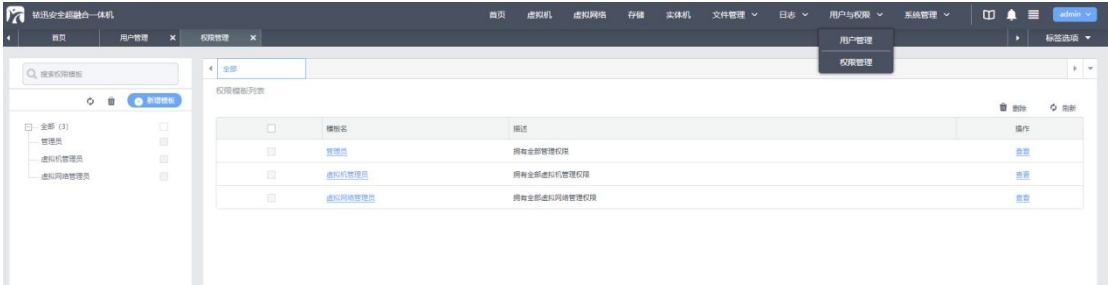

新建模板:点击【用户与权限】-【权限管理】,进入权限管理页面。

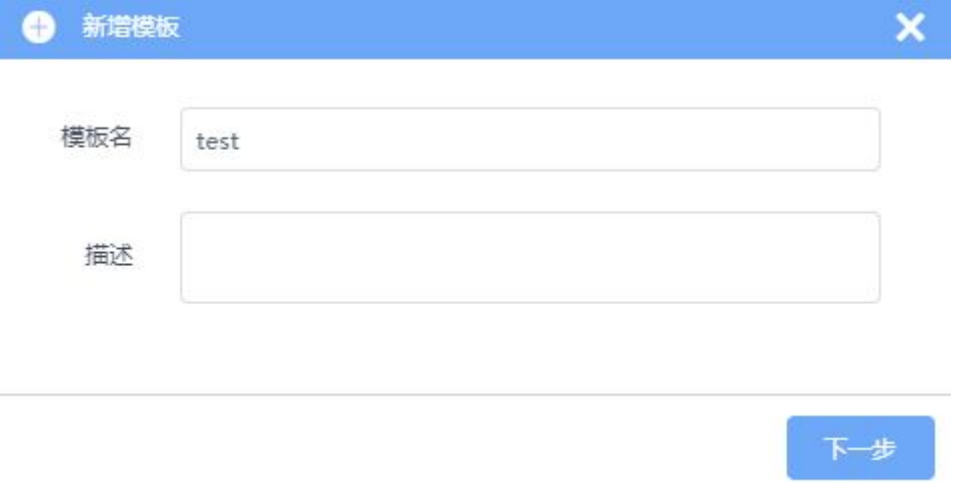

● 点击【下一步】、进入【新增模板】页面。如图所示。

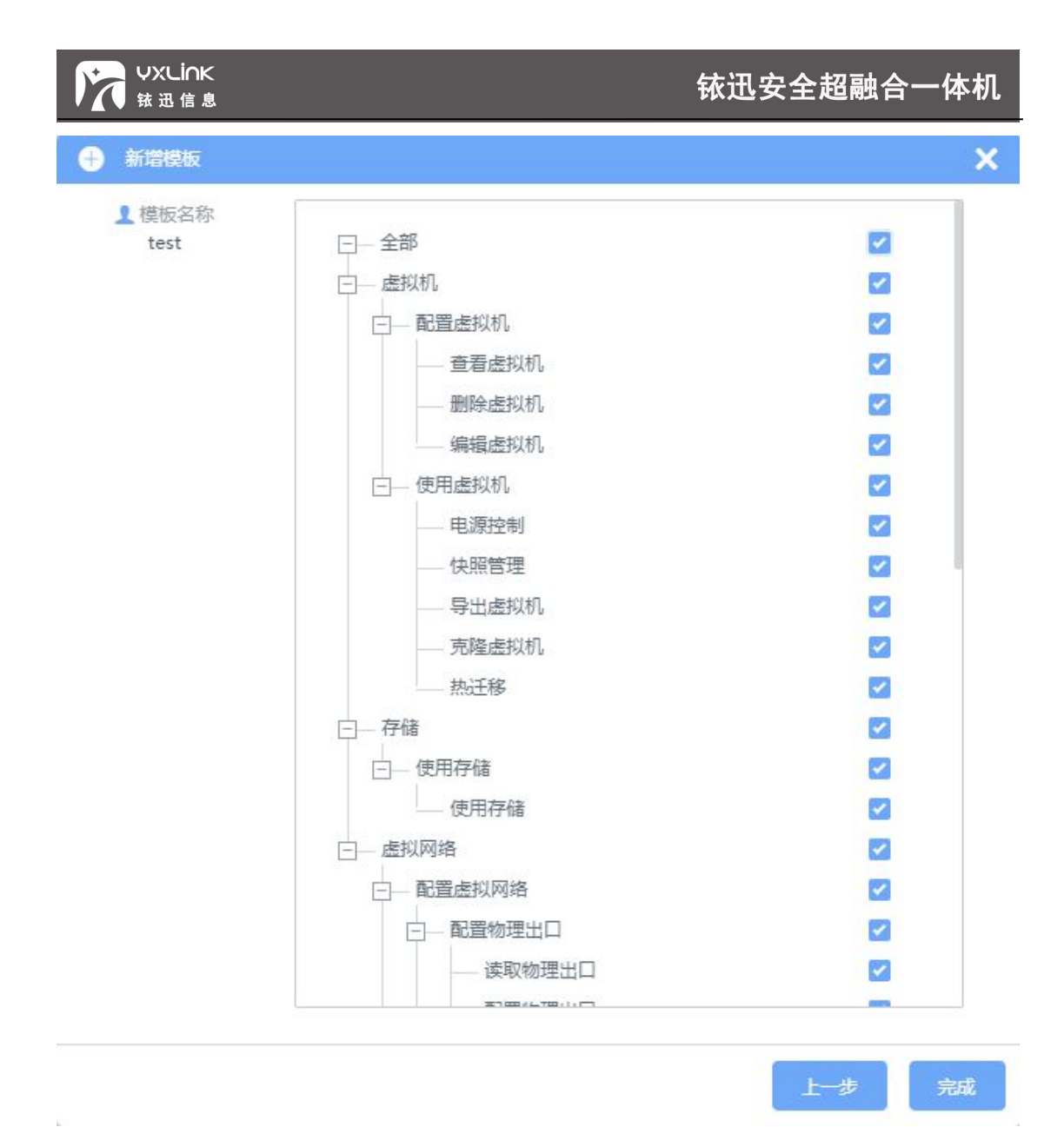

点击完成,进入新建模板配置页面,用户可根据需求进行配置修改。如图所示。

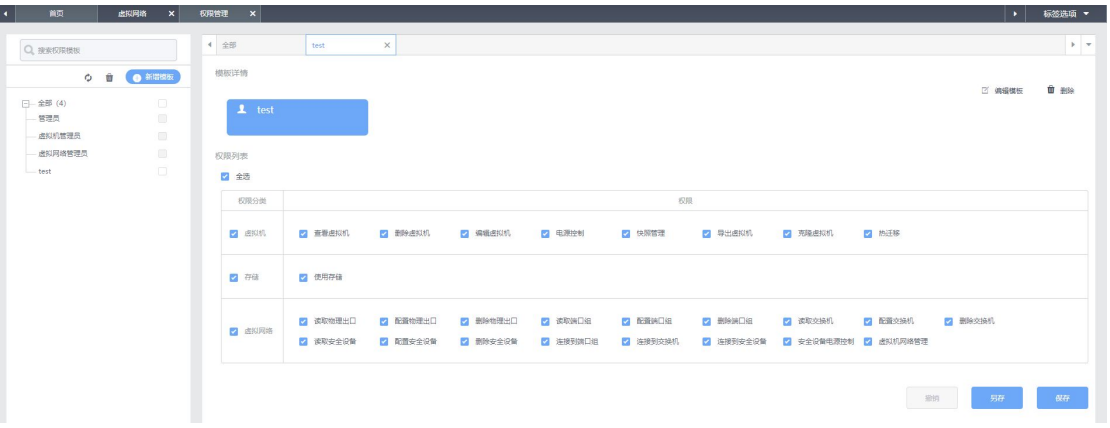

编辑模板:可以修改新建模板的用户名称与描述。

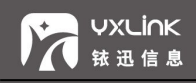

另存:复制新建模板的作用。

保存:保存新建的模板。

## **提示:**

**用户与权限的具体使用方法、请参考【附录-用户权限配置实例】**

## **10系统管理**

10.1 版本管理

版本管理页面中,可针对系统执行"开启维护模式",操作升级和复位功能,展示系统的版 本信息。

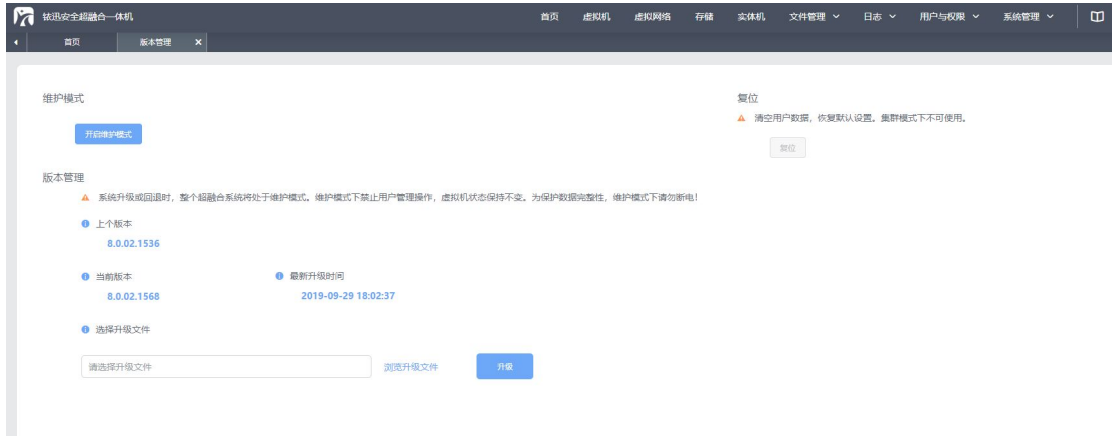

点击开启维护模式、系统会进入维护模式,所有用户无法进行任何操作,直到升级完成。

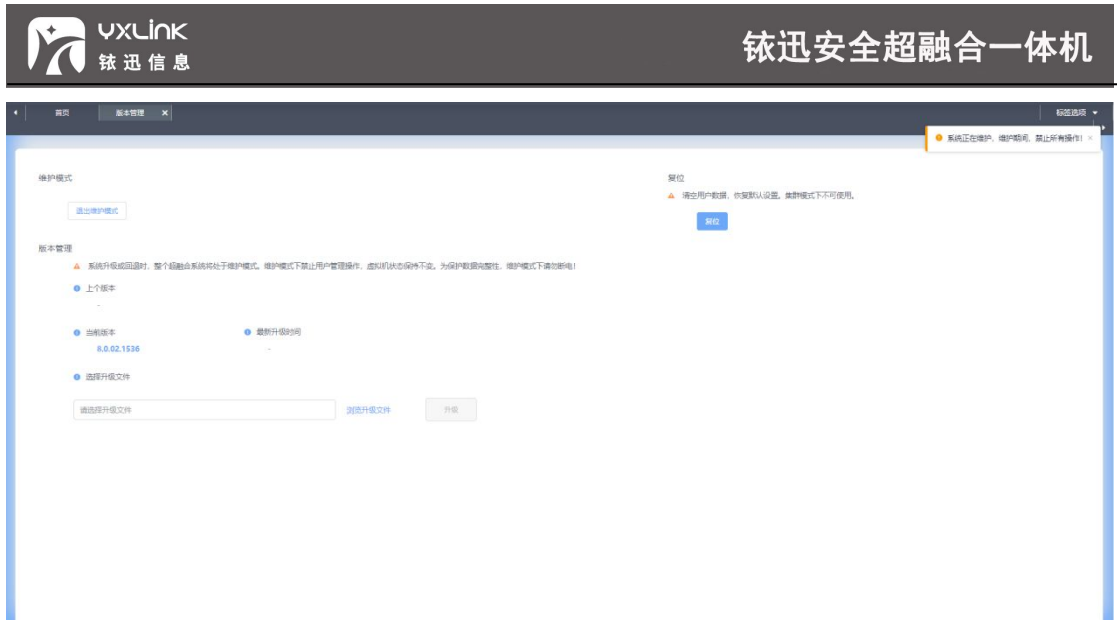

通过上传升级文件、点击升级按钮,系统会自动进入维护模式,所有用户无法进行任何

操作,直到升级完成。

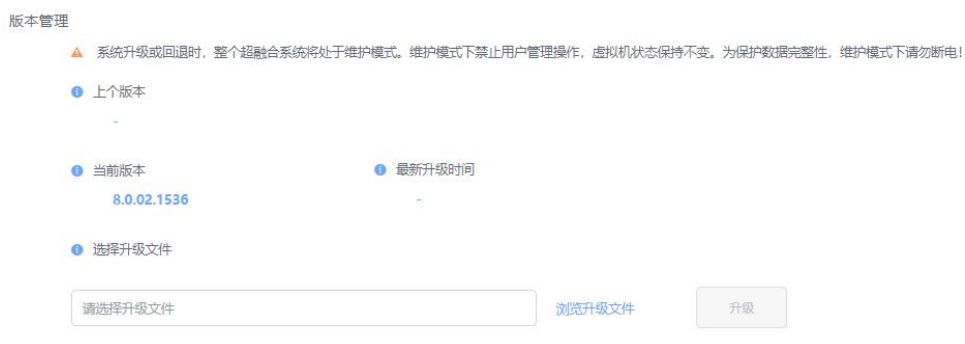

# **注意:**

- **1、为保护数据完整,升级过程中请勿断电!**
- 单机模式下系统允许执行复位操作,执行复位操作、系统清空用户数据,恢复默认设置。

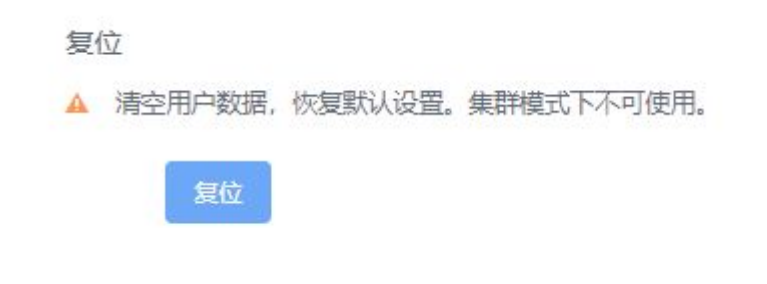

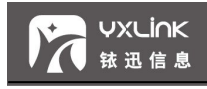

## 10.2 系统设置

系统设置页面可以查看和设置当前系统时间,设置方式可以选择手动设置或通过 NTP 服务 器同步时间,可以开启网络 HA 功能。

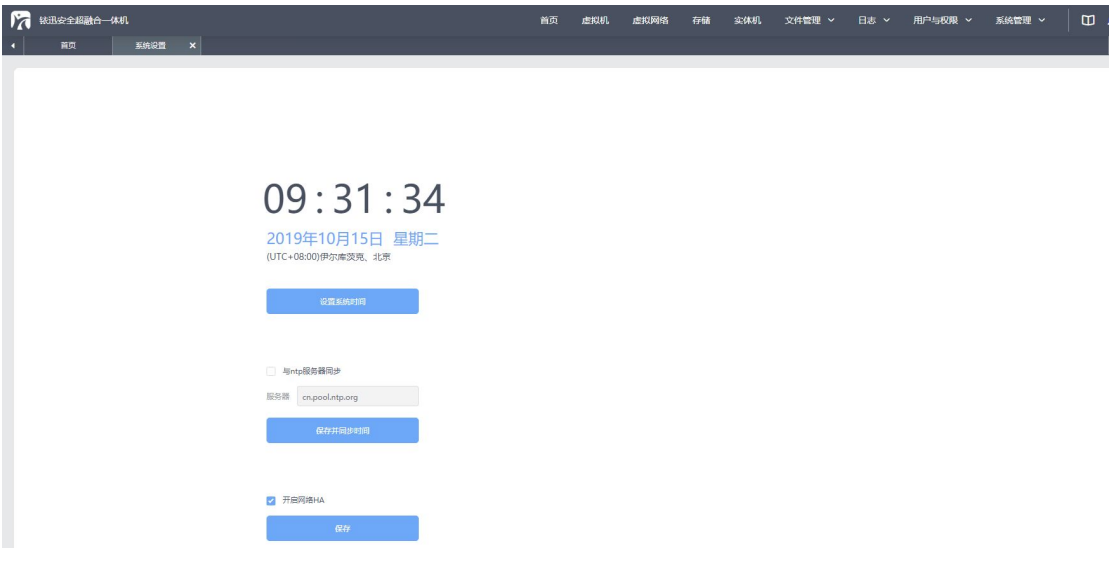

## 10.3 告警管理

告警管理页面,管理告警条件配置与告警邮箱配置。如图所示。

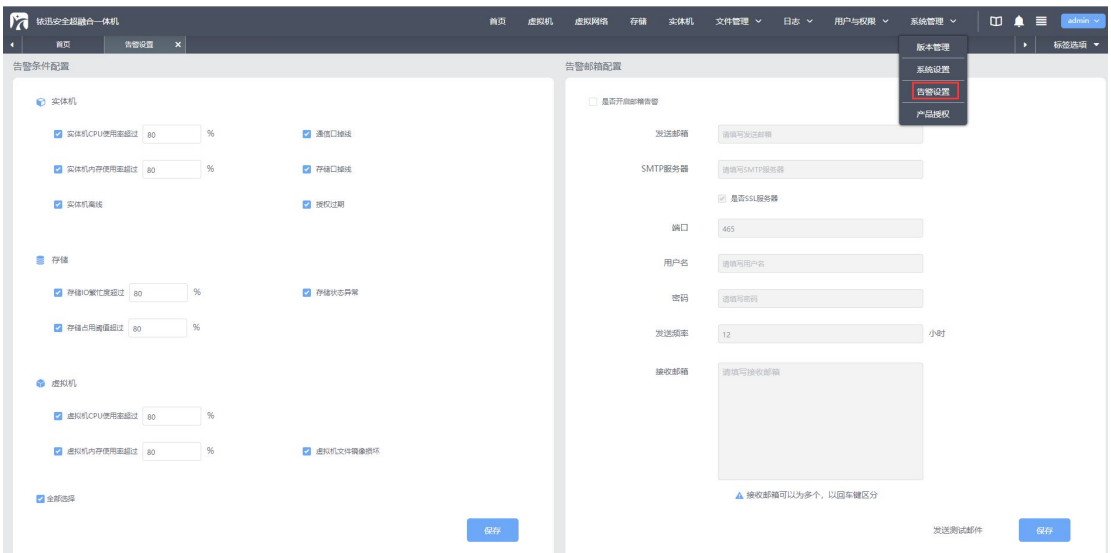

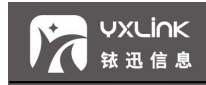

#### 10.3.1 告警条件设置

告警条件设置页面可以勾选告警类型,并设置告警条件。系统发现某一告警条件被满足

后,会在告警日志页面展示告警信息。若邮箱告警开启系统还会向接受邮箱发送告警信息。

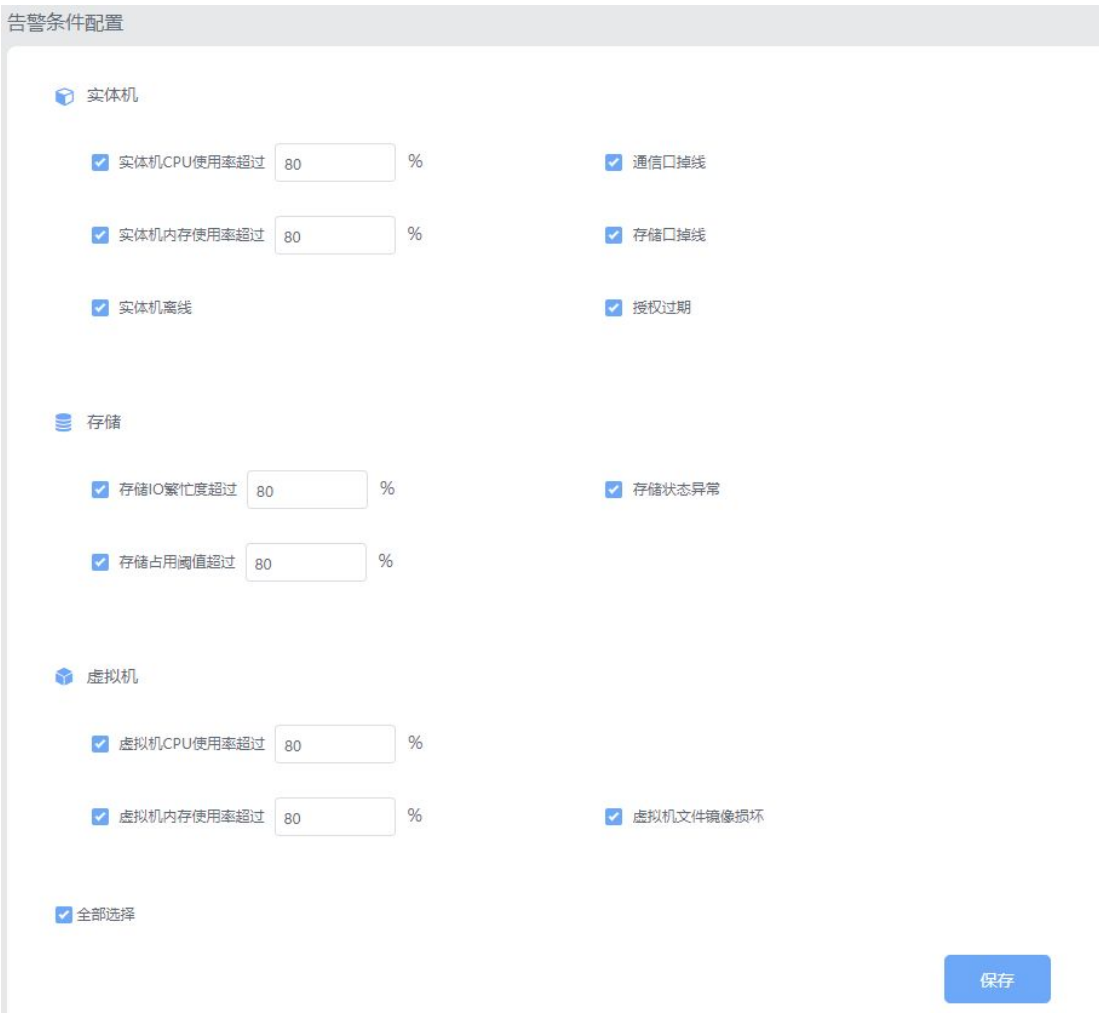

# **提示:**

**有关使用率的告警条件设置最低不可低于 45%。**

#### 10.3.2 告警邮箱设置

告警邮箱设置页面可以开启邮箱告警,并设置发送邮箱、SMIP 服务器、接受邮箱等相 关信息。填写完设置信息后,点击保存方可生效。点击发送测试邮件可以验证邮件收发功能

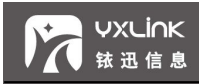

#### 是否正常。如图所示。

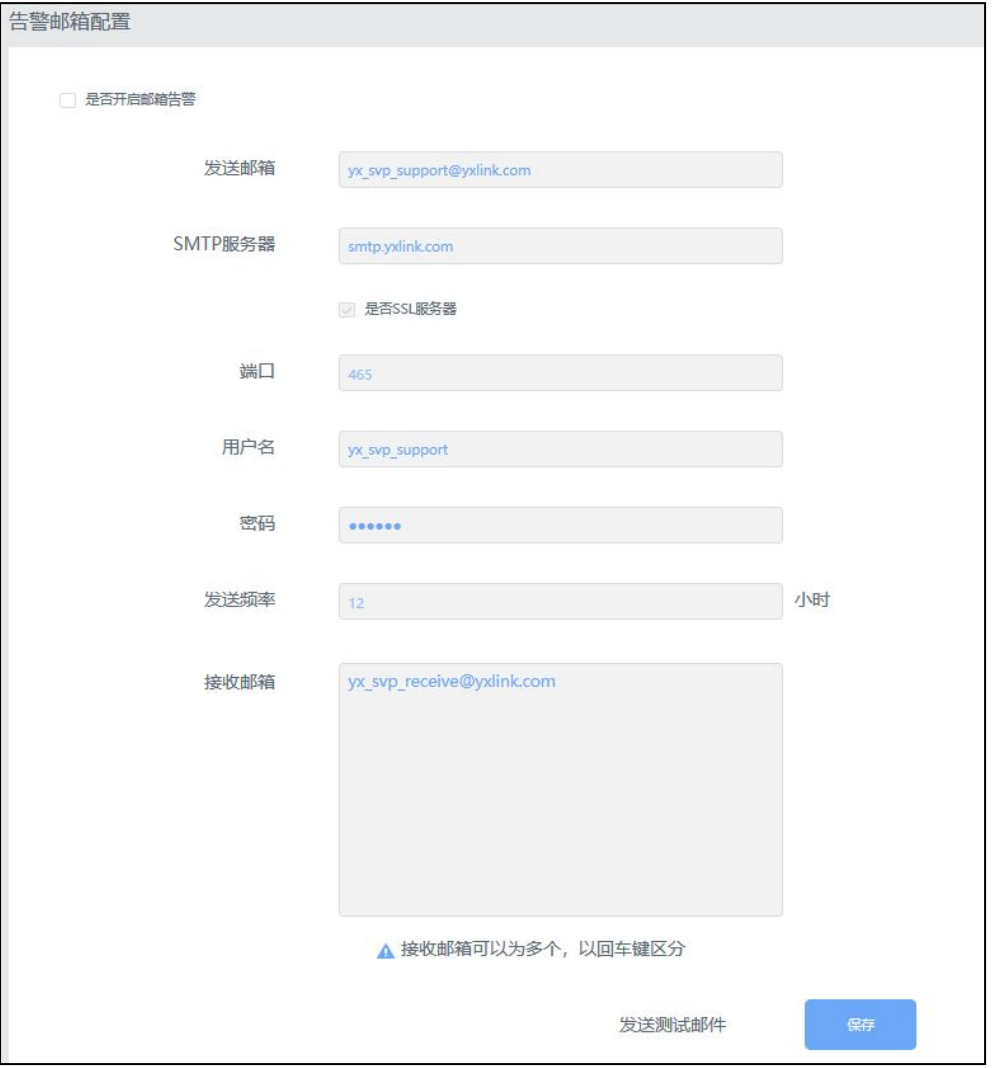

## 10.4 产品授权

产品授权页面,展示所有实体机的授权详细信息,可以操作导入授权。如图所示。

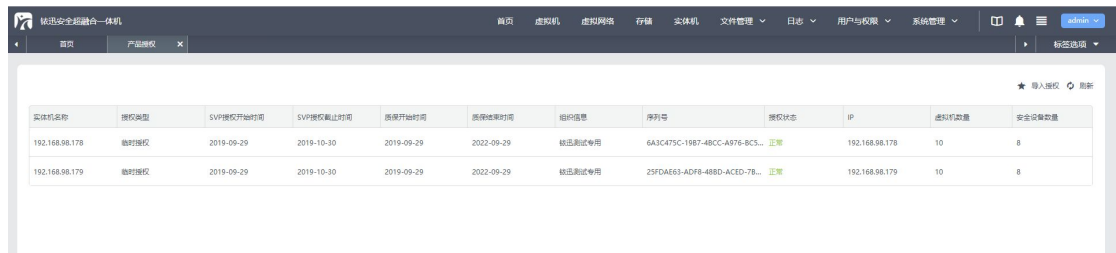

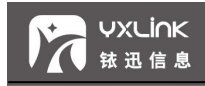

## **11附录**

## 11.1 创建虚拟机实例

● 点击【新增虚拟机】——>【全新创建】,弹出对话框。

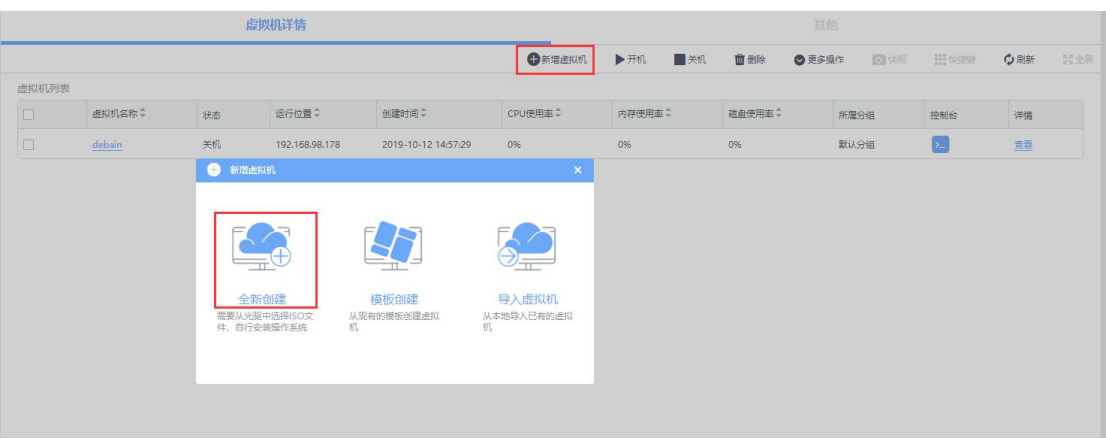

输入基本信息

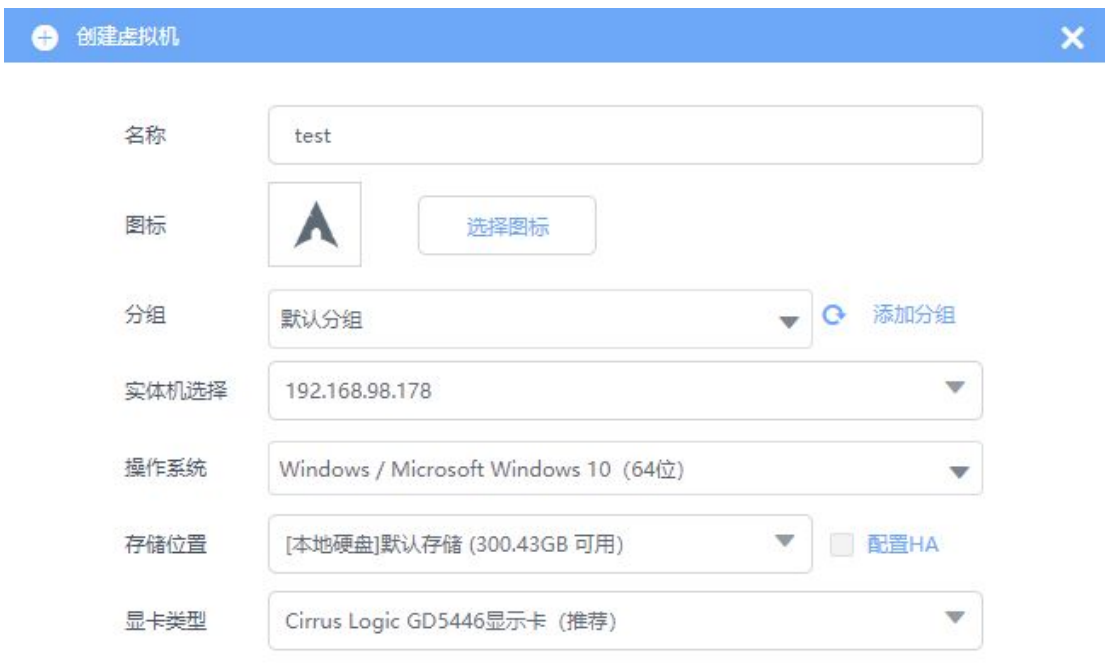

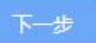

**名称**: 虚拟机 test,

#### ©2020 铱迅信息 密级:公开

## 铱迅安全超融合一体机

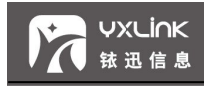

**分组**:默认分组,

**实体机选择:**192.168.99.178,

- 操作系统: windows\_10-x64,
- **存储位置**: [本地硬盘]默认存储,

**显卡类型**: Cirrus Logic GD5446 显示卡 (推荐)。

● 硬件设置

**处理器**: 每处理器核心数 (Core): 1、处理器数 (CPU): 2,

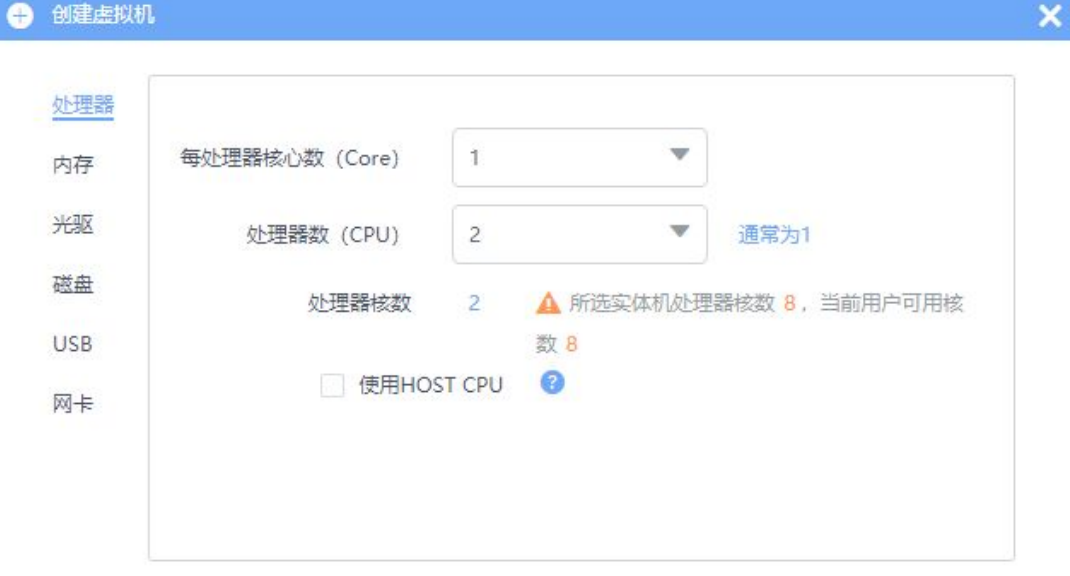

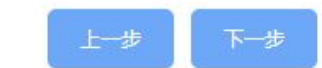

**内存**:4G,

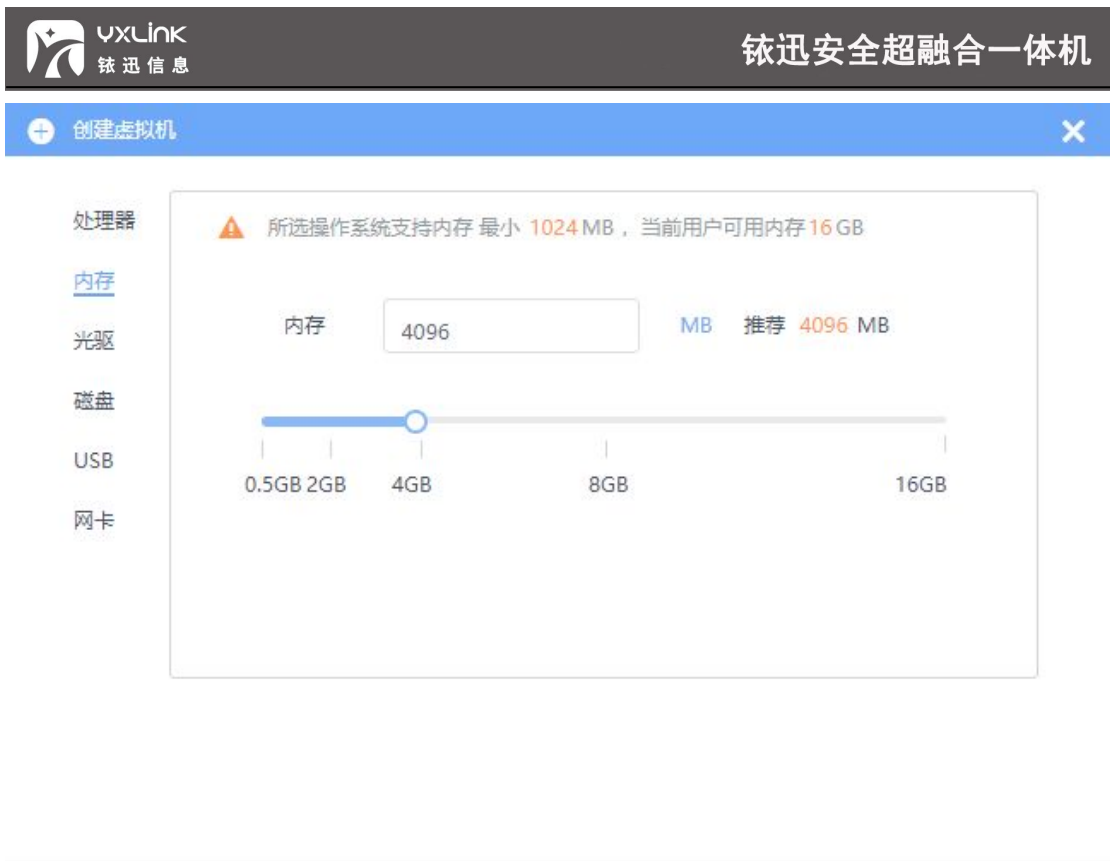

**光驱:**cn\_windows\_10\_multiple\_editions\_x64\_dvd\_6848463.iso

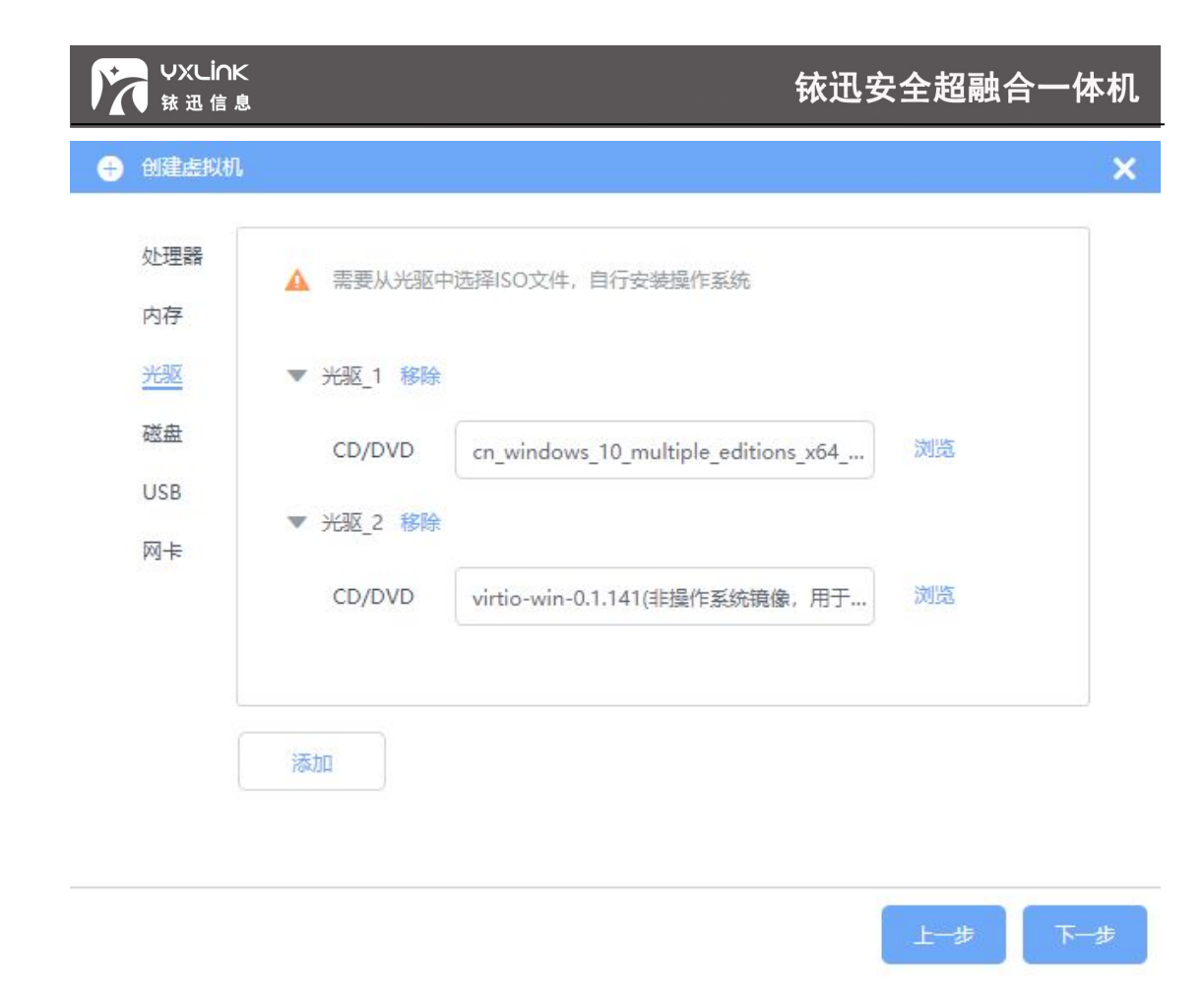

**磁盘**:大小:60G、类型:IDE 硬盘,

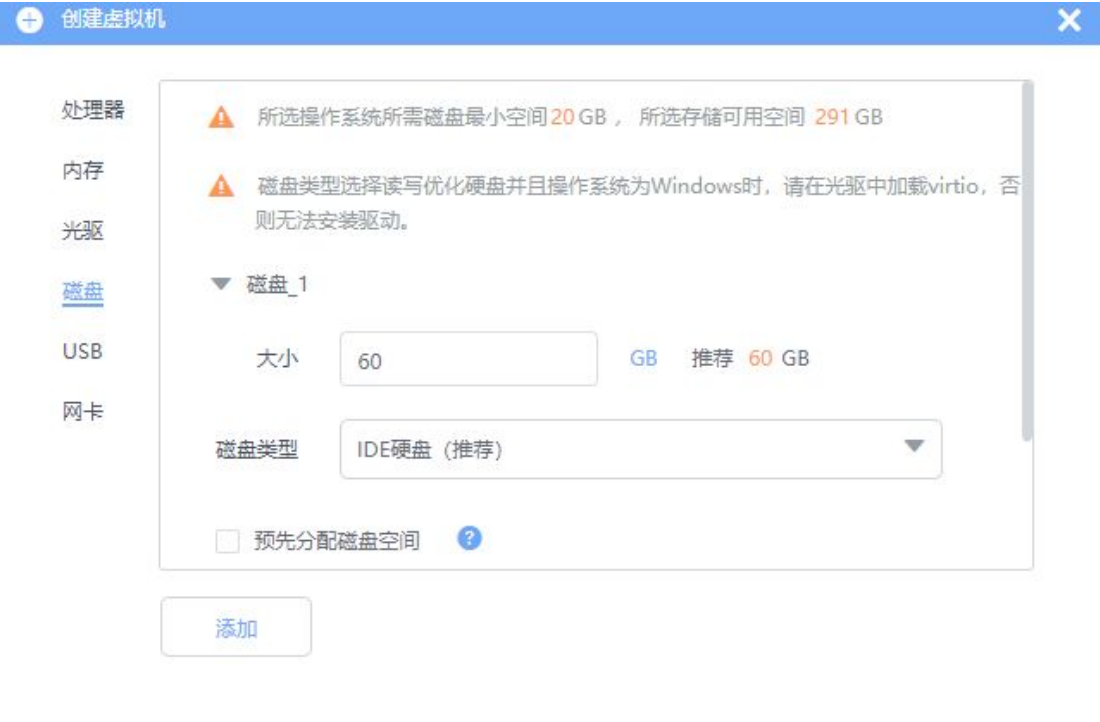

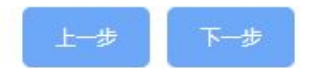

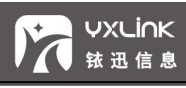

● USB: USB: 可以选择从 USB 启动。(默认不选择)

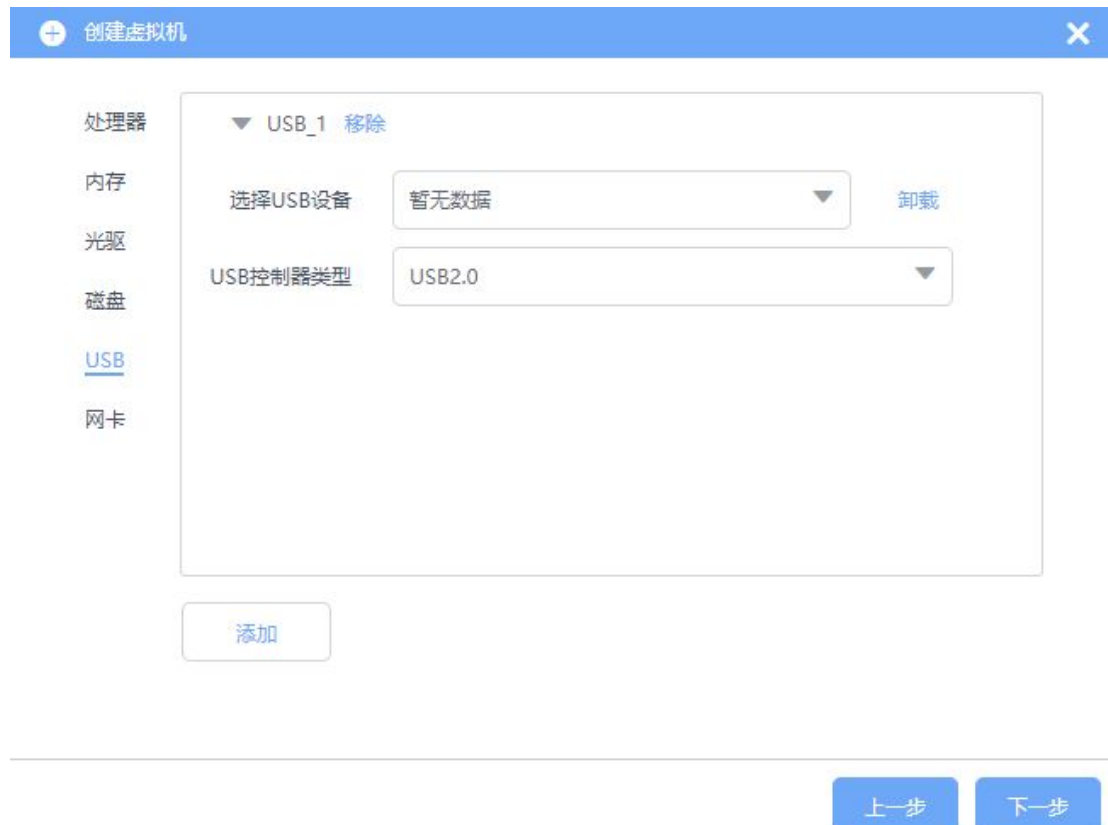

**● 网卡**: MAC 地址: 默认、驱动类型: VIRTIO (推荐)

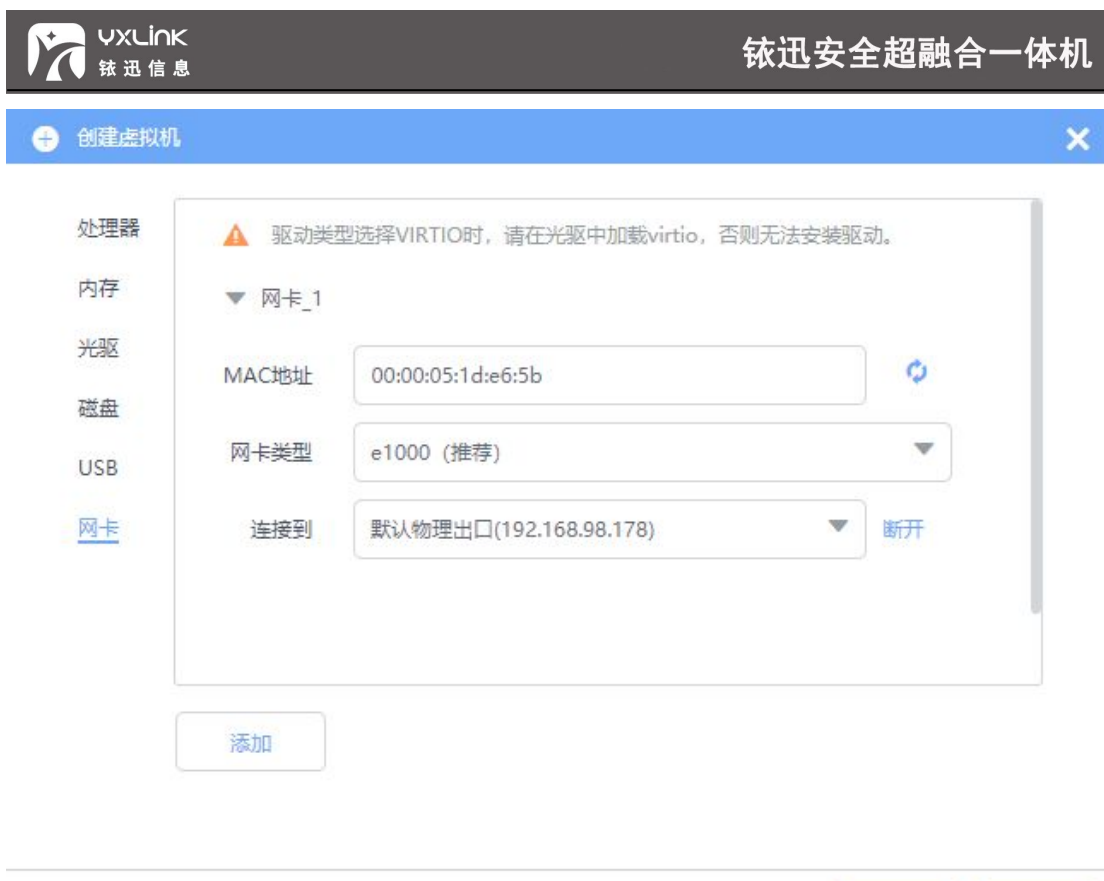

● 引导顺序: 光驱\_1-磁盘\_1。勾选【创建完成后自动运行虚拟机】

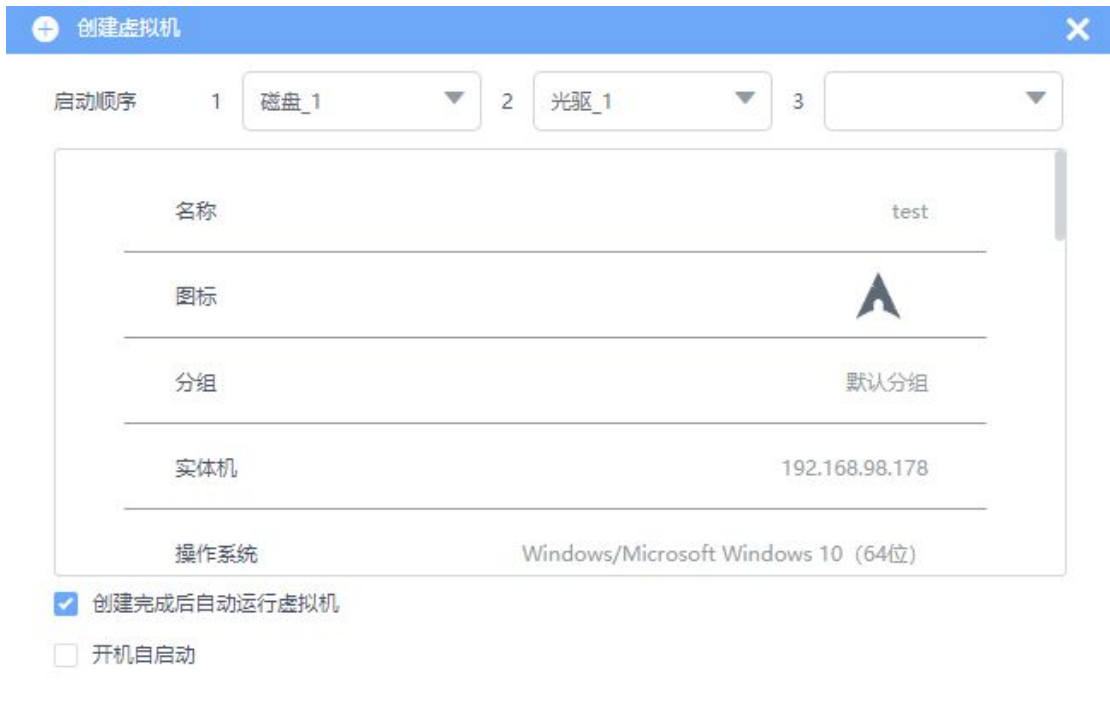

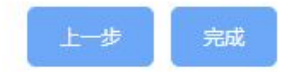

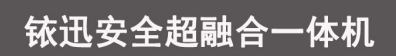

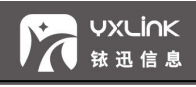

- 点击【确定】,开始创建虚拟机。
- 点击【虚拟机】,进入虚拟机列表,查看创建的虚拟机。

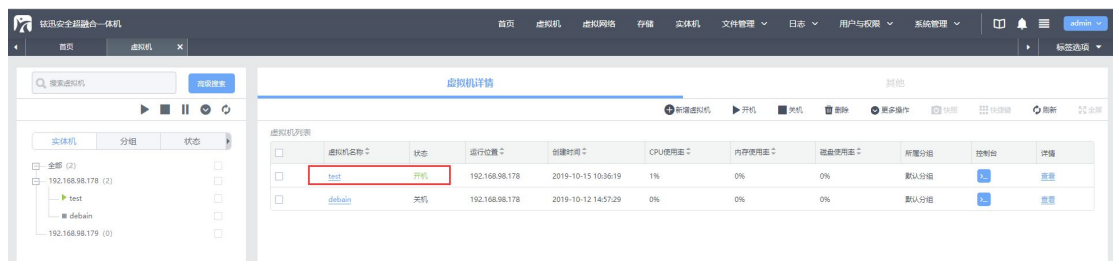

#### 点击虚拟机名称,查看虚拟机的详细信息。

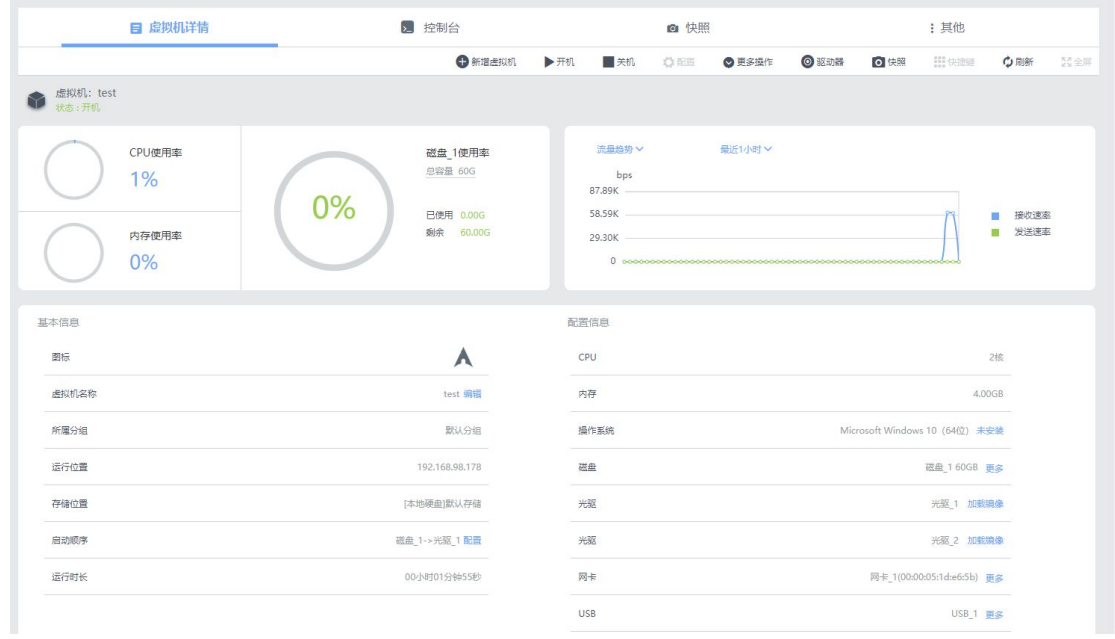

点击控制台按钮,进入控制台安装虚拟机。

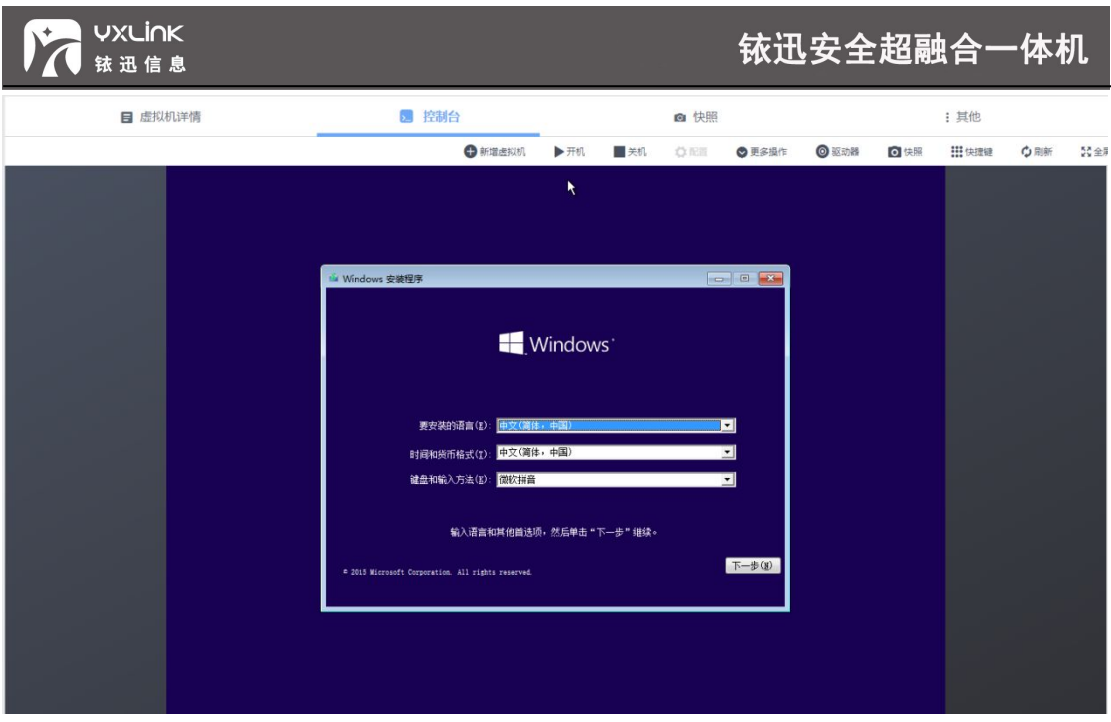

根据安装操作系统提示、安装虚拟机系统即可。

## 11.2 Windows 虚拟机安装 virtio 驱动

安装 Windows7 及以上版本系统时, 如果选择"读写磁盘优化"选项, 在安装操作系统 时就需要安装磁盘 virtio 驱动,下面是安装 Windows10 为例简要说明安装步骤。

● 创建虚拟机,操作系统项选择 Windows10,然后下一步,到光驱页时选择 Windows 系统 iso 和 virtio 驱动 iso 镜像, 如图所示。

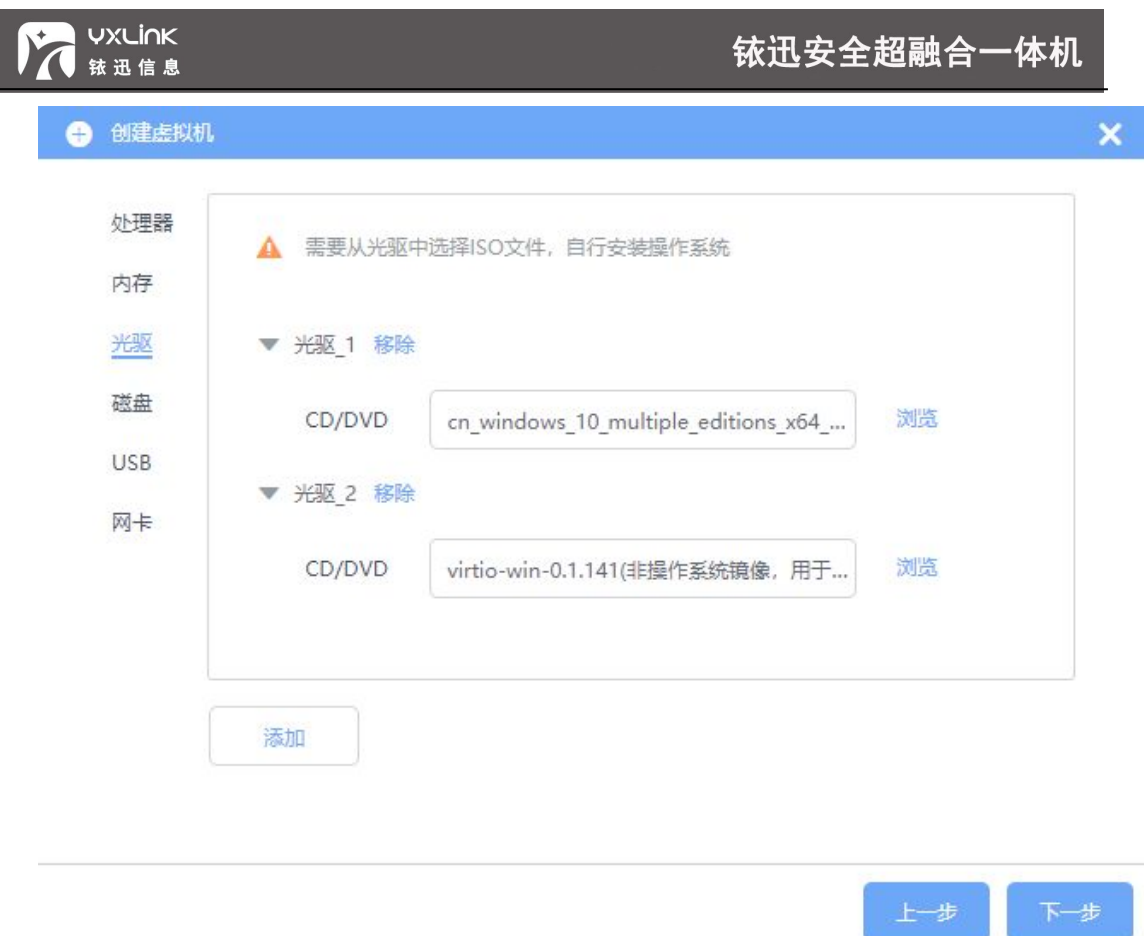

 磁盘选项时,选择磁盘类型为读写优化磁盘,选择此项后虚拟机的磁盘读写速度相比较 ide 会有显著提升,如图所示。

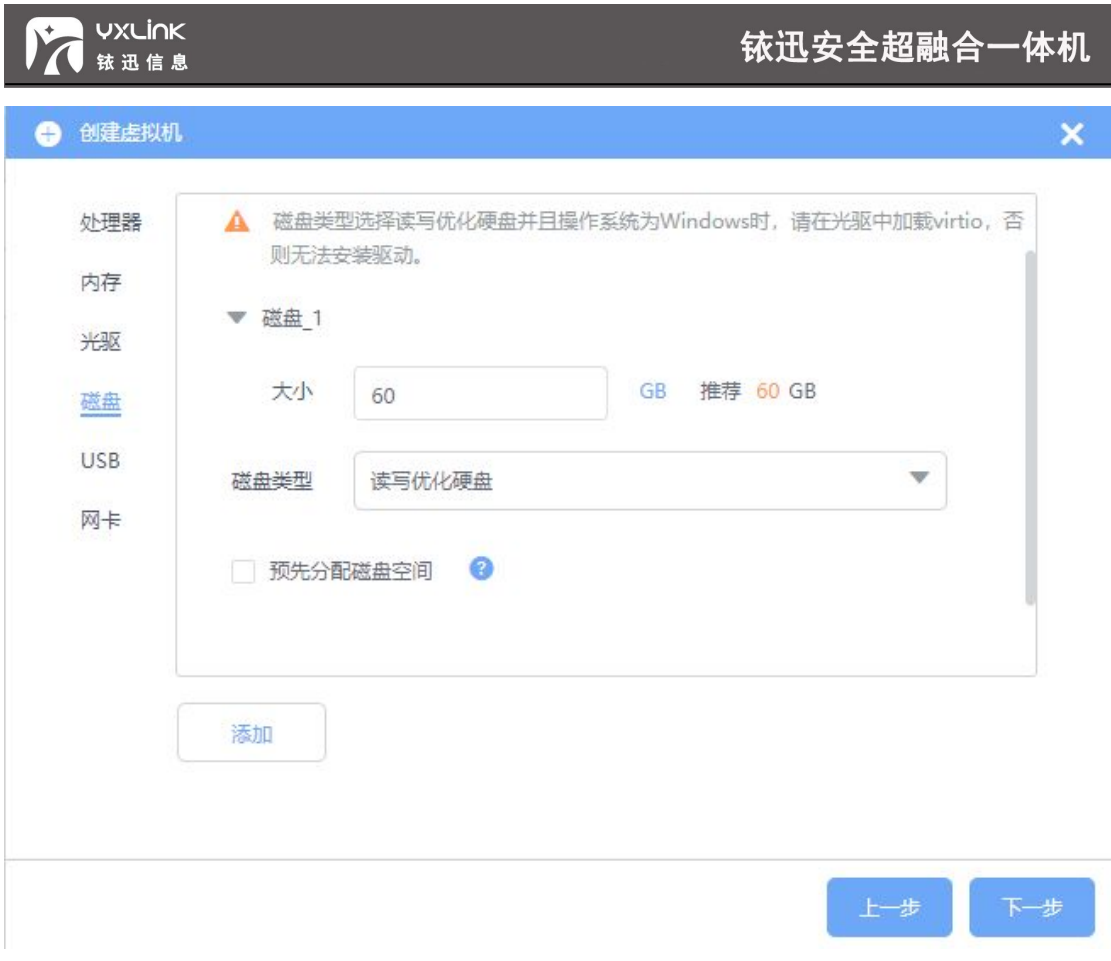

● 创建完成后启动虚拟机,进入系统安装界面,此时系统无法识别到磁盘,这时点击"加 载驱动程序"按钮,选择挂载的 virtio 驱动,磁盘驱动选择 viostor 目录里面 w10/amd64 目录, 点击确定后下一步, 进入页面。如图所示

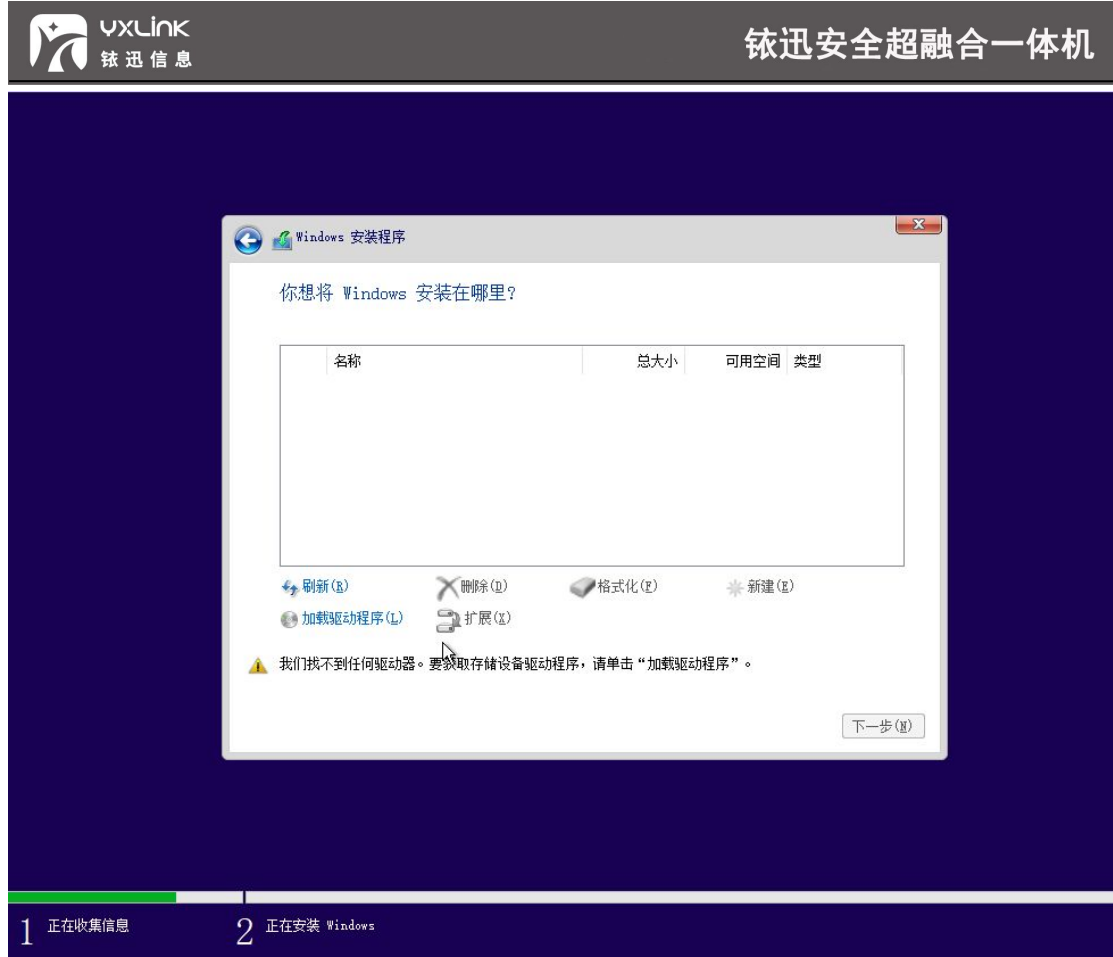

## 铱迅安全超融合一体机

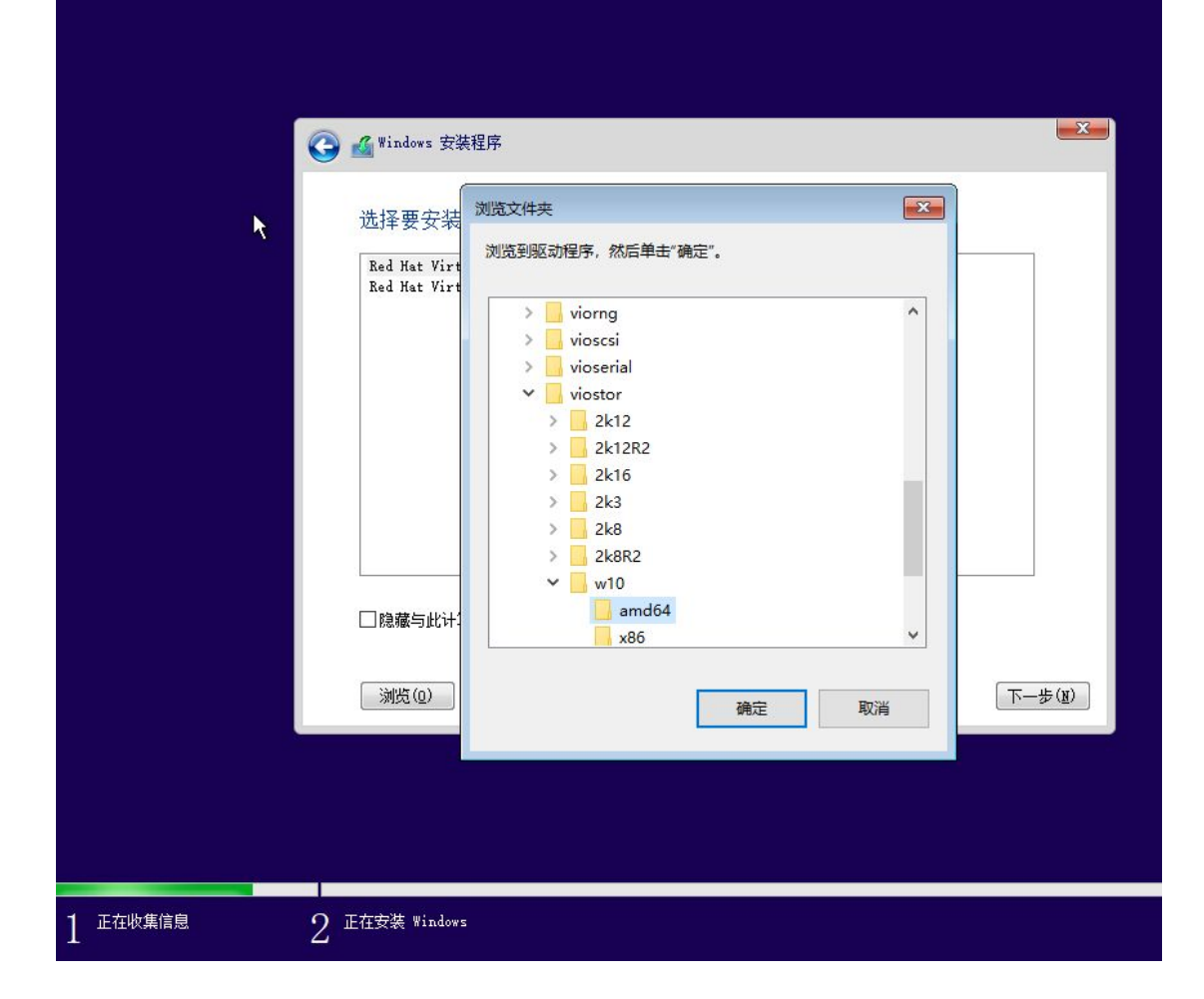

**VXLINK** 

铱迅信息

Y

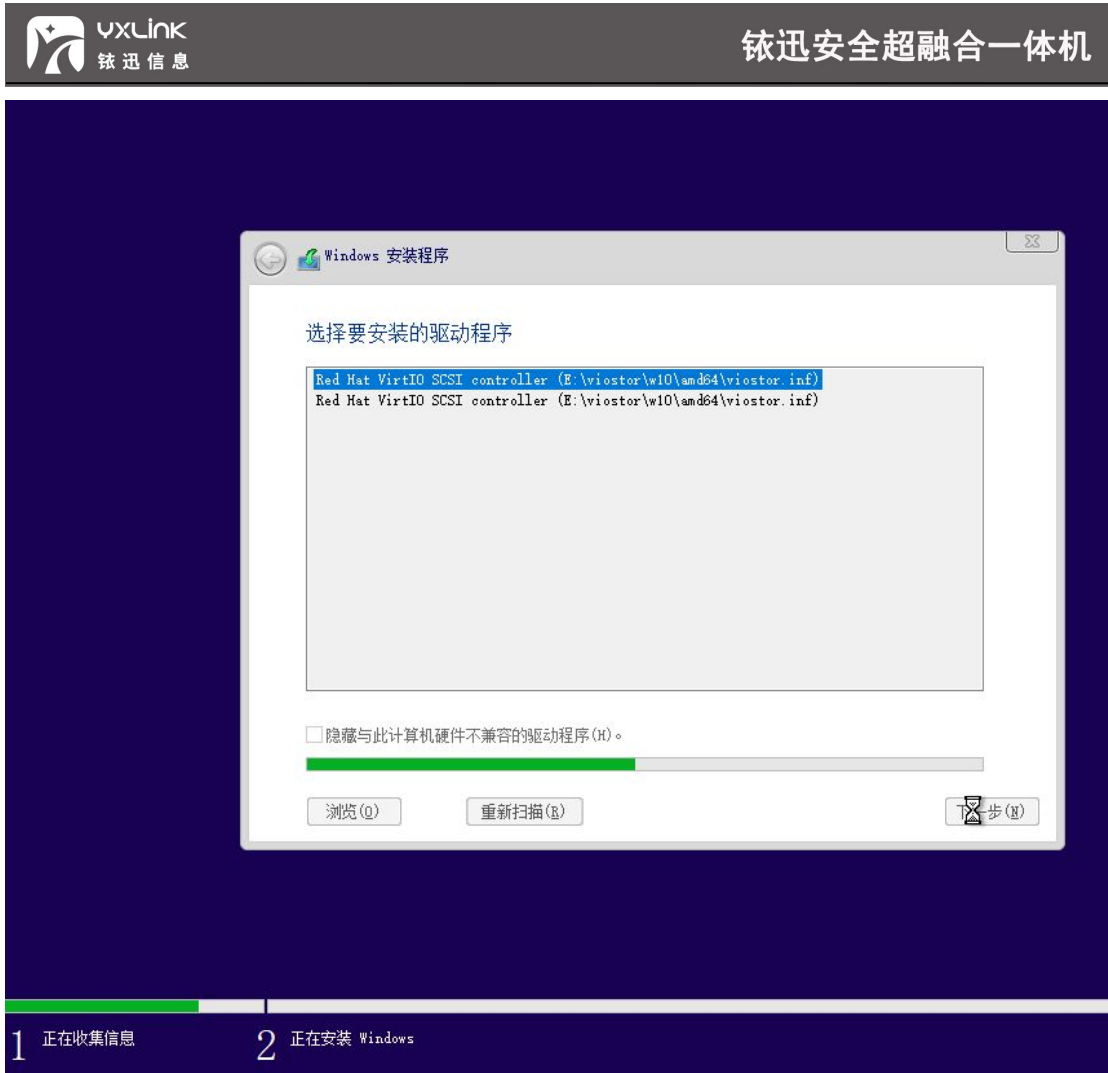

图 11- 1

安装完驱动程序后就能检测出磁盘驱动器了,如图所示,这时就可以进行正常的系统安

装流程。

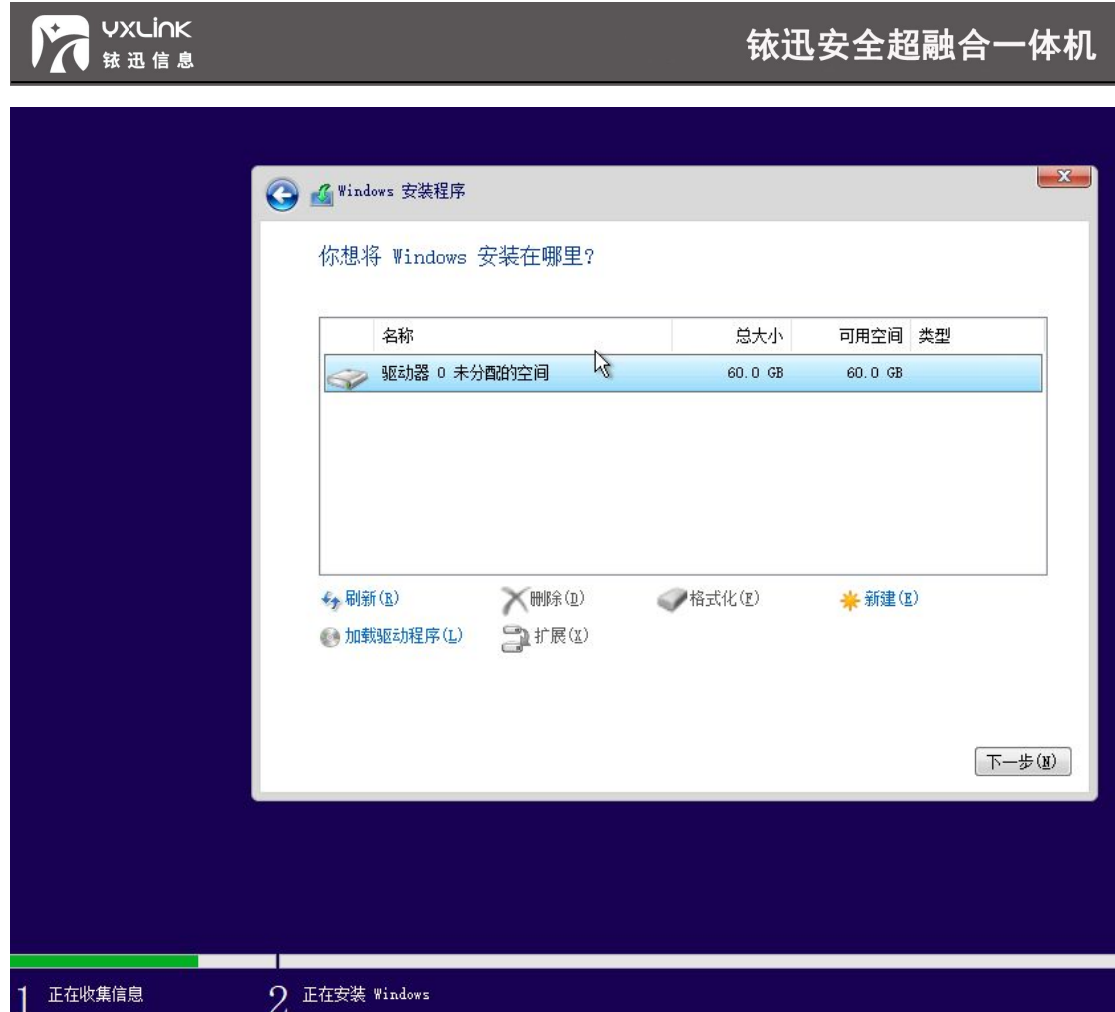

## 11.3 用户权限配置实例

场景:某网络公司现有两个部门,研发部门和测试部门;

**实例一**:公司要求研发部门和测试部门的资源分开使用,组内成员拥有对本组资源的全部操 作权限,并且可以创建新的虚拟机和网络资源;

#### **步骤如下:**

添加用户组,组名测试部门,所属组为空,点击下一步;

#### **©2020 铱迅信息 医皮质 医心理学 医心理学 医心理学 医心理学 医心理学** 医心理学 医假

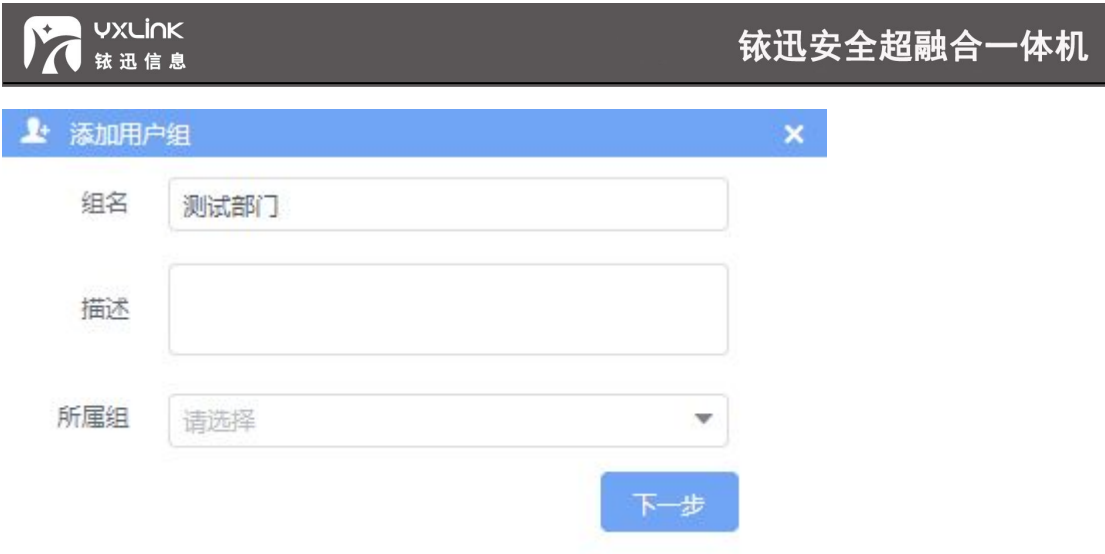

- 勾选虚拟机资源的测试部虚拟机分组,存储资源的测试部存储分组,网络资源的默认分 组,并且勾选创建虚拟机权限,创建网络权限,创建安全设备权限;
- 针对测试部虚拟机分组,测试部存储分组和网络的默认分组选择管理员权限,组内资源 选择与上级权限一致;

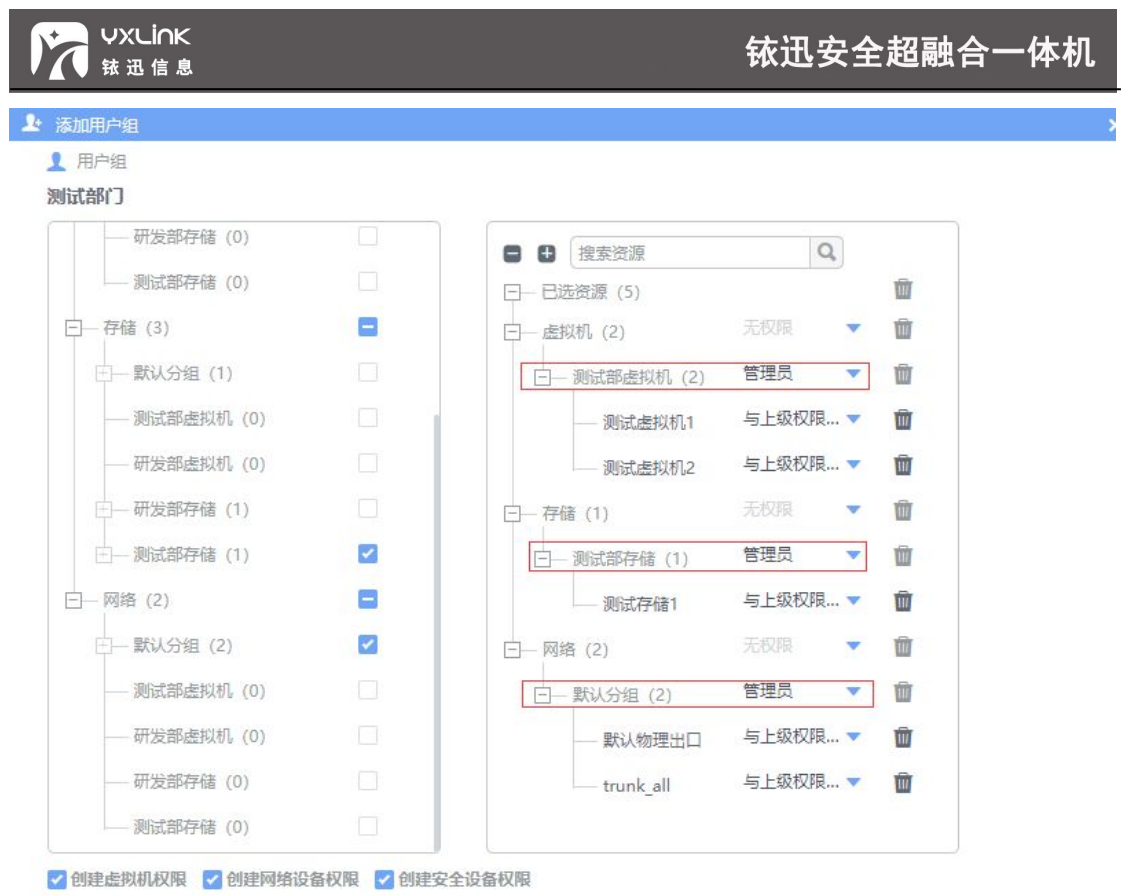

根据测试组人员信息添加用户,如韩梅梅,点击下一步;

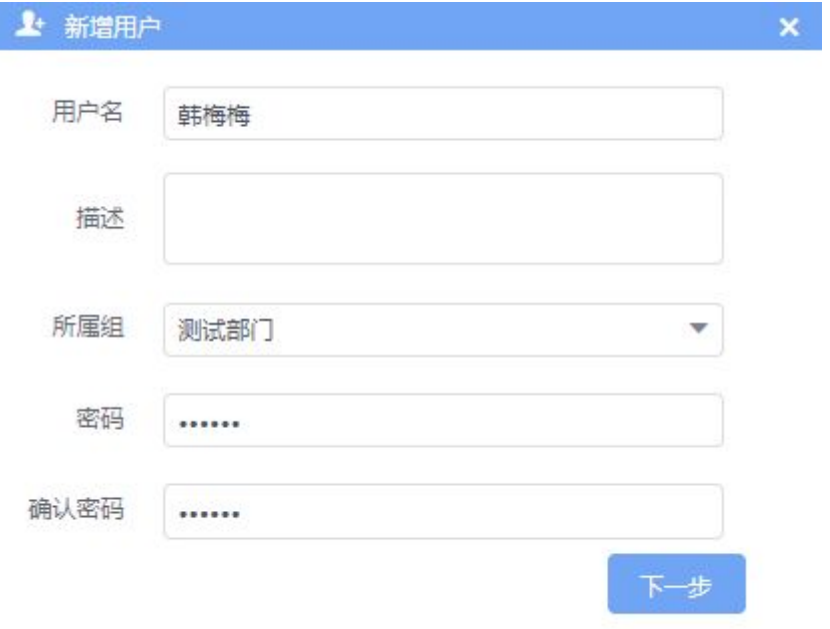

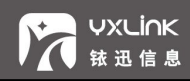

为韩梅梅配置权限,勾选继承用户组资源与权限和继承用户组创建资源权限,点击完成;

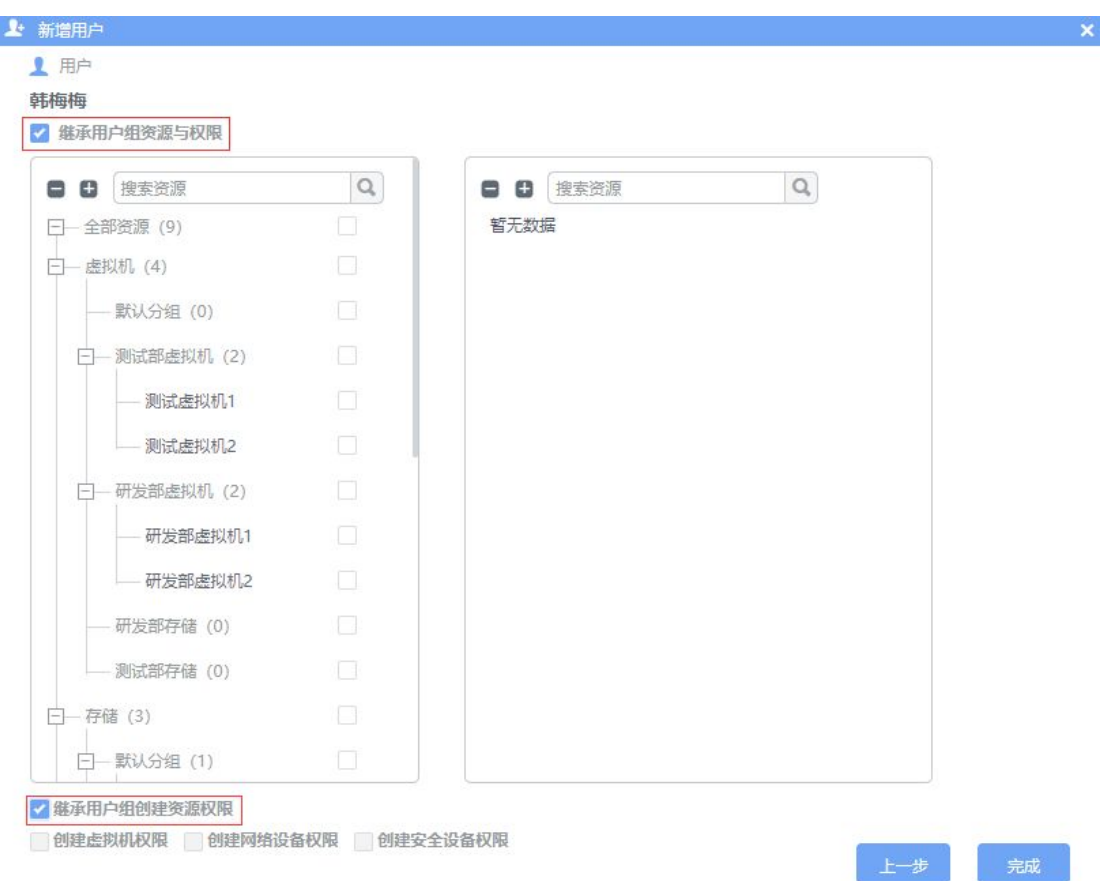

退出当前登陆,使用韩梅梅用户登陆,登陆后该用户拥有以下权限:

查看并操作测试部虚拟机分组下的全部虚拟机; 创建新的虚拟机,但存储位置只能选择测试部存储分组下的存储; 新创建的虚拟机分组必须选择测试部虚拟机,否则没有操作权限; 网络拓扑中可以拓建安全设备,网络设备,但分组必须选择默认存储,否则创建的资源 不予显示;

 重复上述步骤添加研发部门用户组及其他用户并配置权限,用户需继承所属组的资源权 限和创建权限;

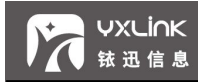

**实例二**:测试部门新来一位员工李雷,现在需要给李雷分配使用测试部门虚拟机的权限,但 不允许删除;

**步骤如下:**

● 新增权限模板,模板名称为李雷权限,勾选查看虚拟机和编辑虚拟机权限,点击完成;

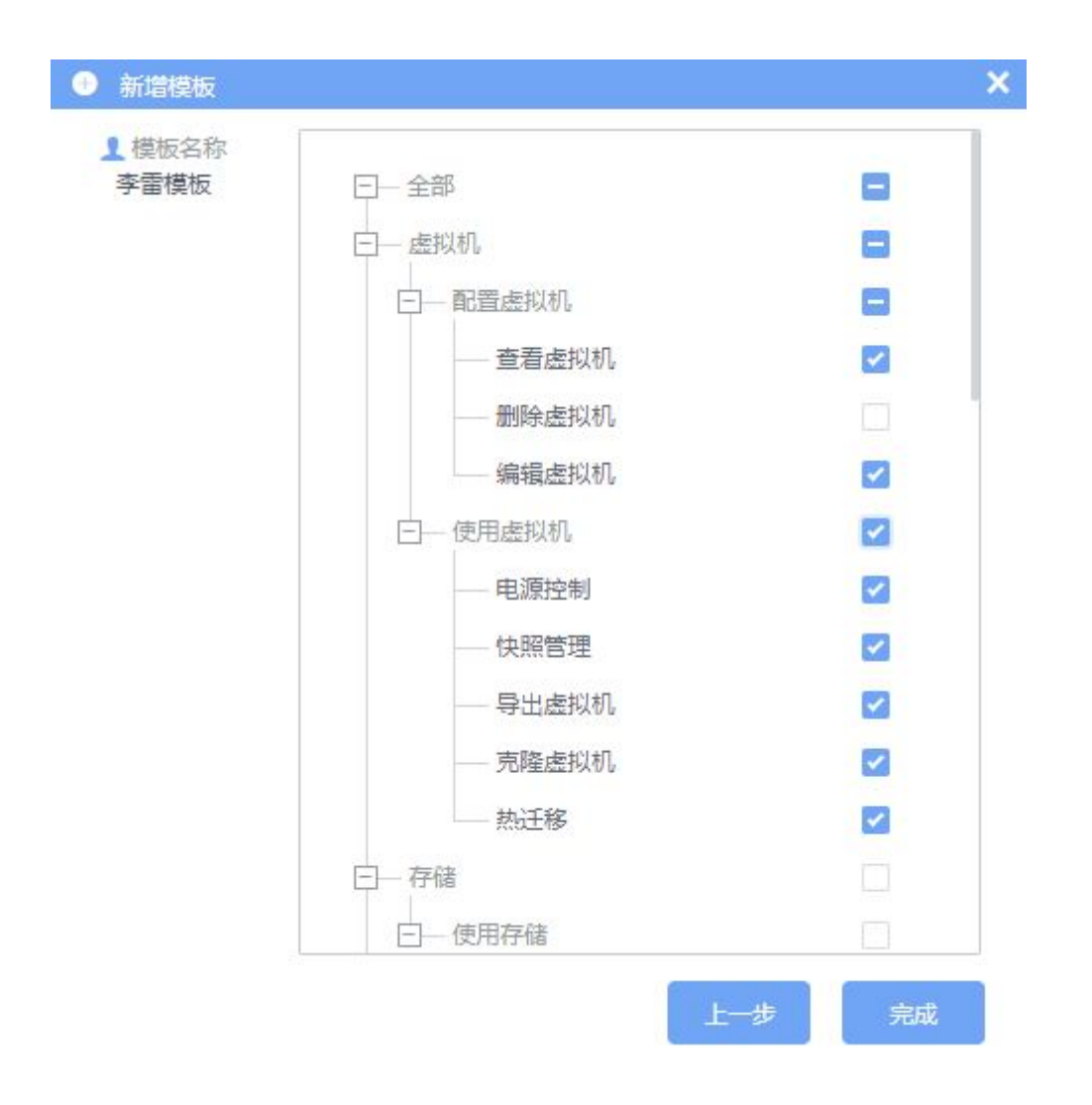

- 新增用户,用户名输入李雷,所属组选择测试部门,输入密码和确认密码,点击下一步;
- 在全部资源列表中勾选测试部虚拟机分组,分组权限选择李雷权限,点击完成;

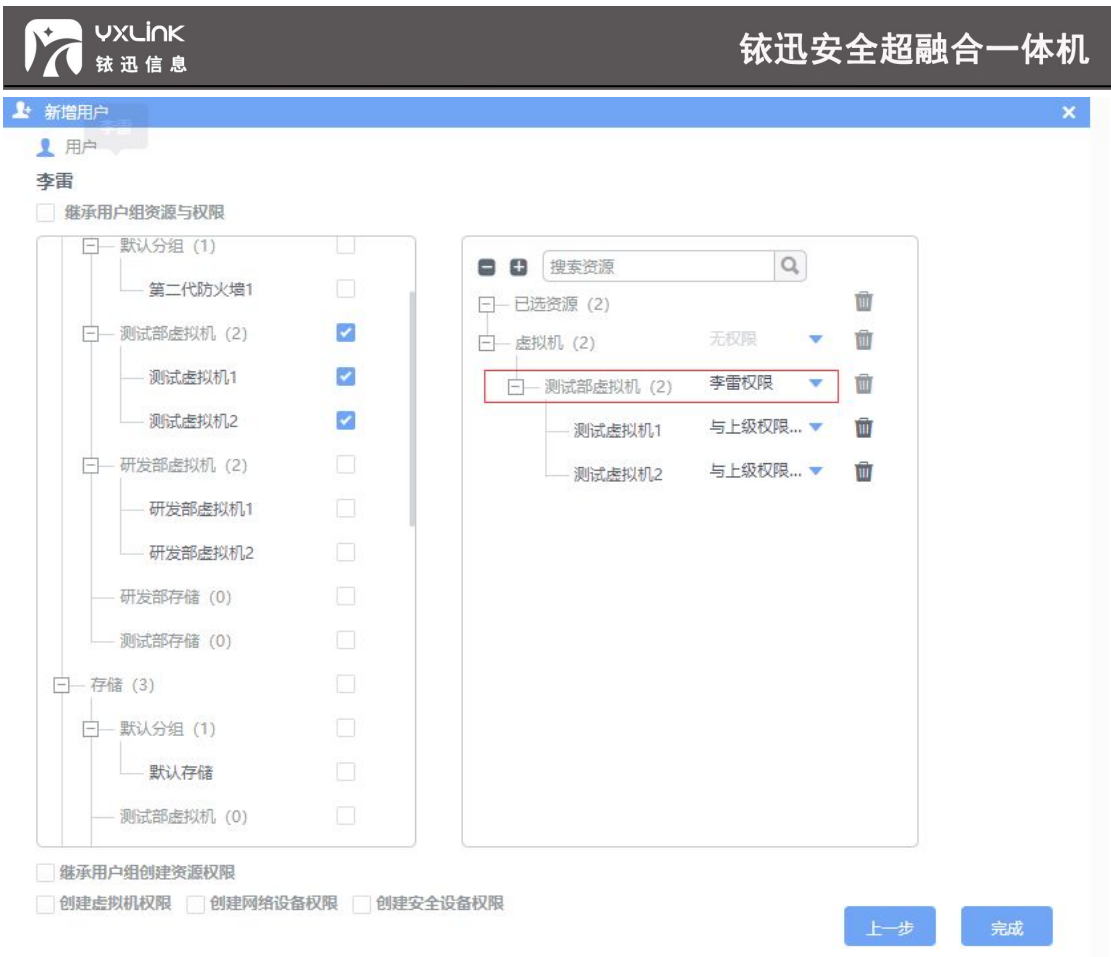

退出当前登陆,使用李雷用户登陆,该用户可以使用测试部虚拟机分组下的所有虚拟机,

但不能删除;

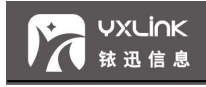

# 铱迅信息(*YXLink*)

未获得南京铱迅信息技术股份有限公司的书面许可,不可擅 自以任何形式复制此说明书的全部或部分内容(评价或介绍 文章的简单引用除外)。

# **南京铱迅信息技术股份有限公司 江苏省南京市雨花台区宁双路 18 号沁恒科技园 D 幢 4 层**

**Nanjing YXLink Information Technology Co.,Ltd.**